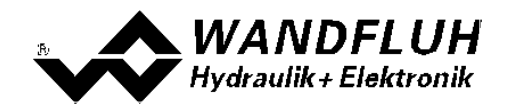

# **SCHRITT FÜR SCHRITT EINSTELLANLEITUNG DSV - ELEKTRONIK**

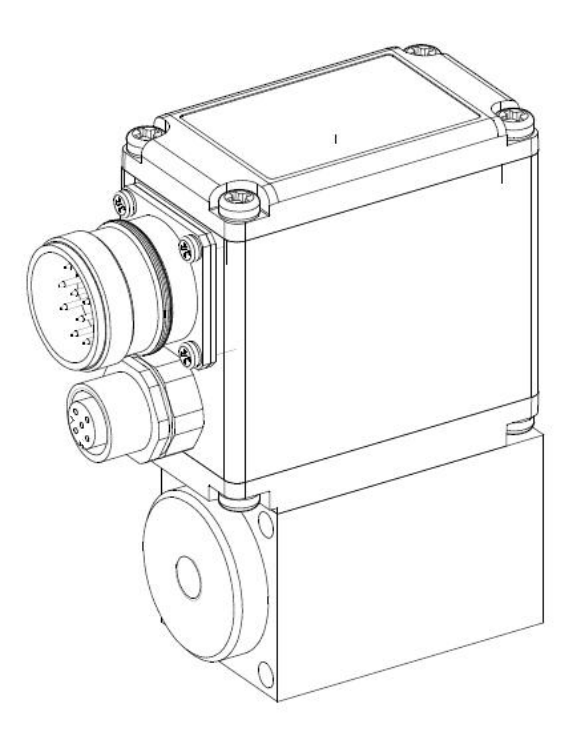

*Tel: +41 33 672 72 72 Fax: +41 33 672 72 12*

*Email: sales@wandfluh.com Internet: www.wandfluh.com*

*Seite 1 Ausgabe 09 13 DSV\_StepByStep\_d.pdf*

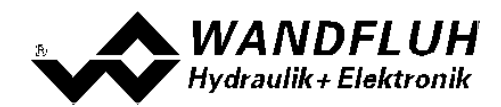

# **Inhaltsverzeichnis**

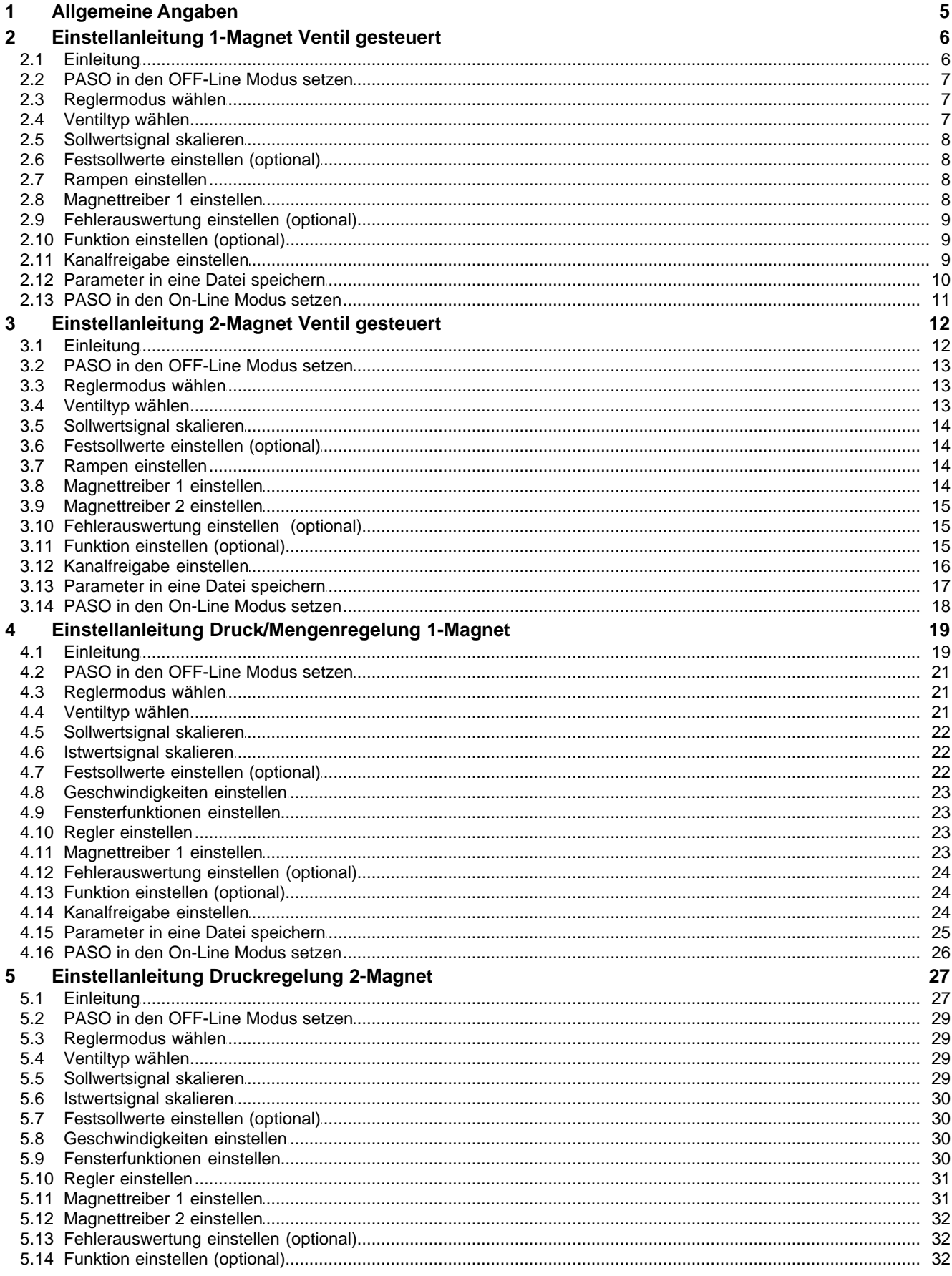

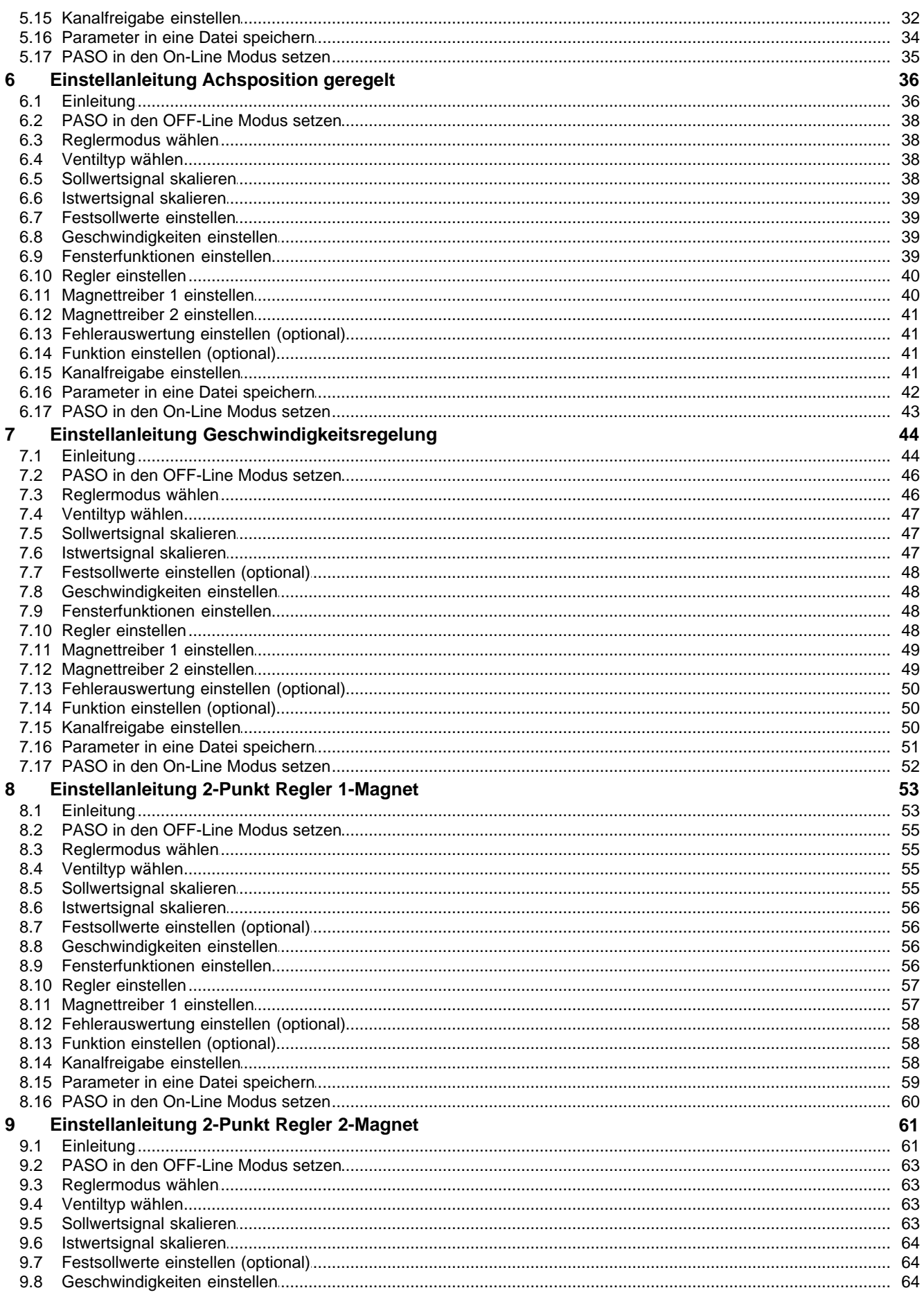

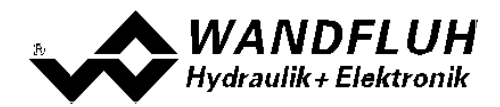

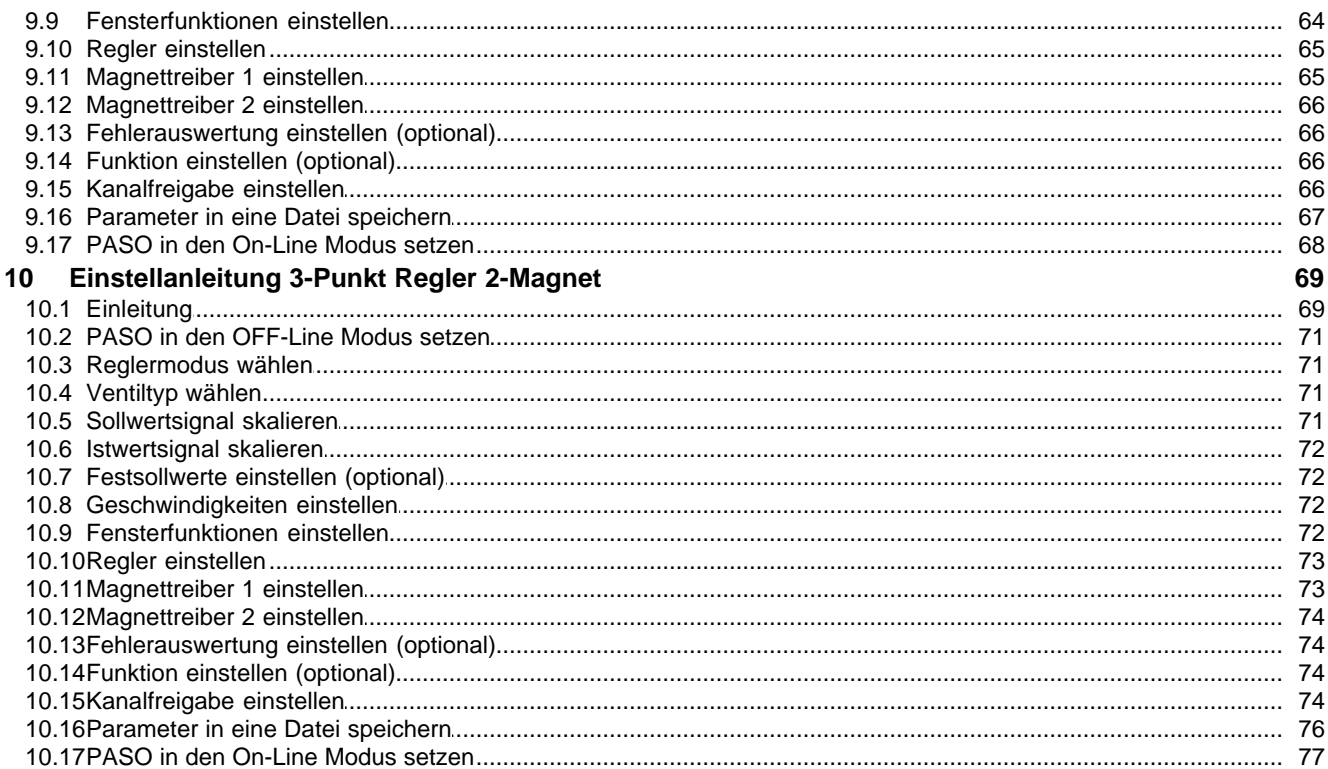

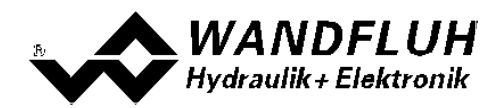

# <span id="page-4-0"></span>**1 Allgemeine Angaben**

Diese Schritt für Schritt Anleitung dient dazu, dem Anwender eine einfache Einstellhilfe zur Verfügung zu stellen. Sie enthält für jeden möglichen Verstärker- bzw. Regler-Typ eine entsprechende Anleitung, die in der richtigen Reihenfolge die benötigten Parameter beschreibt.

Eine genaue Beschreibung der Hardware, eine Produktbeschreibung und eine Beschreibung der Parameter finden Sie in der "Betriebsanleitung zu Verstärkermodul DSV" bzw. "Betriebsanleitung zu Reglermodul DSV".

**Hinweis:** Bitte lesen Sie vorgängig die entsprechende Betriebsanleitung.

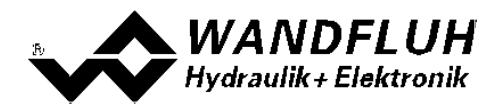

# <span id="page-5-0"></span>**2 Einstellanleitung 1-Magnet Ventil gesteuert**

#### <span id="page-5-1"></span>**2.1 Einleitung**

Diese Anleitung zeigt an einem Beispiel, wie der Kanal 1 der DSV-Elektronik zur Ansteuerung eines 3/2-Wege Proportionalventils im offenen Steuerkreis (ohne Istwertsignal) zur Ansteuerung eines Hydraulikmotors mit einer Drehrichtungen eingestellt wird.

Vorgaben:<br>Reglermodus:

Reglermodus: Wegeventil Steuerung<br>Sollwertsignal: 0 ... 10V am Analogein Sollwertsignal: 0 ... 10V am Analogeingang 1<br>Betriebsart: 0 ... 10V Sollwert für Magnet / Betriebsart: 0 ... 10V Sollwert für Magnet A<br>Ventilanschluss: 3/2-Wege Proportionalventil an 3/2-Wege Proportionalventil an Magnet A Kanalfreigabe: extern über Digitaleingang 1

Die folgenden Schritte sind dazu notwendig (Schritte mit dem Vermerk "optional" sind nur bei Bedarf nötig):

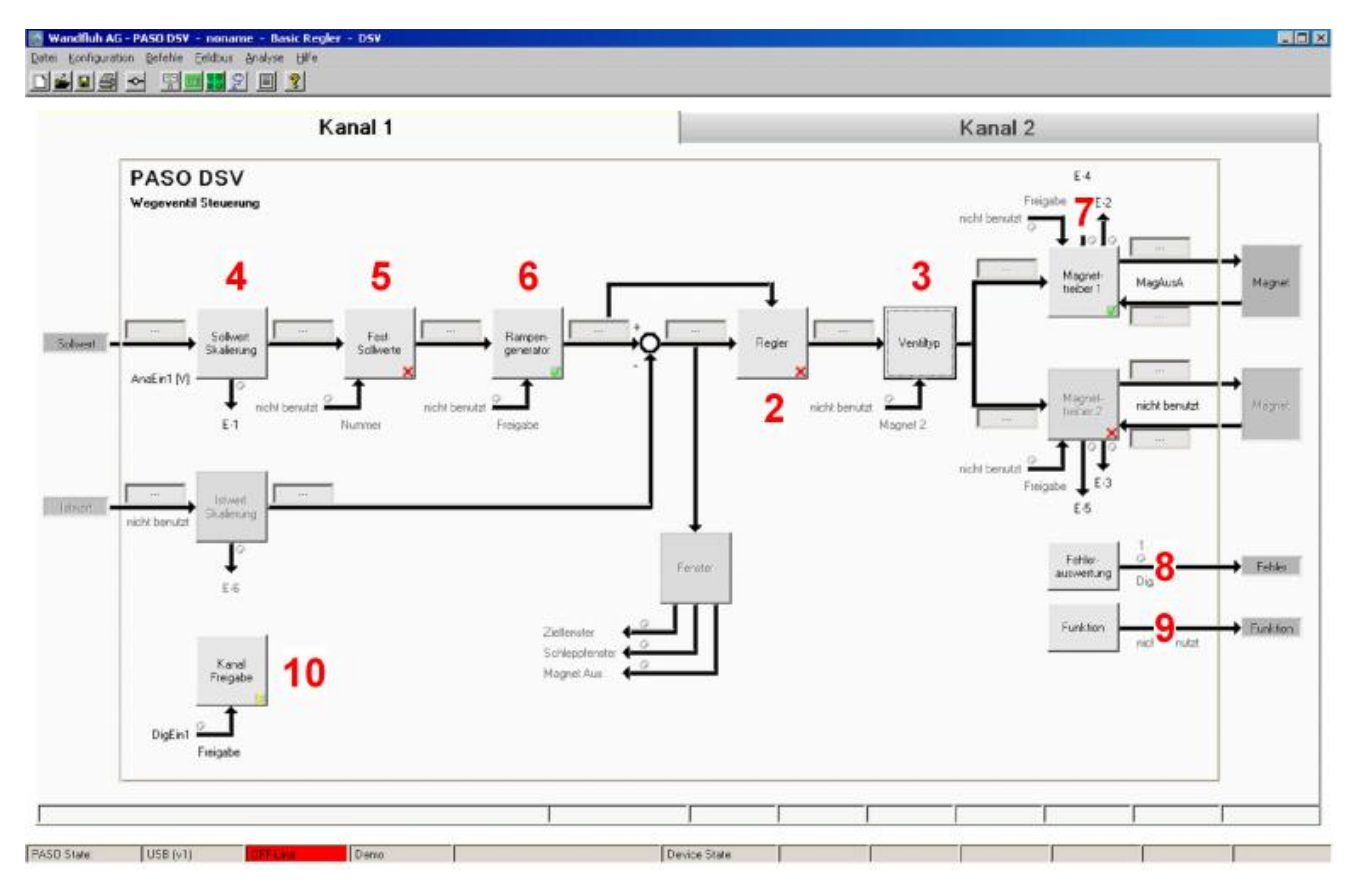

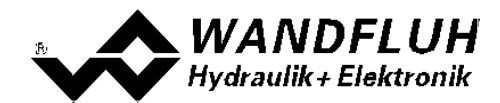

- 1. <u>[PASO in den OFF-Line Modus setzen](#page-6-0)</u>l z<sup>e</sup>l
- 2. <u>[Reglermodus wählen](#page-6-1)</u>l ⁊ (nur bei einem DSV-Regler)
- 3. <u>[Ventiltyp wählen](#page-6-2)</u> 1<sup>9</sup>
- 4. [Sollwertsignal skalieren](#page-7-0) 8
- 5. <u>[Festsollwerte einstellen](#page-7-1)</u> l 8 (optional)
- 6. [Rampen einstellen](#page-7-2) 8
- 7. [Magnettreiber 1 einstellen](#page-7-3) 8 <sup>e</sup>i
- 8. [Fehlerauswertung einstellen](#page-8-0) (optional) 9
- 9. <mark>[Funktion einstellen](#page-8-1)</mark> I <sup>9</sub>h</sup> (optional)
- 10. [Kanalfreigabe einstellen](#page-8-2) I 9 F
- 11. [Parameter in eine Datei speichern](#page-9-0) 10 (optional)
- 12. <mark>[PASO in den On-Line Modus setzen](#page-10-0)</mark> [11<sup>5</sup>]
- 13. Durch aktivieren des Digitaleingang 1 wird nun der Kanal im Reglermodus "Achsposition geregelt" freigegeben

#### <span id="page-6-0"></span>**2.2 PASO in den OFF-Line Modus setzen**

Menu "Datei - Off Line gehen" anklicken

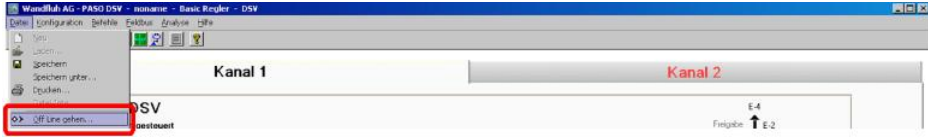

#### "OK" anklicken

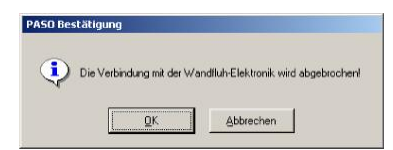

In der Statuszeile muss die Meldung "Off-Line" erscheinen

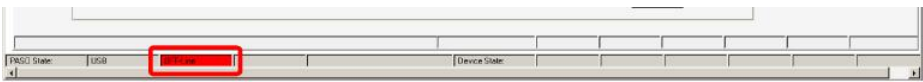

#### <span id="page-6-1"></span>**2.3 Reglermodus wählen**

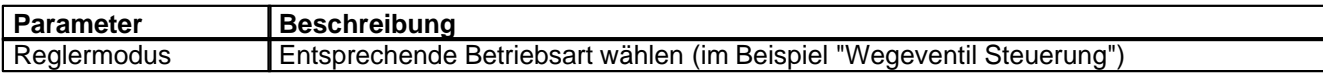

Alle weiteren Parameter in diesem Fenster werden zu einem späteren Zeitpunkt eingestellt.

#### <span id="page-6-2"></span>**2.4 Ventiltyp wählen**

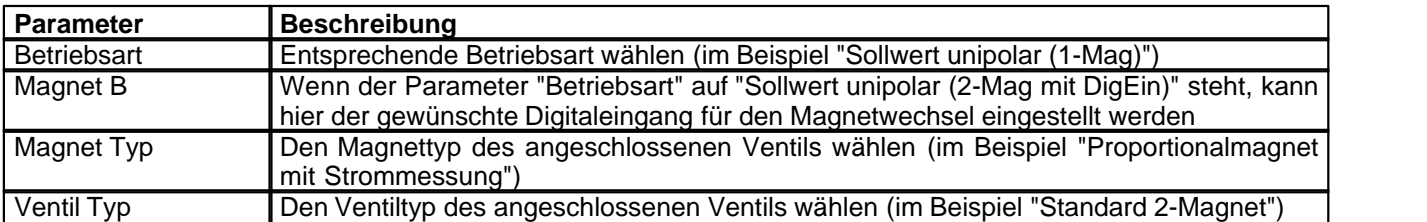

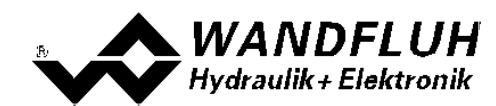

## <span id="page-7-0"></span>**2.5 Sollwertsignal skalieren**

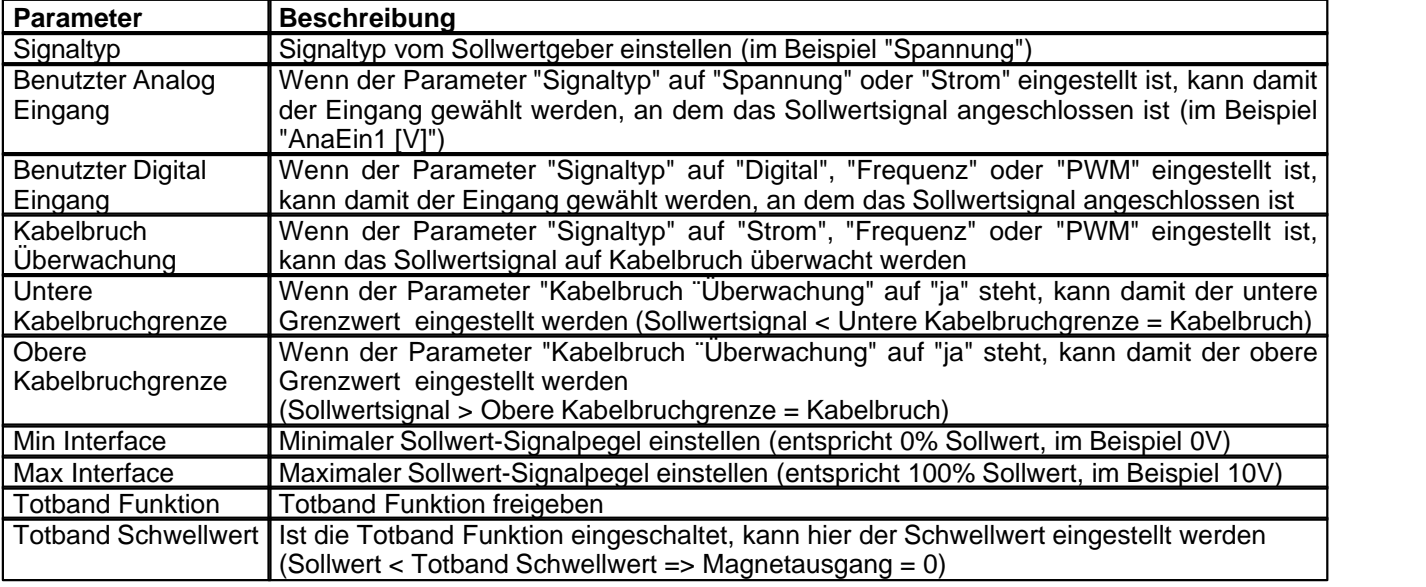

## <span id="page-7-1"></span>**2.6 Festsollwerte einstellen (optional)**

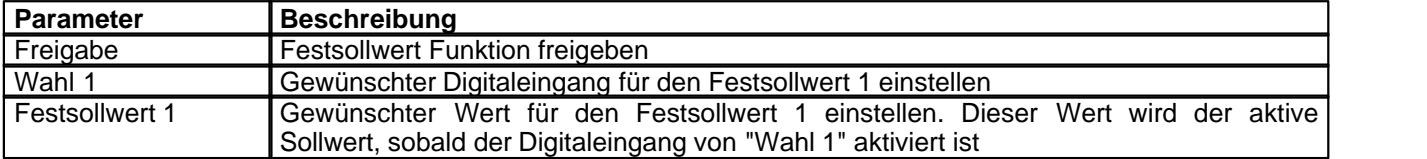

#### <span id="page-7-2"></span>**2.7 Rampen einstellen**

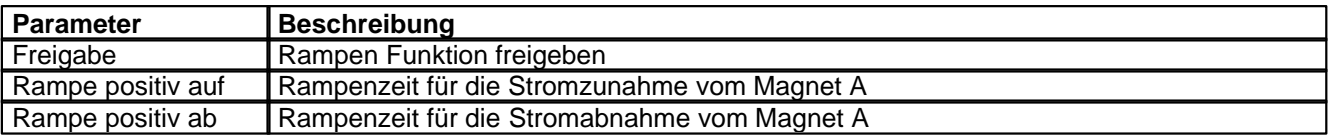

### <span id="page-7-3"></span>**2.8 Magnettreiber 1 einstellen**

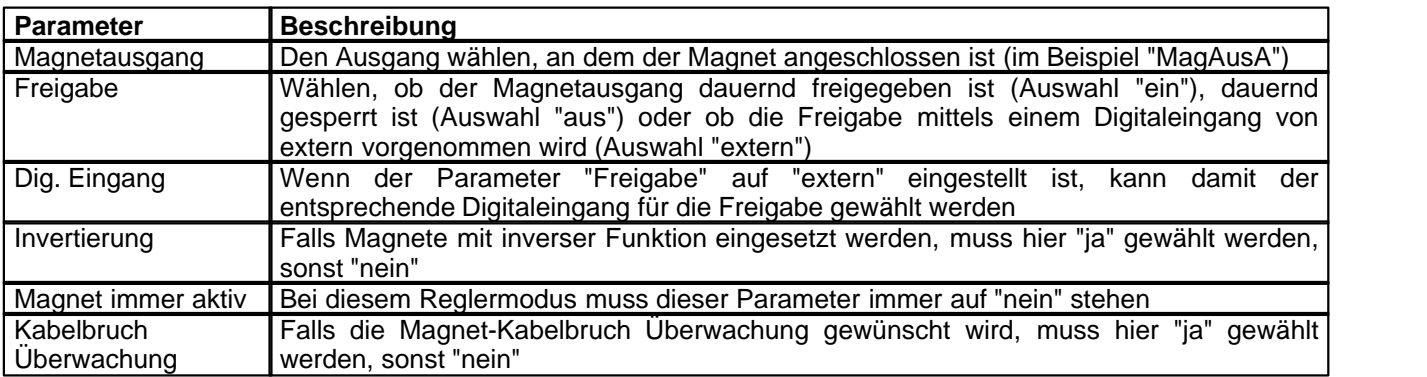

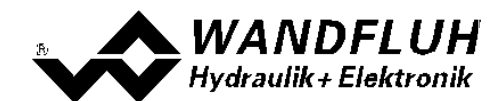

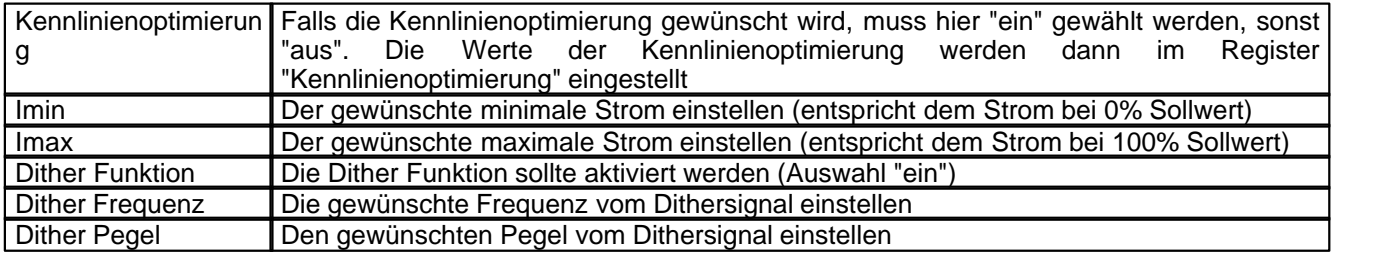

Die restlichen Parameter haben in diesem Reglermodus keine Funktion

#### <span id="page-8-0"></span>**2.9 Fehlerauswertung einstellen (optional)**

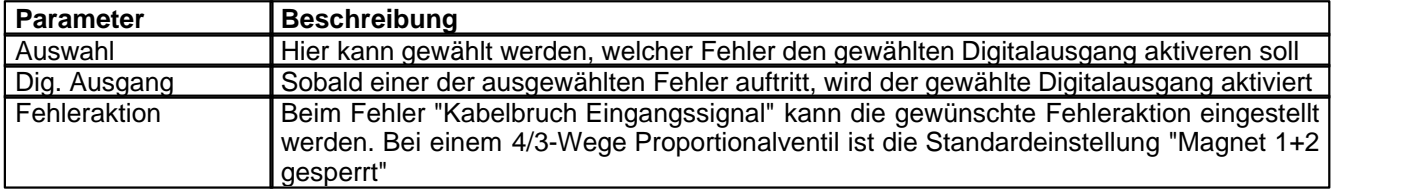

## <span id="page-8-1"></span>**2.10 Funktion einstellen (optional)**

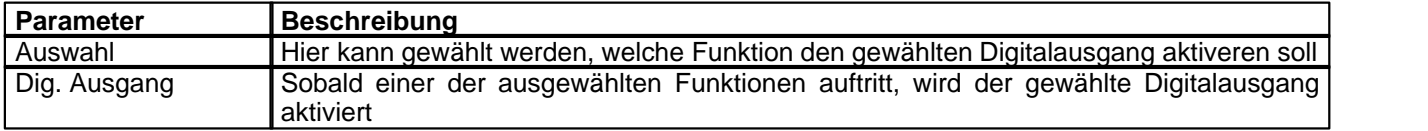

#### <span id="page-8-2"></span>**2.11 Kanalfreigabe einstellen**

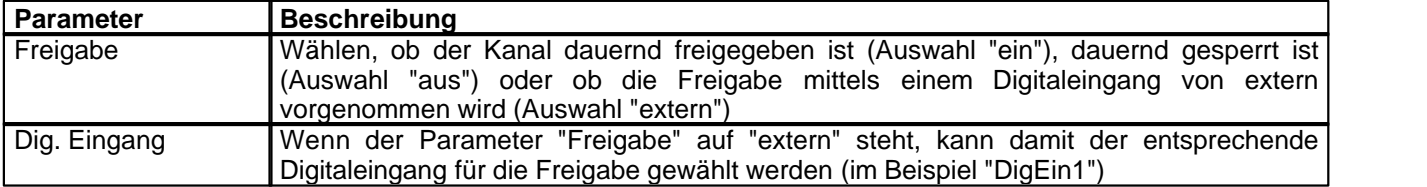

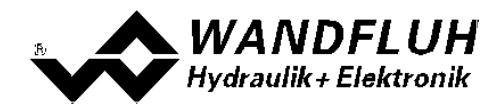

#### <span id="page-9-0"></span>**2.12 Parameter in eine Datei speichern**

Menu "Datei - Speichern unter ..." anklicken

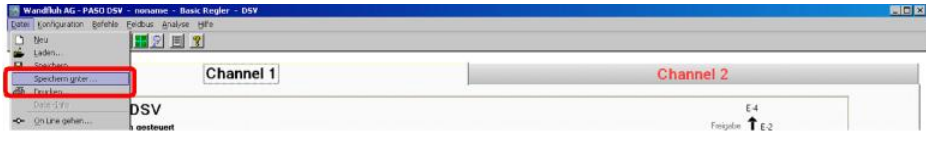

Pfad und Dateiname eingeben, anschliessend "OK" anklicken

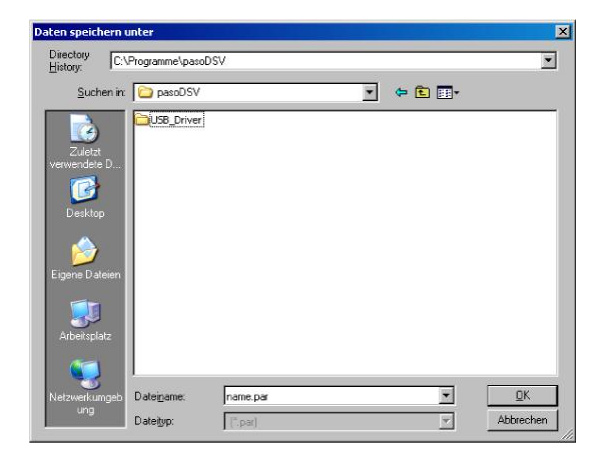

Falls gewünscht, unter "Bearbeiter" und "Bemerkungen" entsprechende Einträge vornehmen, anschliessend "OK" anklicken

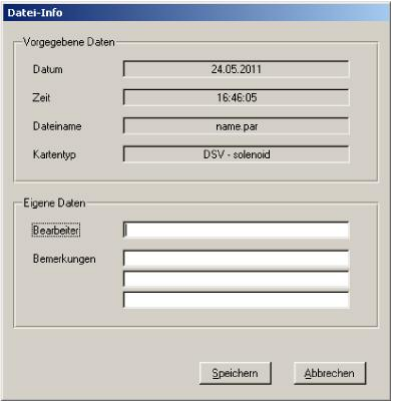

In der Kopfzeile wird der entsprechende Dateiname angezeigt

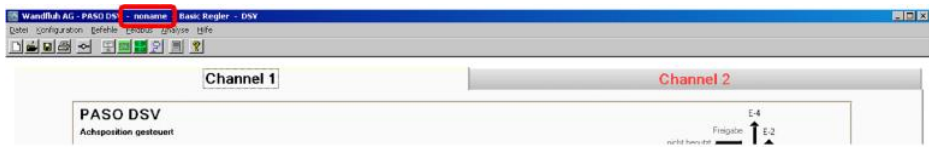

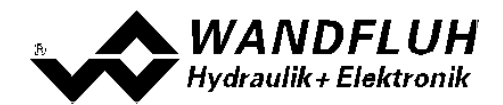

#### <span id="page-10-0"></span>**2.13 PASO in den On-Line Modus setzen**

Menu "Datei - On Line gehen" anklicken

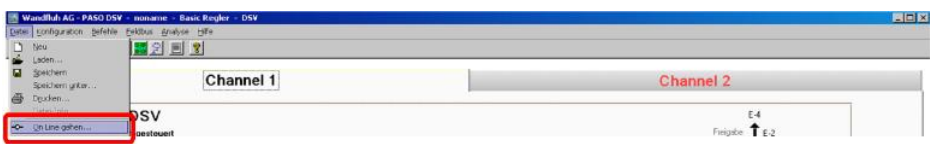

Die Auswahl "Wandfluh-Elektronik neu mit den aktuellen Daten programmieren?" anklicken

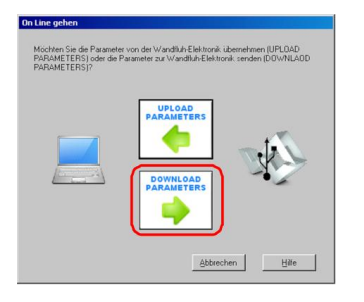

#### "OK" anklicken

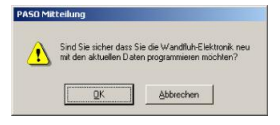

Die Auswahl "alle Parameter senden ohne die ventilspezifischen Parameter" anklicken

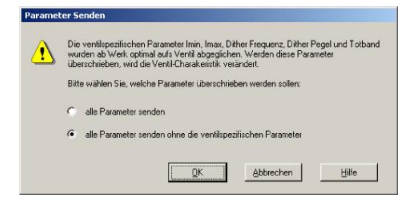

#### "OK" anklicken

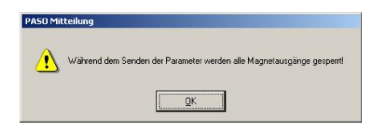

Warten, bis alle Parameter zur DSV-Elektronik gesendet wurden

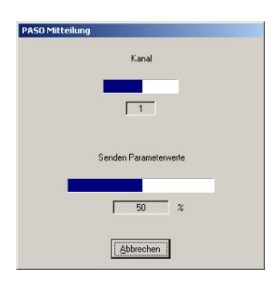

In der Statuszeile muss die Meldung "On-Line" erscheinen

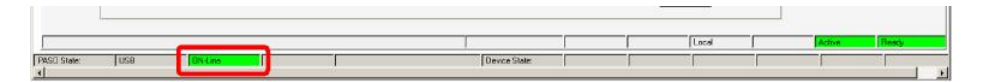

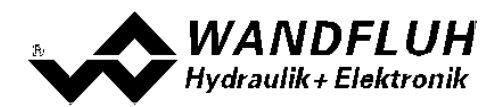

# <span id="page-11-0"></span>**3 Einstellanleitung 2-Magnet Ventil gesteuert**

#### <span id="page-11-1"></span>**3.1 Einleitung**

Diese Anleitung zeigt an einem Beispiel, wie der Kanal 1 der DSV-Elektronik zur Ansteuerung eines 4/3-Wege Proportionalventils im offenen Steuerkreis (ohne Istwertsignal) zur Ansteuerung eines Hydraulikmotors mit 2 Drehrichtungen eingestellt wird.

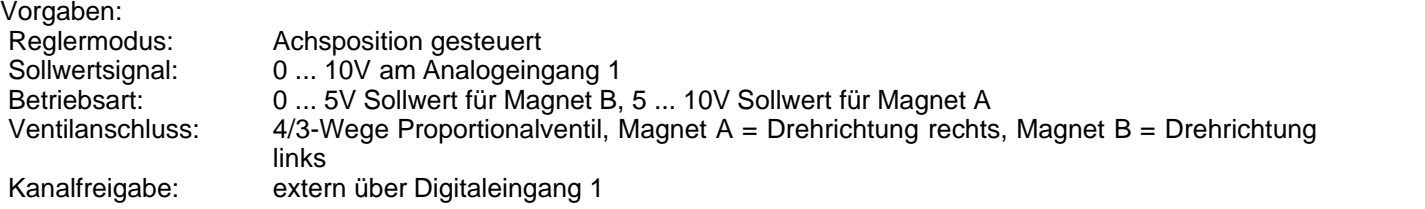

Die folgenden Schritte sind dazu notwendig (Schritte mit dem Vermerk "optional" sind nur bei Bedarf nötig):

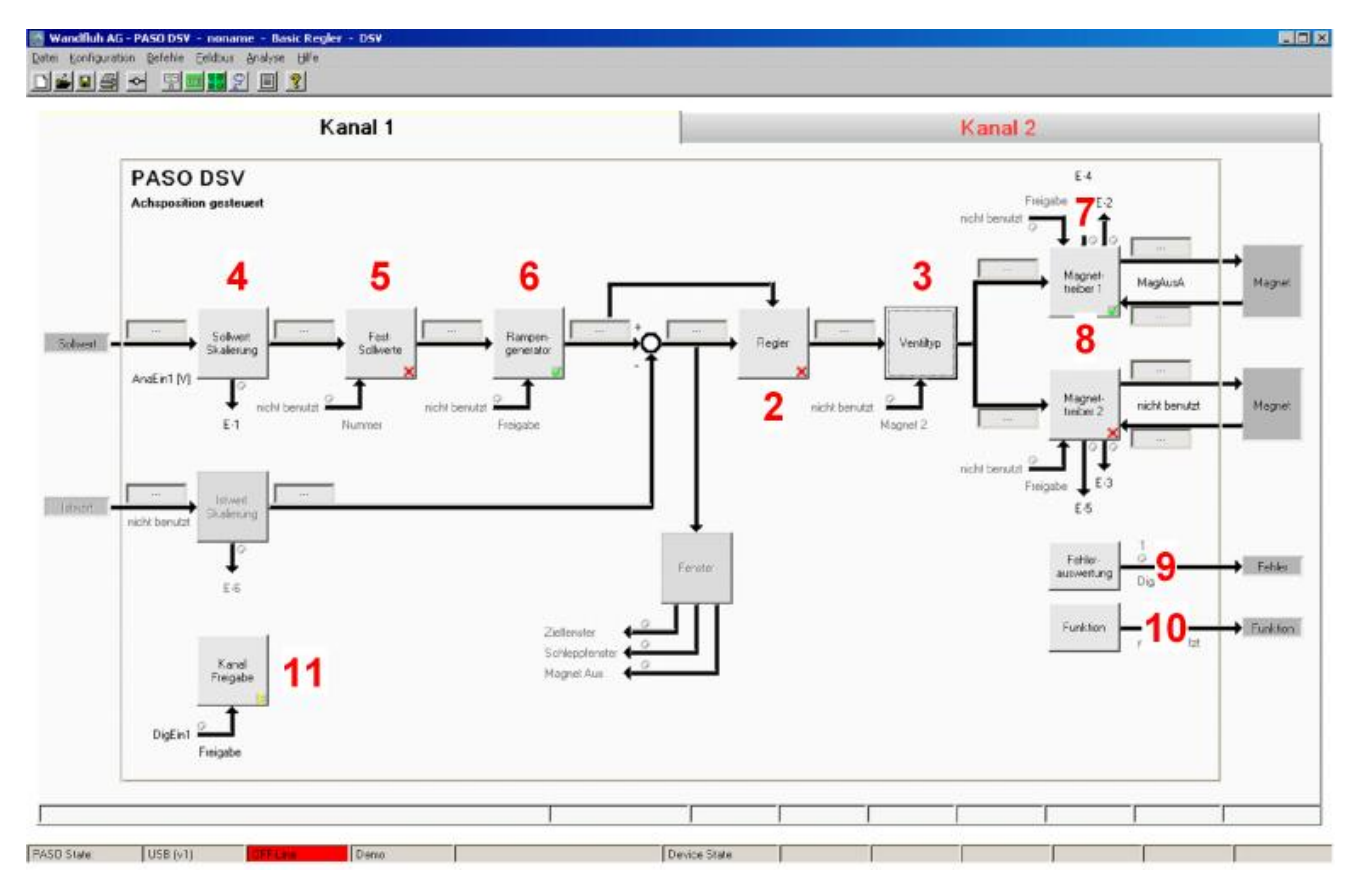

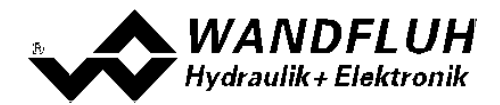

- 1. [PASO in den OFF-Line Modus setzen](#page-12-0) 13 13
- 2. <u>[Reglermodus wählen](#page-12-1)</u>l 13 (nur bei einem DSV-Regler)
- 3. <u>[Ventiltyp wählen](#page-12-2)</u> 13 l
- 4. <u>[Sollwertsignal skalieren](#page-13-0)|</u> 14<sup>5</sup>
- 5. [Festsollwerte einstellen](#page-13-1) 14 (optional)
- 6. [Rampen einstellen](#page-13-2) 14
- 7. [Magnettreiber 1 einstellen](#page-13-3) 14 14
- 8. <u>[Magnettreiber 2 einstellen](#page-14-0)</u> Is<u>h i</u>
- 9. <u>[Fehlerauswertung einstellen](#page-14-1)</u> 15 (optional)
- 10. <u>[Funktion einstellen](#page-14-2)</u>l গী (optional)
- 11. [Kanalfreigabe einstellen](#page-15-0) কৰি
- 12. [Parameter in eine Datei speichern](#page-16-0) 1<sup>+</sup> (optional)
- 13. <mark>[PASO in den On-Line Modus setzen](#page-17-0)</mark> 18
- 14. Durch aktivieren des Digitaleingang 1 wird nun der Kanal im Reglermodus "Achsposition geregelt" freigegeben

#### <span id="page-12-0"></span>**3.2 PASO in den OFF-Line Modus setzen**

Menu "Datei - Off Line gehen" anklicken

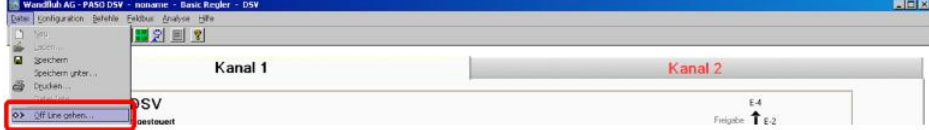

"OK" anklicken

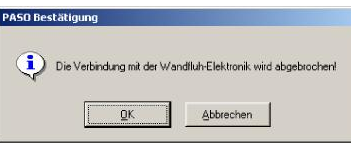

In der Statuszeile muss die Meldung "Off-Line" erscheinen

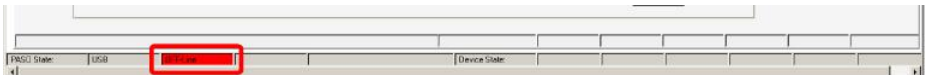

#### <span id="page-12-1"></span>**3.3 Reglermodus wählen**

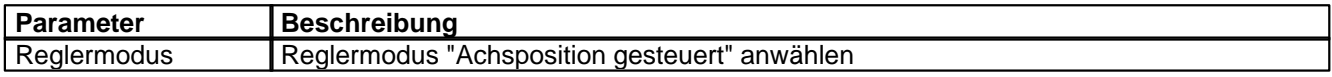

Alle weiteren Parameter in diesem Fenster werden zu einem späteren Zeitpunkt eingestellt.

#### <span id="page-12-2"></span>**3.4 Ventiltyp wählen**

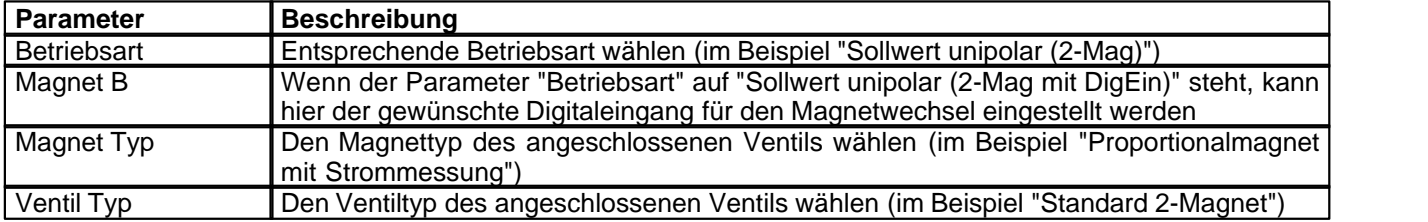

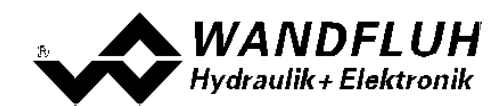

## <span id="page-13-0"></span>**3.5 Sollwertsignal skalieren**

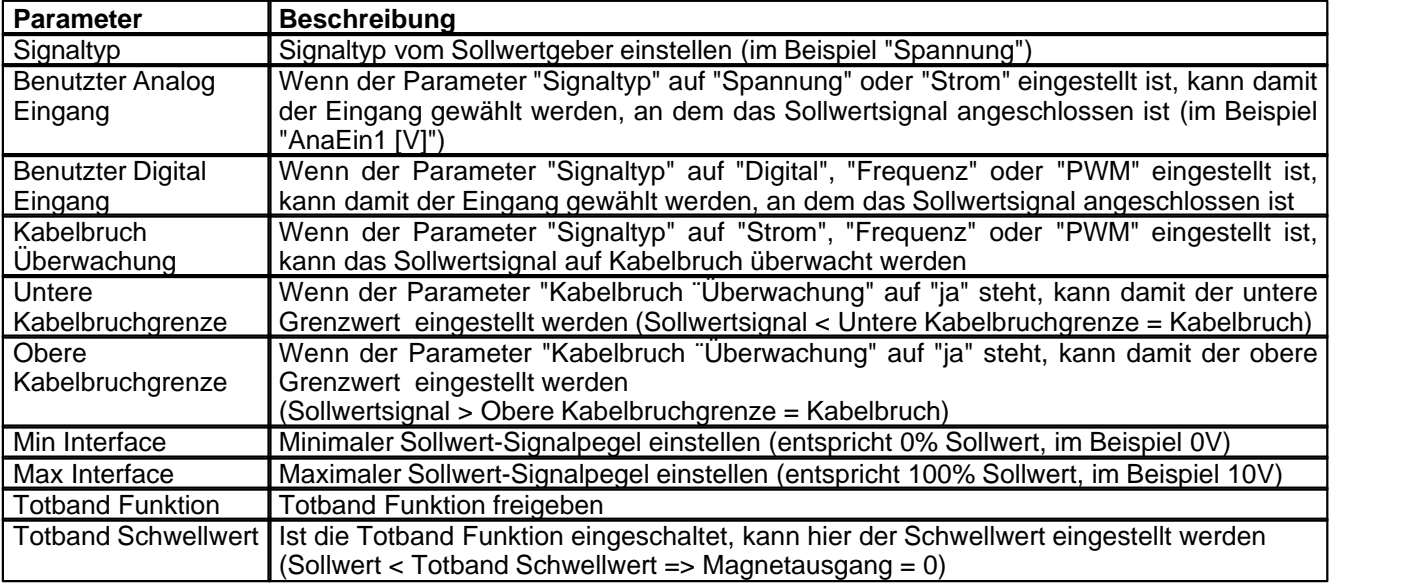

## <span id="page-13-1"></span>**3.6 Festsollwerte einstellen (optional)**

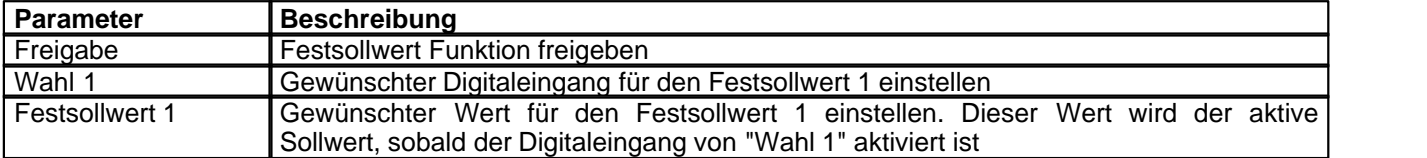

## <span id="page-13-2"></span>**3.7 Rampen einstellen**

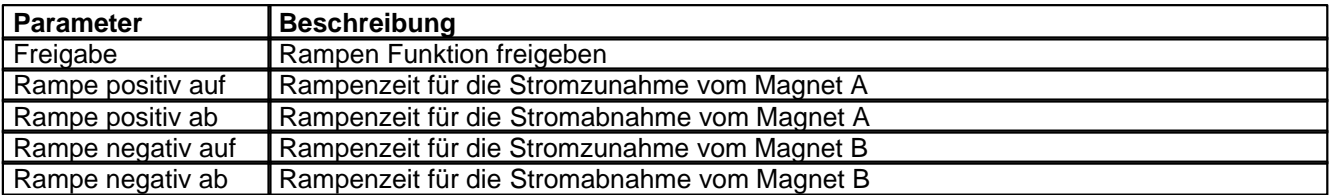

## <span id="page-13-3"></span>**3.8 Magnettreiber 1 einstellen**

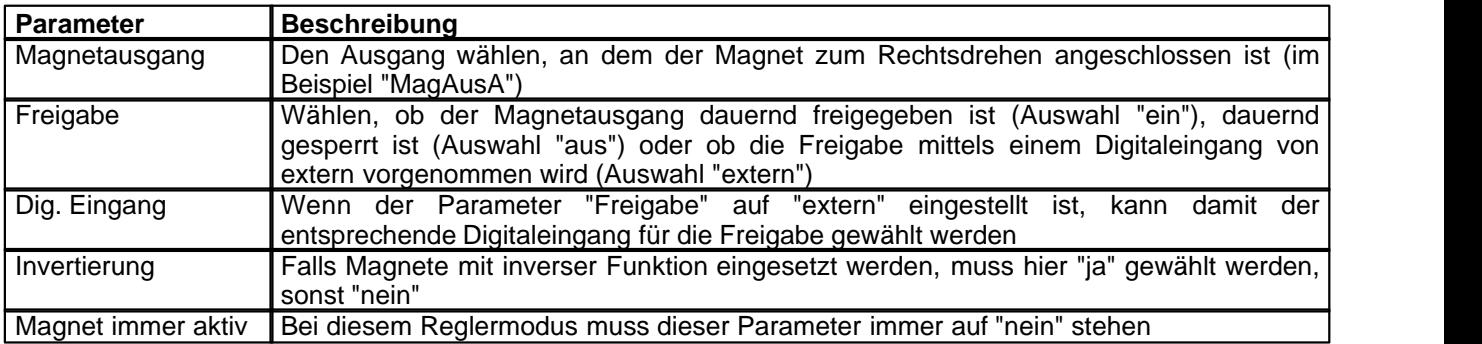

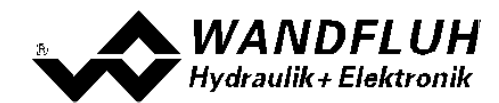

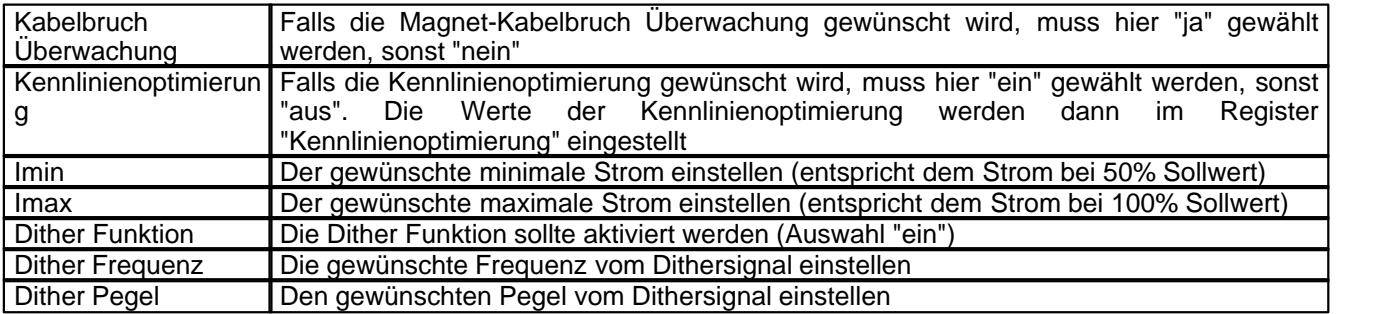

Die restlichen Parameter haben in diesem Reglermodus keine Funktion

## <span id="page-14-0"></span>**3.9 Magnettreiber 2 einstellen**

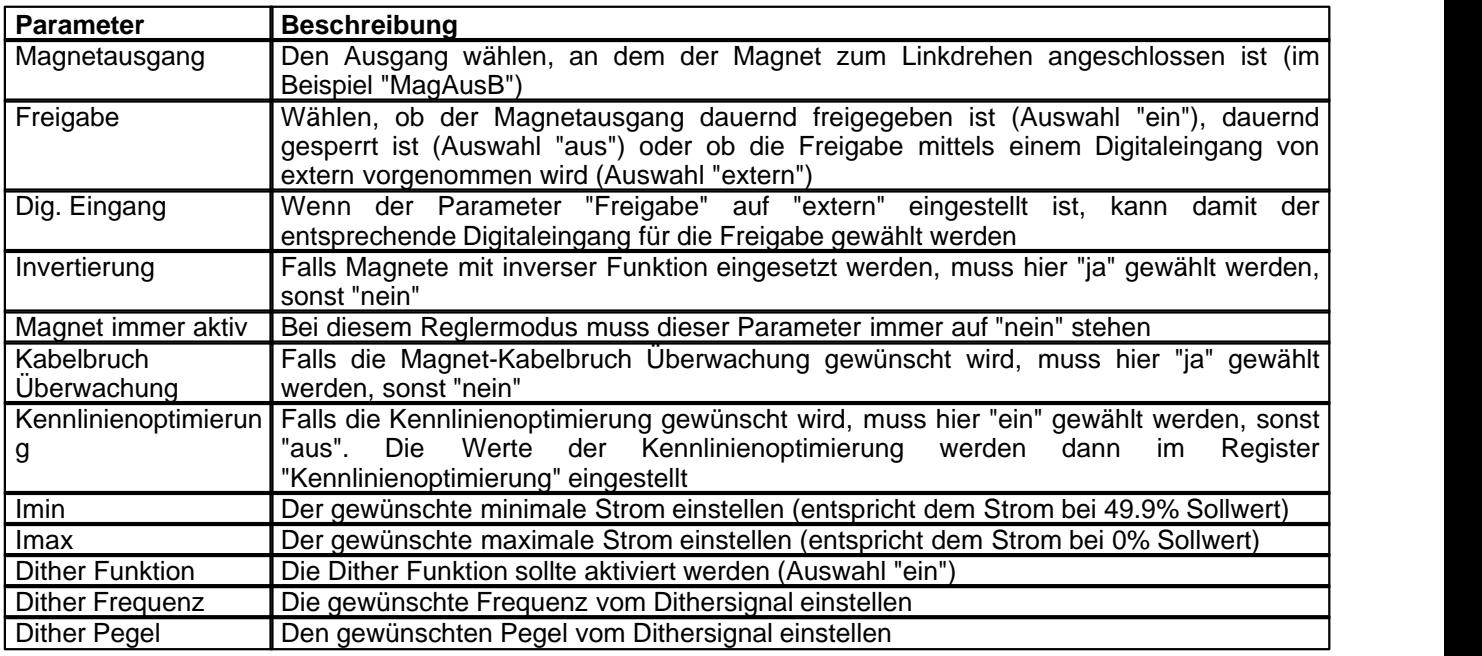

Die restlichen Parameter haben in diesem Reglermodus keine Funktion

#### <span id="page-14-1"></span>**3.10 Fehlerauswertung einstellen (optional)**

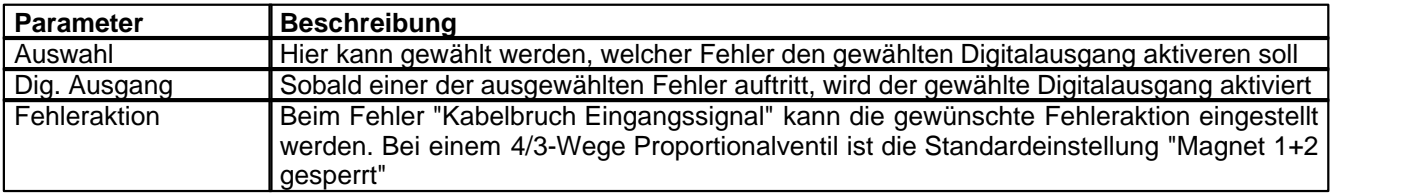

## <span id="page-14-2"></span>**3.11 Funktion einstellen (optional)**

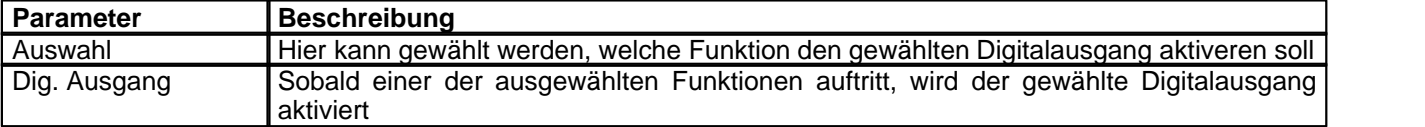

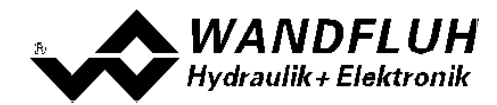

## <span id="page-15-0"></span>**3.12 Kanalfreigabe einstellen**

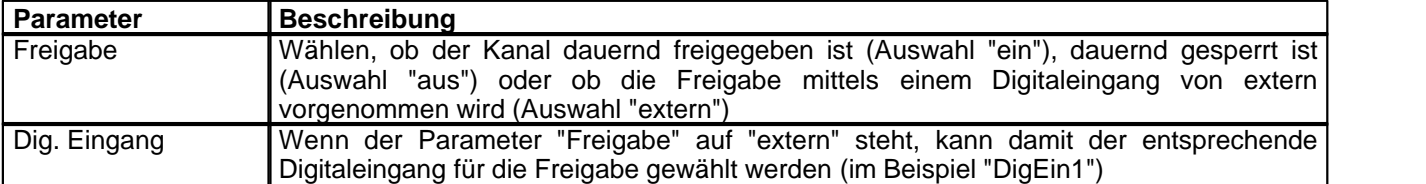

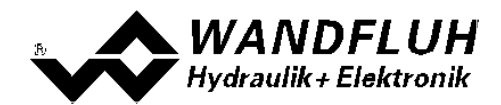

#### <span id="page-16-0"></span>**3.13 Parameter in eine Datei speichern**

Menu "Datei - Speichern unter ..." anklicken

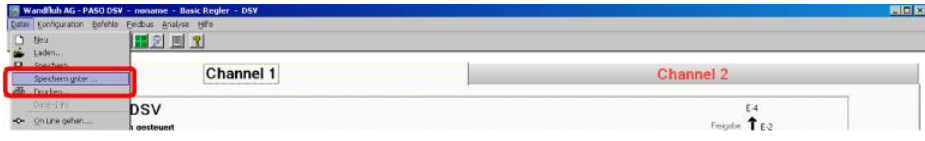

Pfad und Dateiname eingeben, anschliessend "OK" anklicken

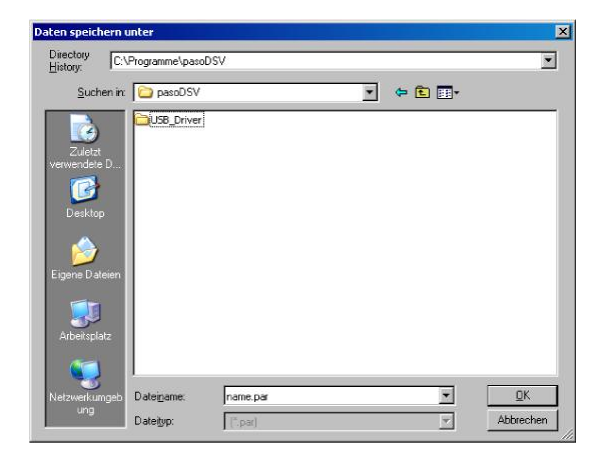

Falls gewünscht, unter "Bearbeiter" und "Bemerkungen" entsprechende Einträge vornehmen, anschliessend "OK" anklicken

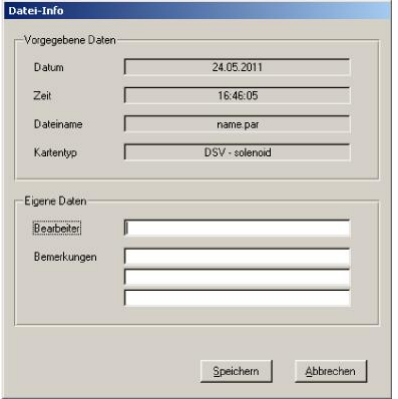

In der Kopfzeile wird der entsprechende Dateiname angezeigt

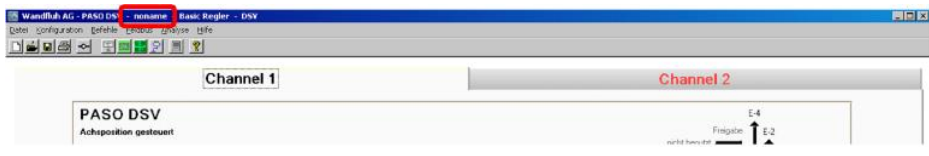

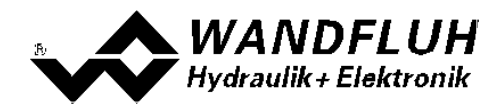

#### <span id="page-17-0"></span>**3.14 PASO in den On-Line Modus setzen**

Menu "Datei - On Line gehen" anklicken

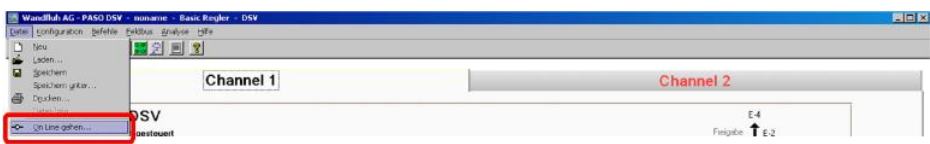

Die Auswahl "Wandfluh-Elektronik neu mit den aktuellen Daten programmieren?" anklicken

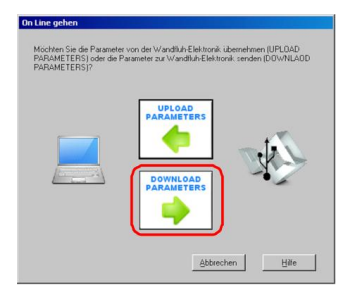

#### "OK" anklicken

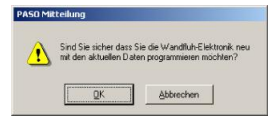

Die Auswahl "alle Parameter senden ohne die ventilspezifischen Parameter" anklicken

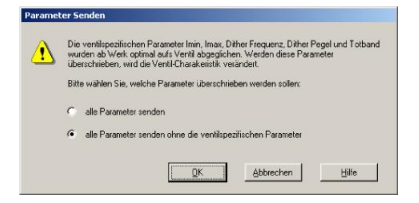

#### "OK" anklicken

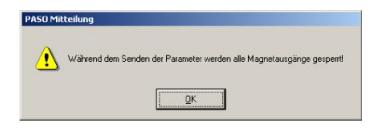

Warten, bis alle Parameter zur DSV-Elektronik gesendet wurden

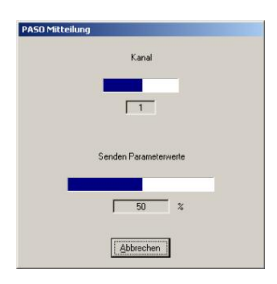

In der Statuszeile muss die Meldung "On-Line" erscheinen

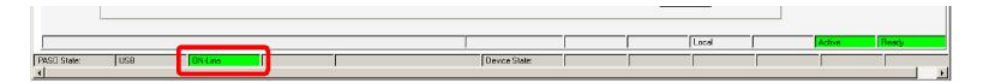

*Tel: +41 33 672 72 72 Fax: +41 33 672 72 12*

*Email: sales@wandfluh.com Internet: www.wandfluh.com*

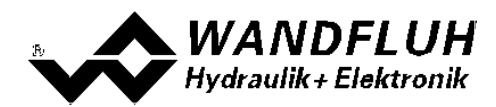

# <span id="page-18-0"></span>**4 Einstellanleitung Druck/Mengenregelung 1-Magnet**

#### <span id="page-18-1"></span>**4.1 Einleitung**

Diese Anleitung zeigt an einem Beispiel, wie der Kanal 1 der DSV-Elektronik als Druckregler (1-Magnet) eingestellt wird.

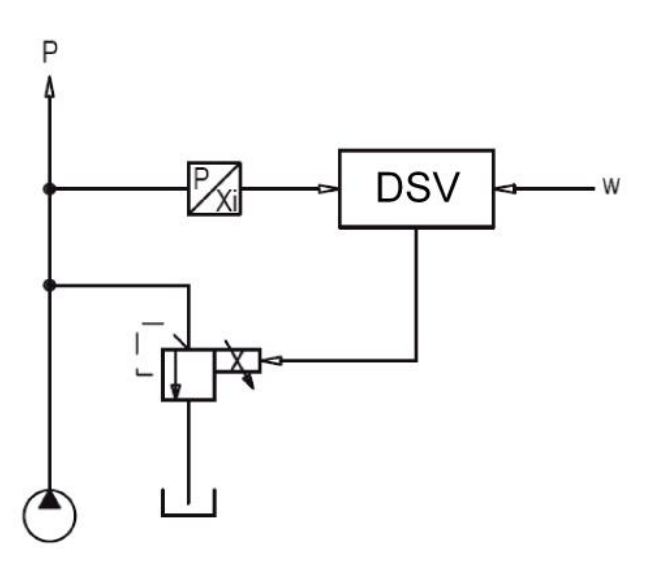

Vorgaben:<br>Reglermodus:

maximaler Arbeitsbereich: gewünschter Ärbeitsbereich:<br>Ventilanschluss:

Reglermodus: Druck/Mengenventil Regelung (1-Mag)<br>Sollwertsignal: 0 ... 20mA am Analogeingang 2 Sollwertsignal: 0 ... 20mA am Analogeingang 2 0 ... 20mA am Analogeingang 3 0 ... 200bar

10 ... 190bar

Ventilanschluss: Proportional Druckbegrenzungsventil an Magnet A<br>Kanalfreigabe: extern über Digitaleingang 1 extern über Digitaleingang 1

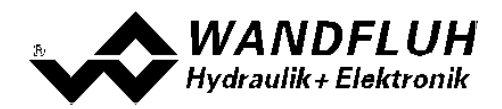

Die folgenden Schritte sind dazu notwendig (Schritte mit dem Vermerk "optional" sind nur bei Bedarf nötig):

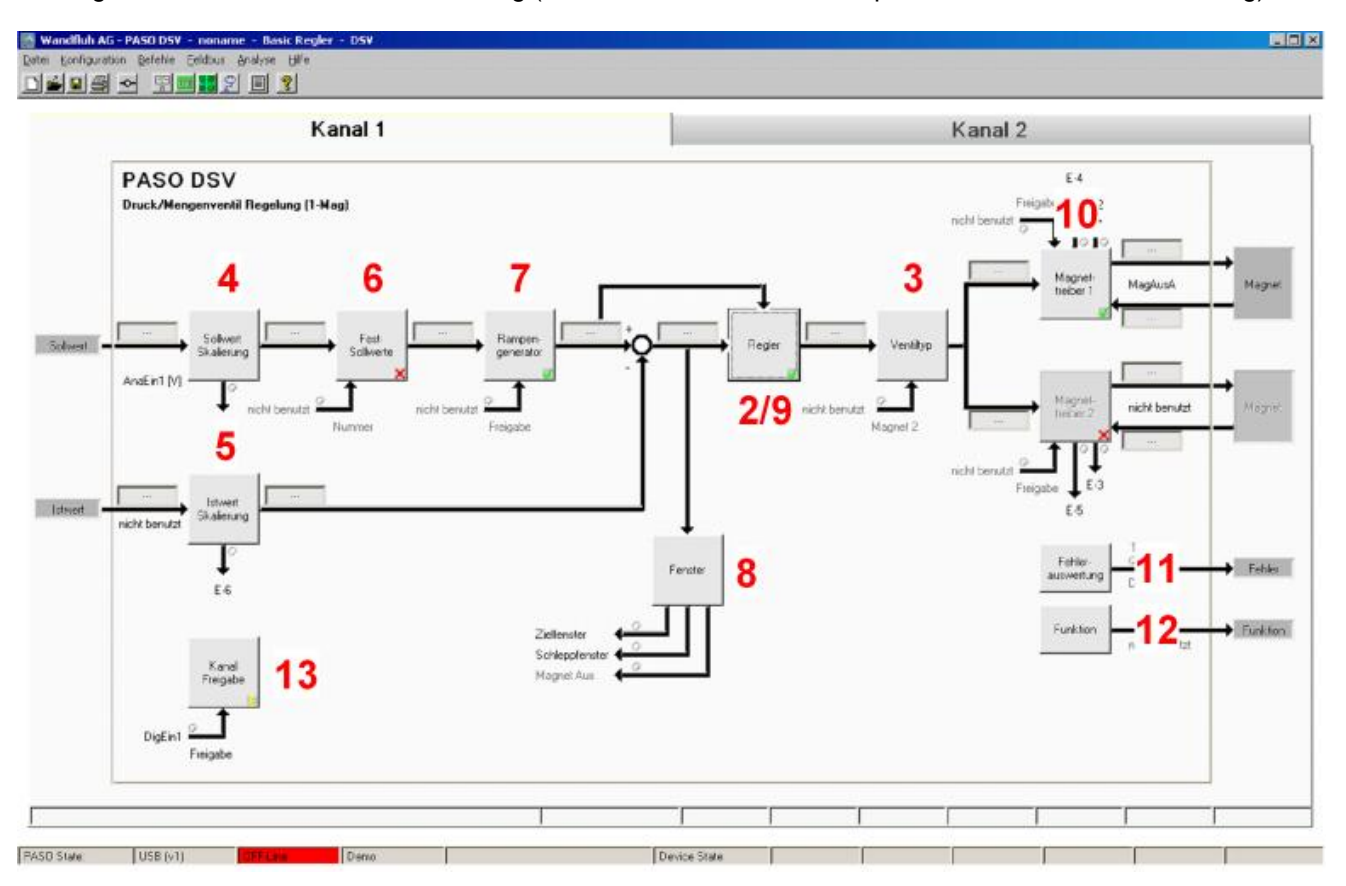

- 1. [PASO in den OFF-Line Modus setzen](#page-20-0) 21 a
- 2. <mark>[Reglermodus wählen](#page-20-1)</mark> 21 <sup>9</sup>
- 3. <u>[Ventiltyp wählen](#page-20-2)</u> 21 1
- 4. [Sollwertsignal skalieren](#page-21-0) 22<sup>5</sup>
- 5. <u>[Istwertsignal sklaieren](#page-21-1)</u>|22<sup>5</sup>
- 6. <u>[Festsollwerte einstellen](#page-21-2)</u> 22 (optional)
- 7. [Geschwindigkeiten einstellen](#page-22-0) 23<sup>4</sup>
- 8. <u>[Fensterfunktionen einstellen](#page-22-1)</u> l $^{23^{\circ}}$
- 9. [Regler einstellen](#page-22-2) 23
- 10. [Magnettreiber 1 einstellen](#page-22-3) 23<sup>4</sup>
- 11. Eehlerauswertung einstellen 24 (optional)
- 12. <u>[Funktion einstellen](#page-23-1)</u> 24 (optional)
- 13. [Kanalfreigabe einstellen](#page-23-2) 24 F
- 14. [Parameter in eine Datei speichern](#page-24-0) 25<sup>h</sup> (optional)
- 15. <mark>[PASO in den On-Line Modus setzen](#page-25-0)</mark> læ i
- 16. Durch aktivieren des Digitaleingang 1 wird nun der Kanal im Reglermodus "Achsposition geregelt" freigegeben

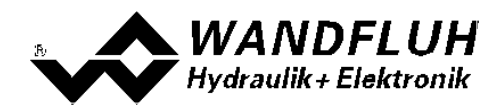

#### <span id="page-20-0"></span>**4.2 PASO in den OFF-Line Modus setzen**

Menu "Datei - Off Line gehen" anklicken

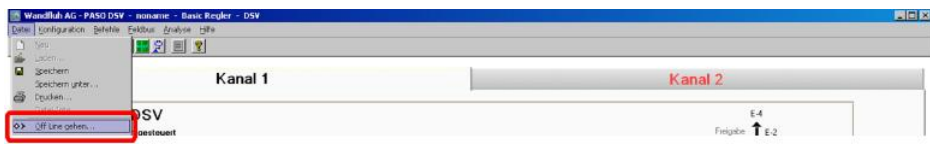

#### "OK" anklicken

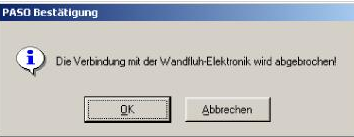

In der Statuszeile muss die Meldung "Off-Line" erscheinen

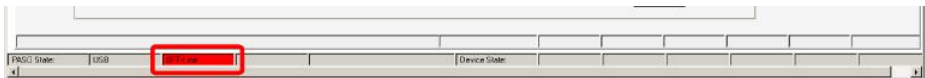

#### <span id="page-20-1"></span>**4.3 Reglermodus wählen**

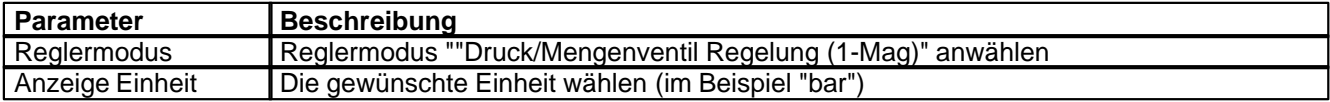

Alle weiteren Parameter in diesem Fenster werden zu einem späteren Zeitpunkt eingestellt.

#### <span id="page-20-2"></span>**4.4 Ventiltyp wählen**

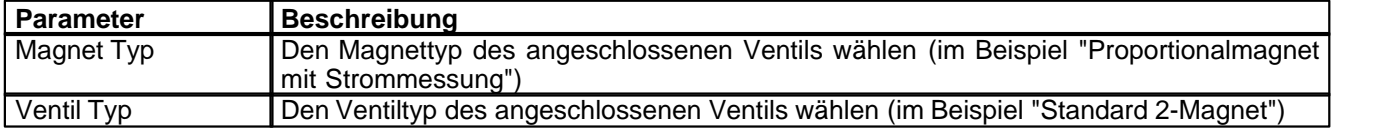

Die restlichen Parameter haben in diesem Reglermodus keine Funktion

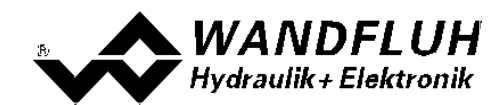

## <span id="page-21-0"></span>**4.5 Sollwertsignal skalieren**

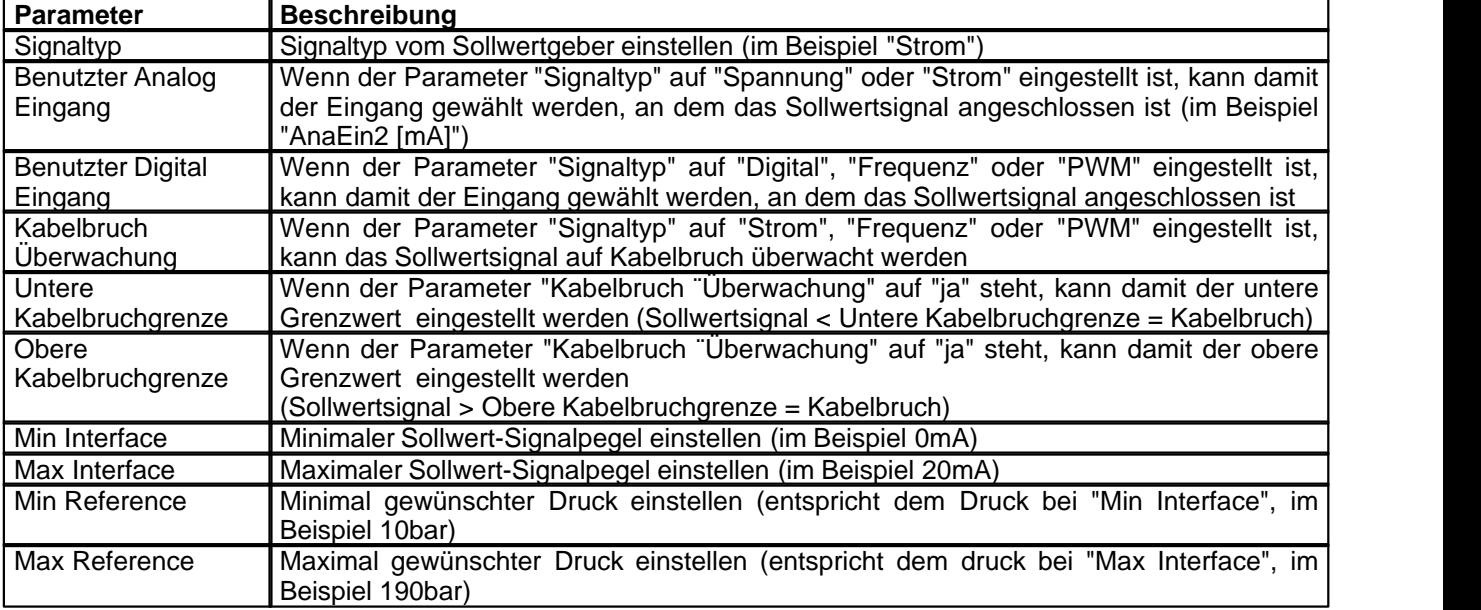

Die restlichen Parameter haben in diesem Reglermodus keine Funktion

### <span id="page-21-1"></span>**4.6 Istwertsignal skalieren**

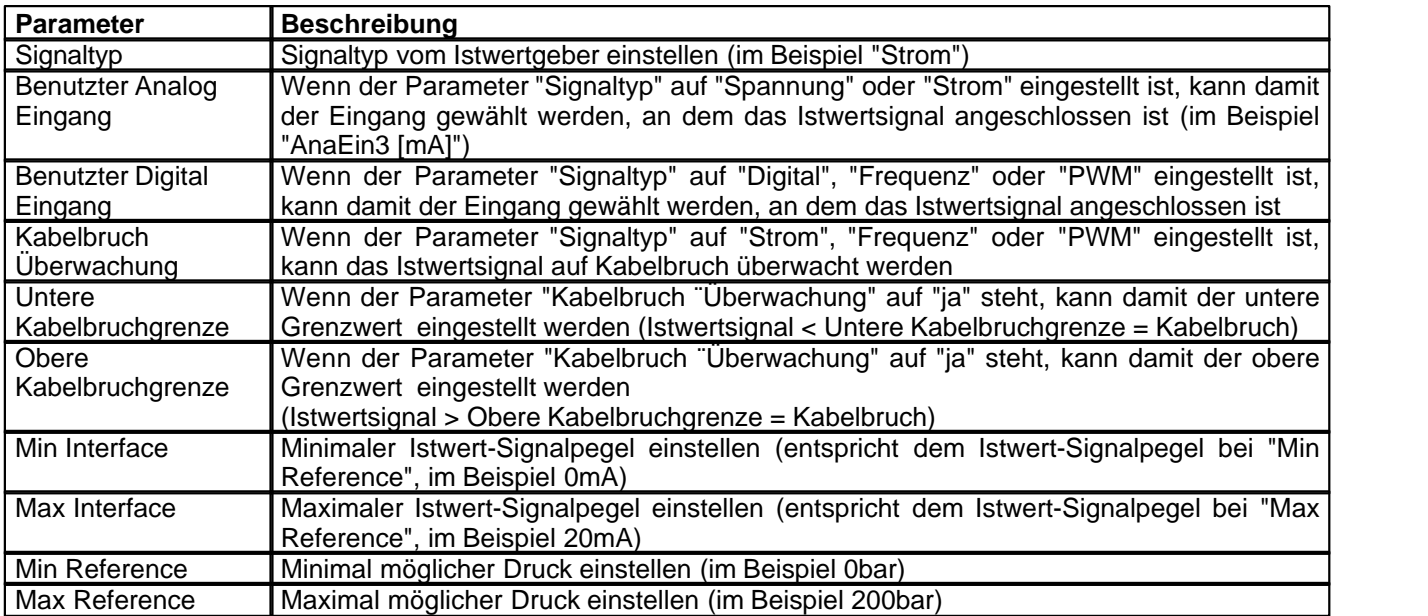

## <span id="page-21-2"></span>**4.7 Festsollwerte einstellen (optional)**

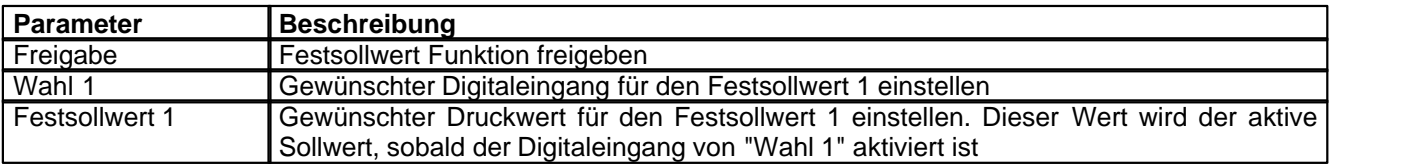

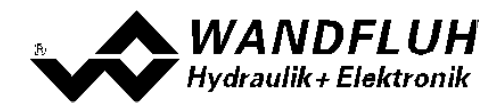

#### <span id="page-22-0"></span>**4.8 Geschwindigkeiten einstellen**

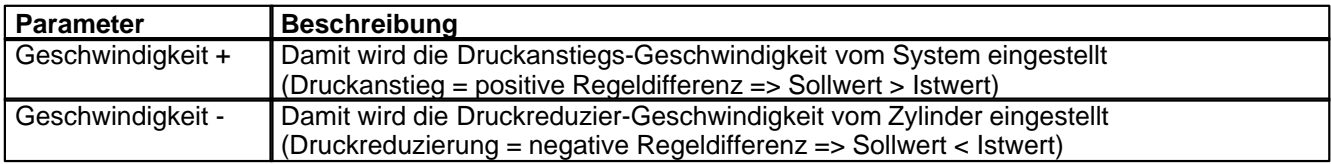

### <span id="page-22-1"></span>**4.9 Fensterfunktionen einstellen**

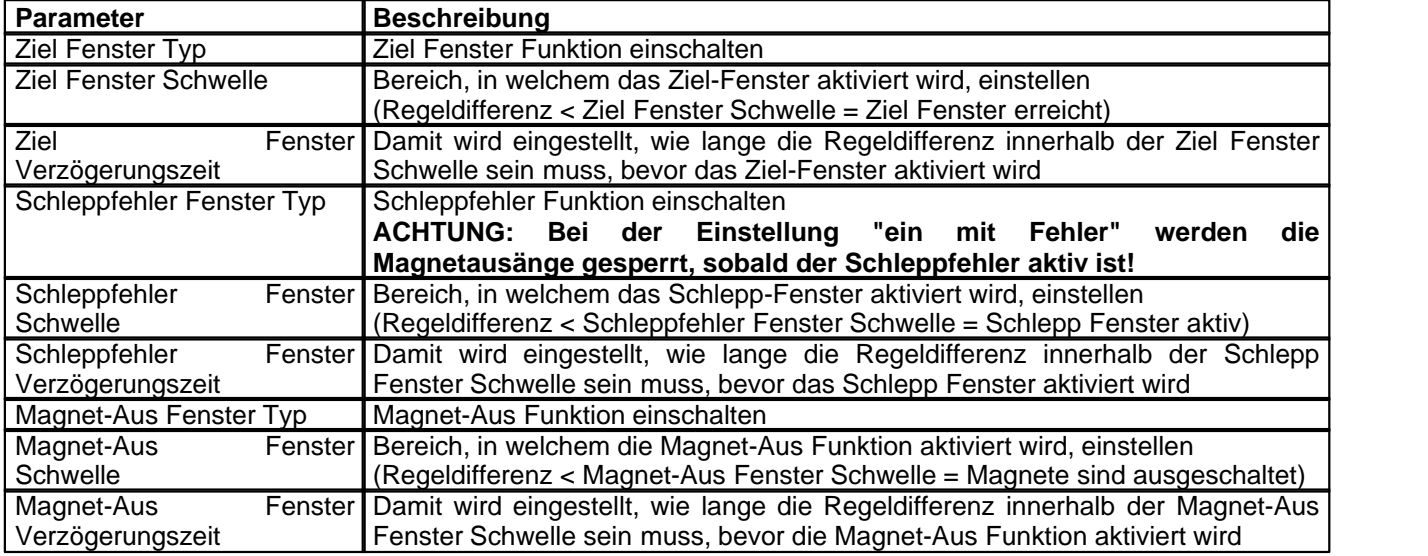

Das "Magnet-Aus Fenster" muss bei diesem Reglermodus auf "aus" eingestellt sein.

## <span id="page-22-2"></span>**4.10 Regler einstellen**

#### **Allgemein**

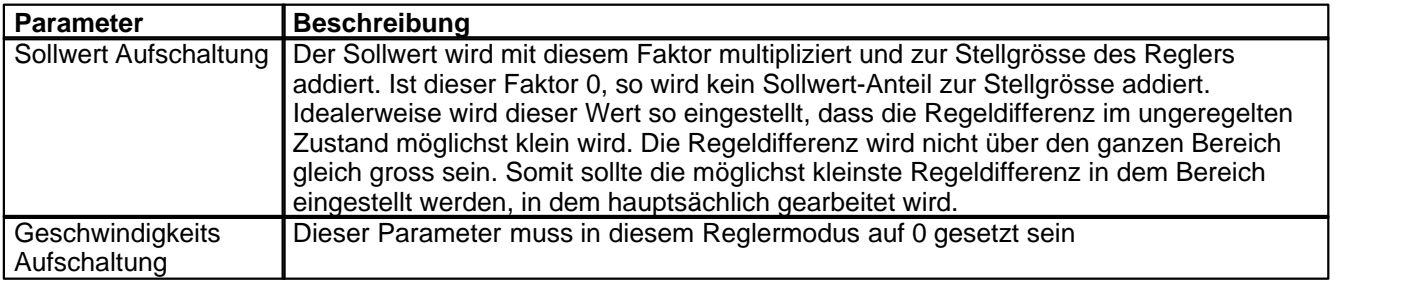

#### **PID-Regler**

Mittels den Parameter vom PID-Regler kann das Regelverhalten eingestellt werden. Der Parameter "I-Fenster Aussen" sollte der höchsten Regeldifferenz plus ca. 10 bar entsprechen.

#### <span id="page-22-3"></span>**4.11 Magnettreiber 1 einstellen**

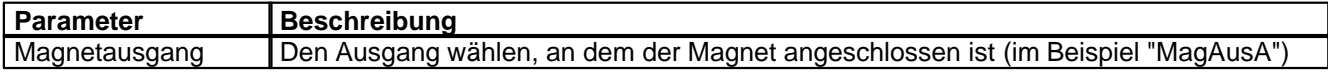

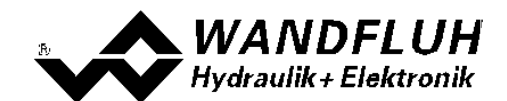

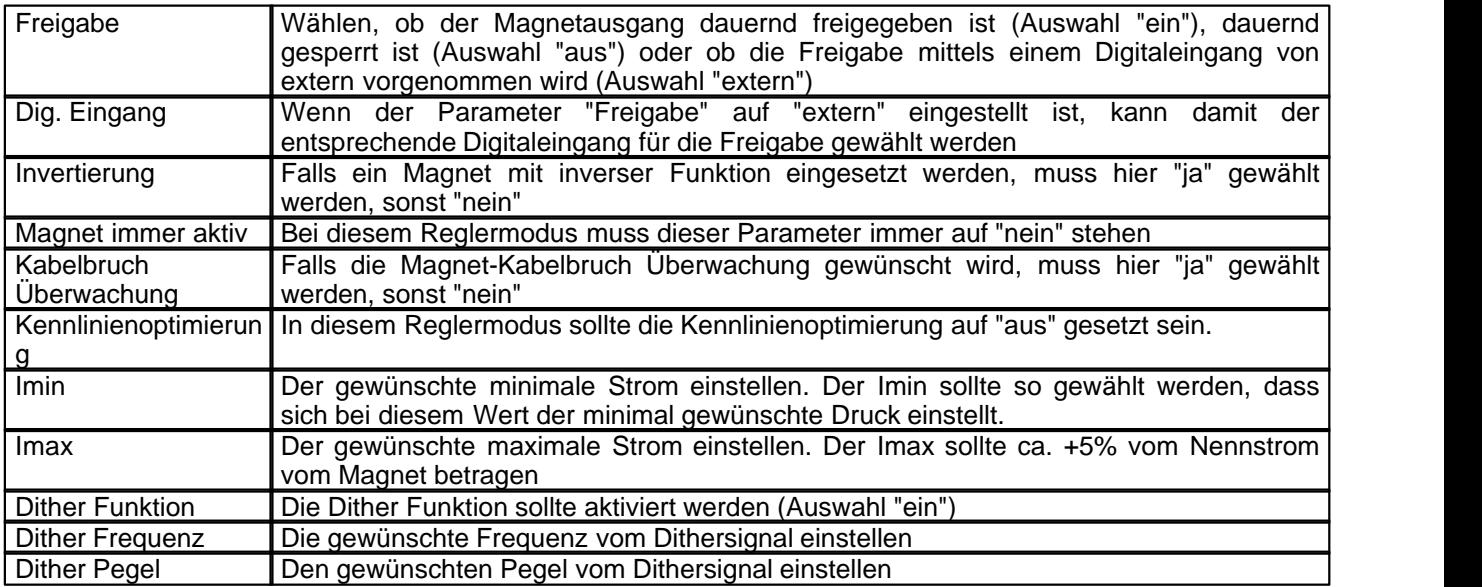

Die restlichen Parameter haben in diesem Reglermodus keine Funktion

#### <span id="page-23-0"></span>**4.12 Fehlerauswertung einstellen (optional)**

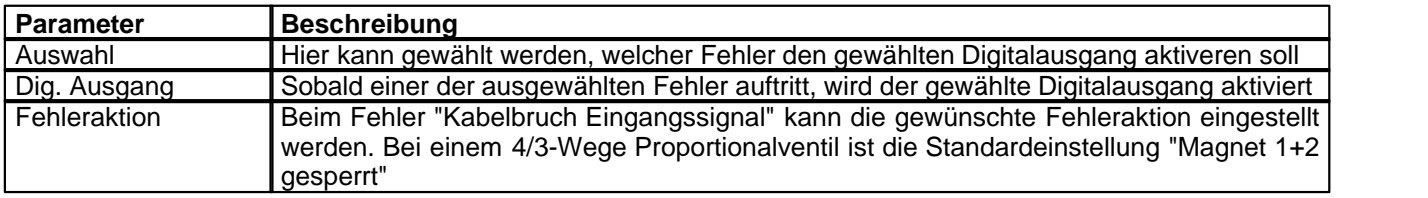

## <span id="page-23-1"></span>**4.13 Funktion einstellen (optional)**

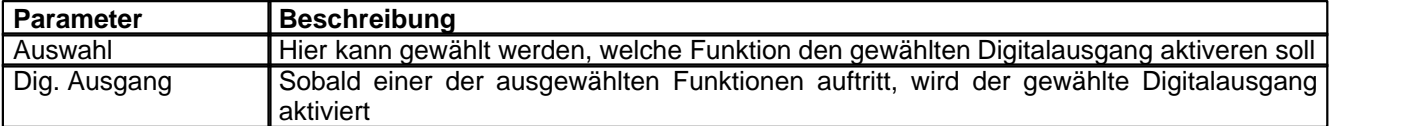

#### <span id="page-23-2"></span>**4.14 Kanalfreigabe einstellen**

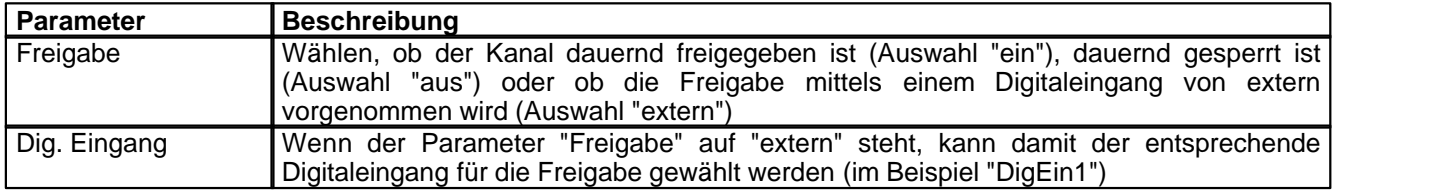

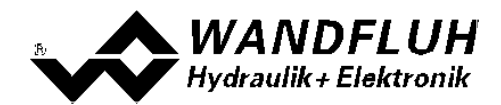

#### <span id="page-24-0"></span>**4.15 Parameter in eine Datei speichern**

Menu "Datei - Speichern unter ..." anklicken

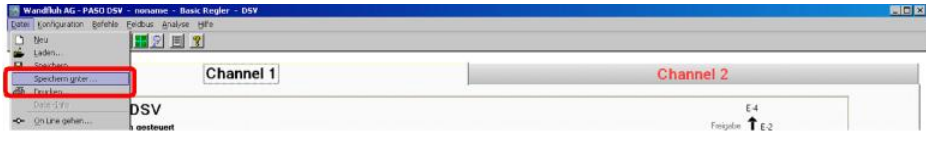

Pfad und Dateiname eingeben, anschliessend "OK" anklicken

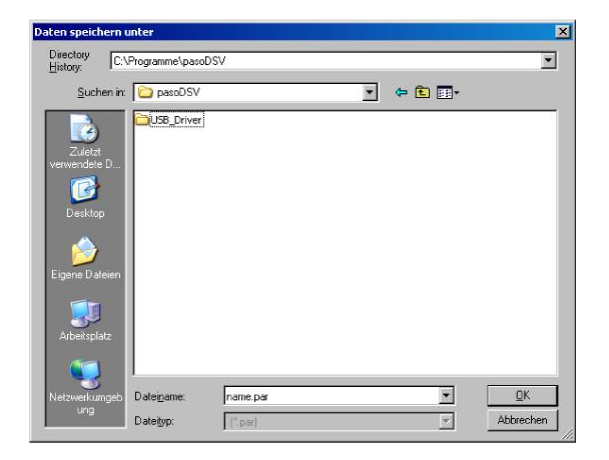

Falls gewünscht, unter "Bearbeiter" und "Bemerkungen" entsprechende Einträge vornehmen, anschliessend "OK" anklicken

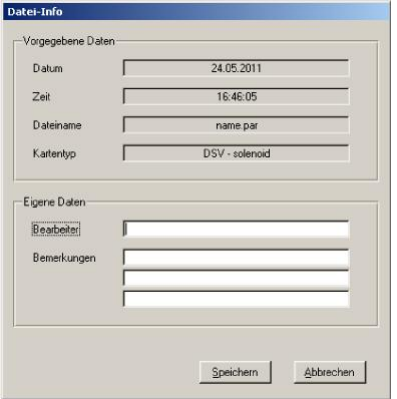

In der Kopfzeile wird der entsprechende Dateiname angezeigt

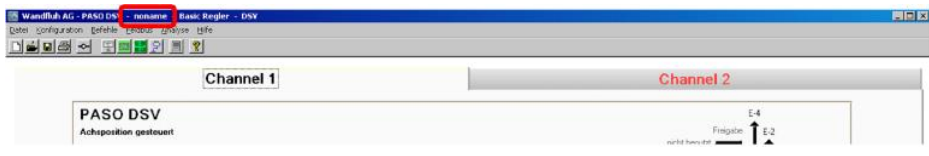

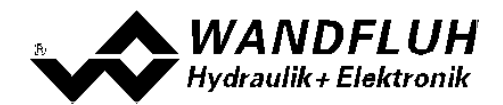

#### <span id="page-25-0"></span>**4.16 PASO in den On-Line Modus setzen**

Menu "Datei - On Line gehen" anklicken

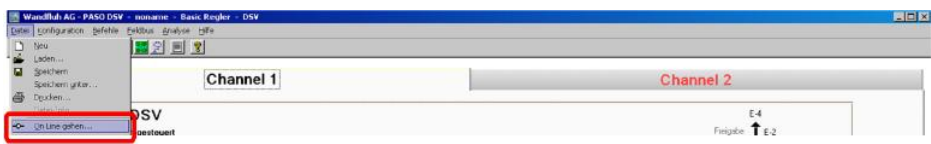

Die Auswahl "Wandfluh-Elektronik neu mit den aktuellen Daten programmieren?" anklicken

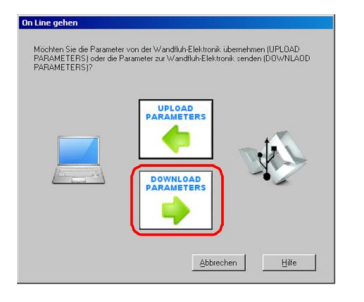

#### "OK" anklicken

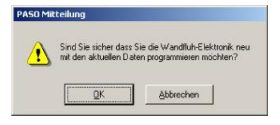

Die Auswahl "alle Parameter senden ohne die ventilspezifischen Parameter" anklicken

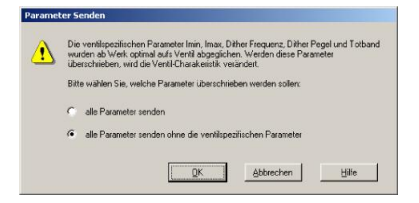

#### "OK" anklicken

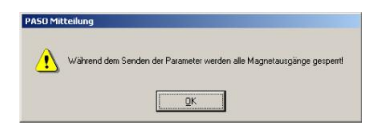

Warten, bis alle Parameter zur DSV-Elektronik gesendet wurden

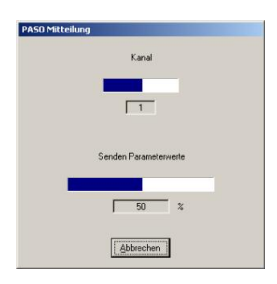

In der Statuszeile muss die Meldung "On-Line" erscheinen

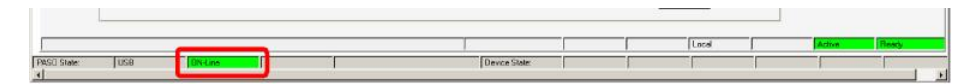

*Tel: +41 33 672 72 72 Fax: +41 33 672 72 12*

*Email: sales@wandfluh.com Internet: www.wandfluh.com*

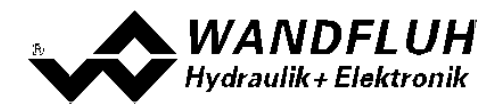

# <span id="page-26-0"></span>**5 Einstellanleitung Druckregelung 2-Magnet**

#### <span id="page-26-1"></span>**5.1 Einleitung**

Diese Anleitung zeigt an einem Beispiel, wie der Kanal 1 der DSV-Elektronik als Druckregler (2-Magnet) eingestellt wird.

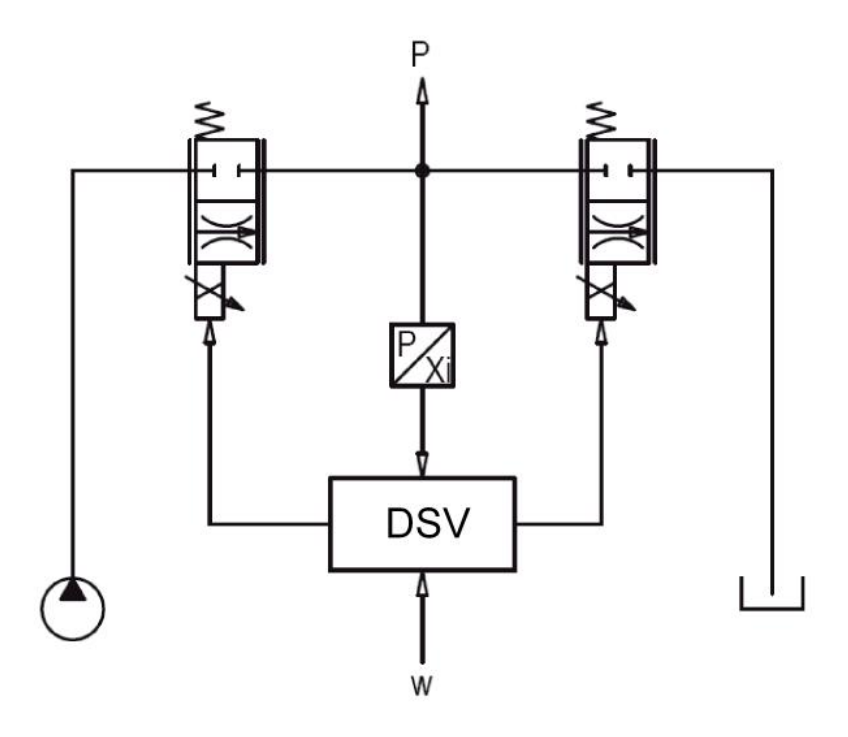

Vorgaben:<br>Reglermodus: maximaler Arbeitsbereich: gewünschter Arbeitsbereich:<br>Ventilanschluss:

Reglermodus: Druckregelung (2-Mag)<br>Sollwertsignal: 0 ... 20mA am Analogei Sollwertsignal: 0 ... 20mA am Analogeingang 2 0 ... 20mA am Analogeingang 3

- 
- 0 ... 300bar

20 ... 250bar

Proportional Drosselventil an Magnet A (Ladeventil), Proportional Drosselventil an Magnet B (Entladeventil) Kanalfreigabe: extern über Digitaleingang 1

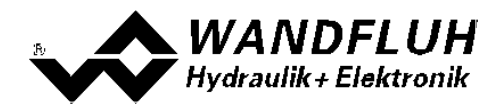

Die folgenden Schritte sind dazu notwendig (Schritte mit dem Vermerk "optional" sind nur bei Bedarf nötig):

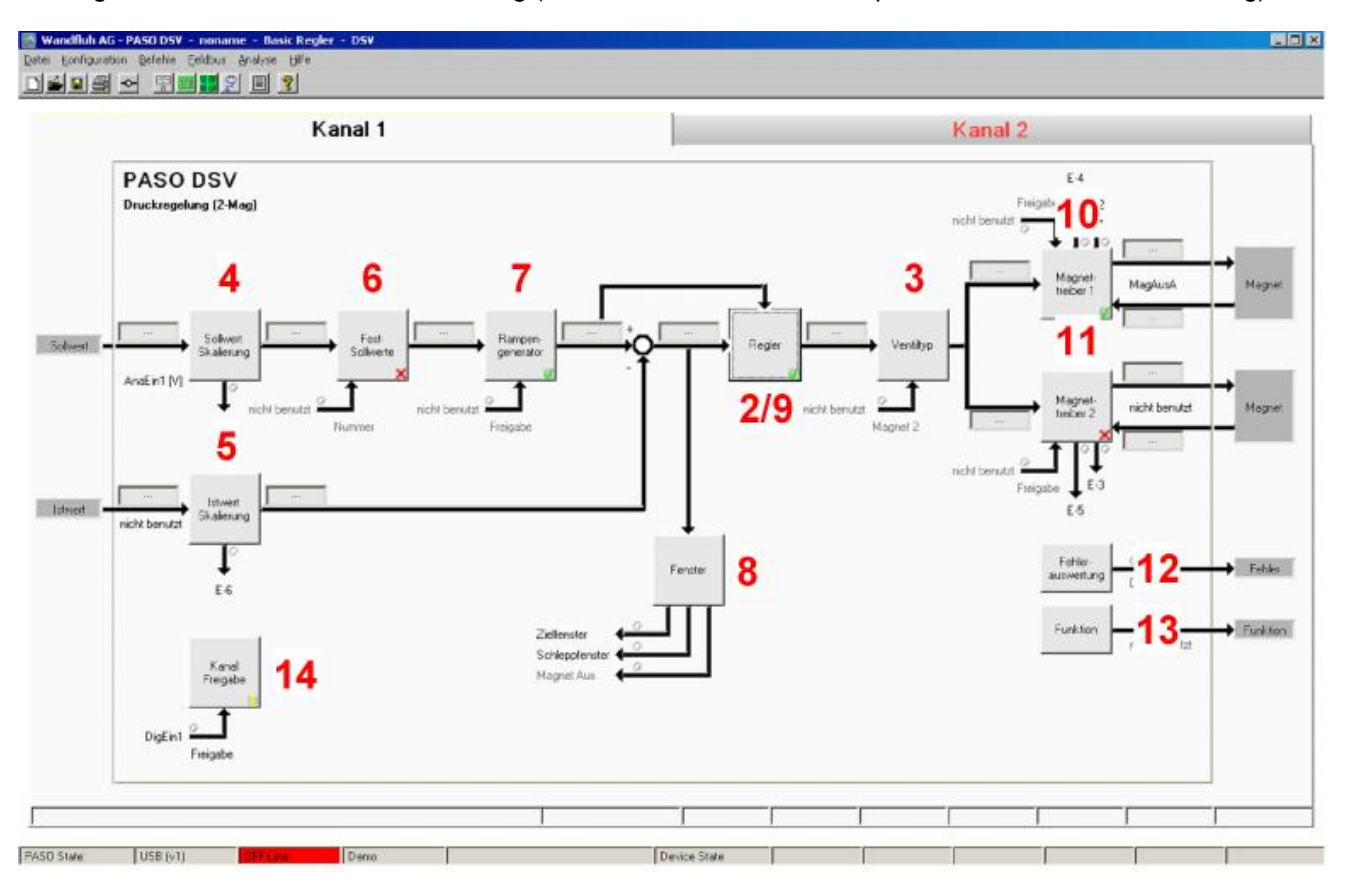

- 1. <u>[PASO in den OFF-Line Modus setzen](#page-28-0)</u> 29 i
- 2. <u>[Reglermodus wählen](#page-28-1)</u> las<sup>h</sup>
- 3. <u>[Ventiltyp wählen](#page-28-2)</u> 29 l
- 4. <u>[Sollwertsignal skalieren](#page-28-3) Da</u>9
- 5. [Istwertsignal sklaieren](#page-29-0) 30
- 6. [Festsollwerte einstellen](#page-29-1) (optional) 30
- 7. <u>[Geschwindigkeiten einstellen](#page-29-2)</u> 30<sup>4</sup>
- 8. <u>[Fensterfunktionen einstellen](#page-29-3)</u> | <sup>30</sup> )
- 9. <mark>[Regler einstellen](#page-30-0)</mark> I 31 T
- 10. [Magnettreiber 1 einstellen](#page-30-1) 31<sup>4</sup>
- 11. [Magnettreiber 2 einstellen](#page-31-0) 32
- 12. Eehlerauswertung einstellen | 32<sup>h</sup> (optional)
- 13. <mark>[Funktion einstellen](#page-31-2)</mark> ସ $^{2}$  (optional)
- 14. [Kanalfreigabe einstellen](#page-31-3) | 32<sup>4</sup>
- 15. [Parameter in eine Datei speichern](#page-33-0) 34 (optional)
- 16. <mark>[PASO in den On-Line Modus setzen](#page-34-0)</mark> l<sup>35</sup> i
- 17. Durch aktivieren des Digitaleingang 1 wird nun der Kanal im Reglermodus "Achsposition geregelt" freigegeben

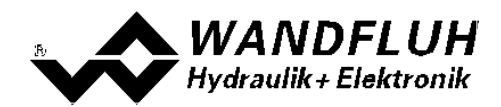

#### <span id="page-28-0"></span>**5.2 PASO in den OFF-Line Modus setzen**

Menu "Datei - Off Line gehen" anklicken

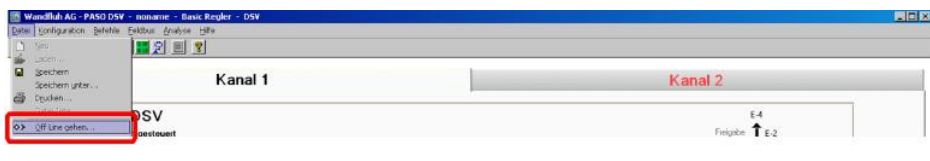

#### "OK" anklicken

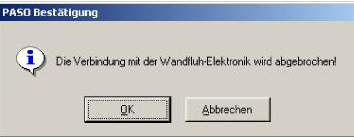

In der Statuszeile muss die Meldung "Off-Line" erscheinen

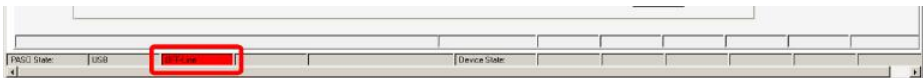

#### <span id="page-28-1"></span>**5.3 Reglermodus wählen**

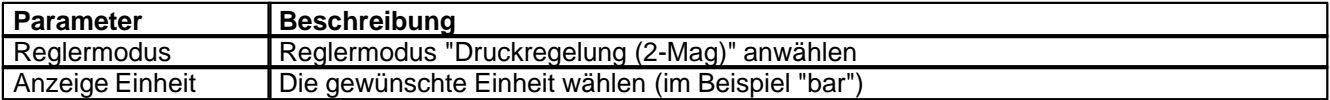

Alle weiteren Parameter in diesem Fenster werden zu einem späteren Zeitpunkt eingestellt.

#### <span id="page-28-2"></span>**5.4 Ventiltyp wählen**

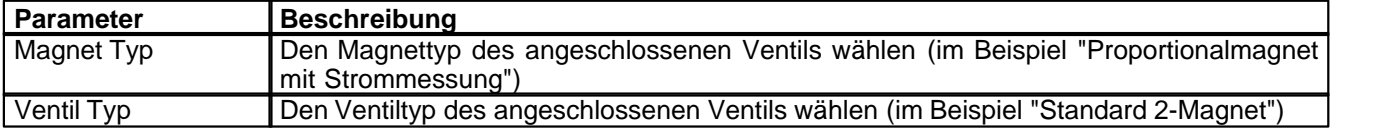

Die restlichen Parameter haben in diesem Reglermodus keine Funktion

## <span id="page-28-3"></span>**5.5 Sollwertsignal skalieren**

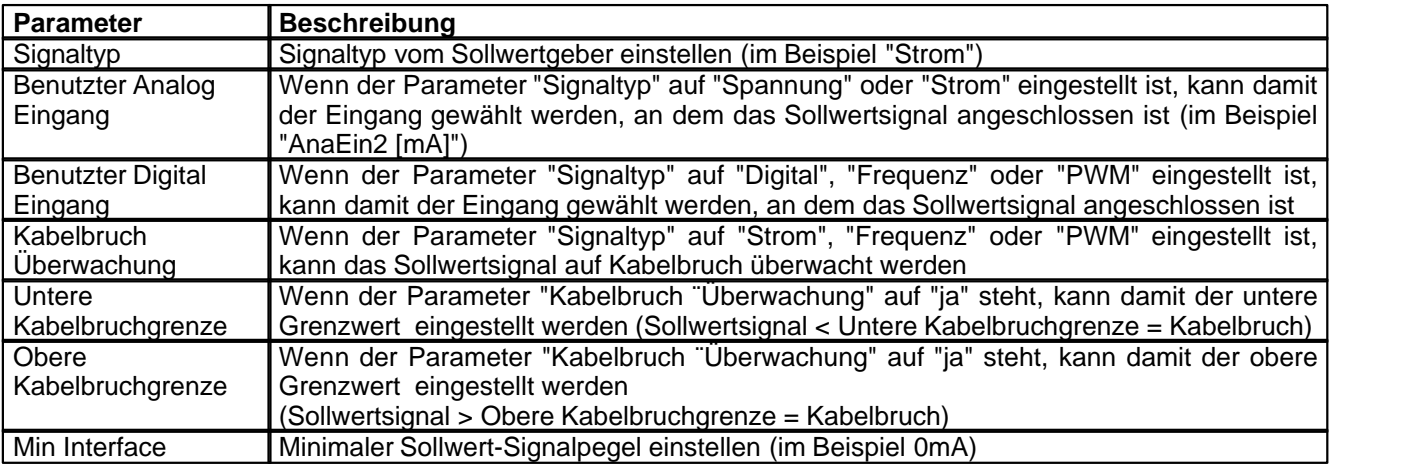

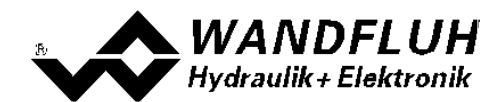

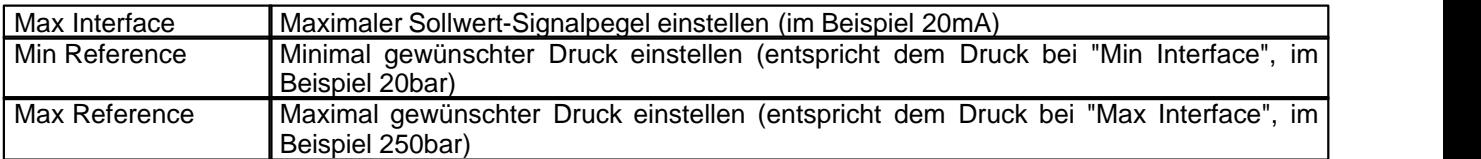

Die restlichen Parameter haben in diesem Reglermodus keine Funktion

#### <span id="page-29-0"></span>**5.6 Istwertsignal skalieren**

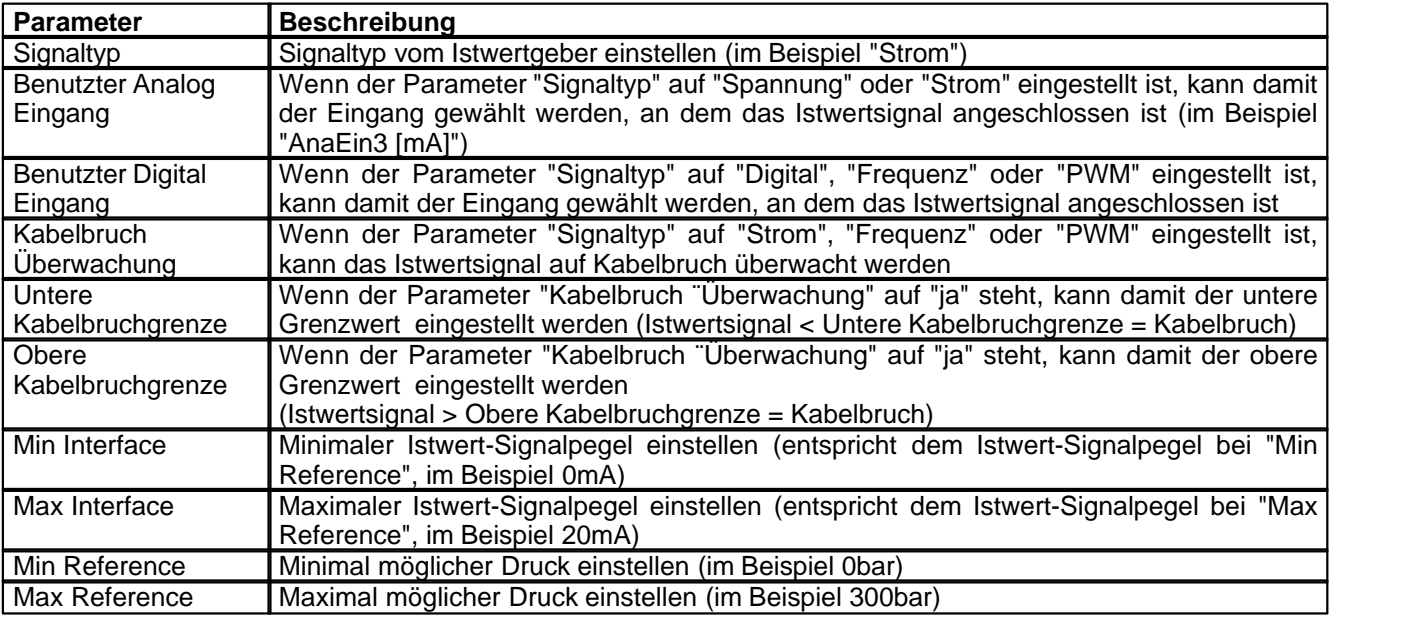

## <span id="page-29-1"></span>**5.7 Festsollwerte einstellen (optional)**

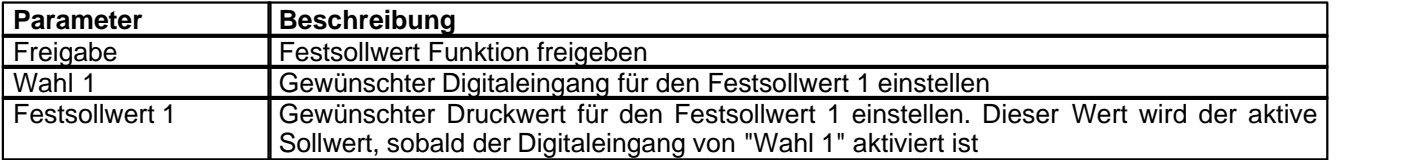

### <span id="page-29-2"></span>**5.8 Geschwindigkeiten einstellen**

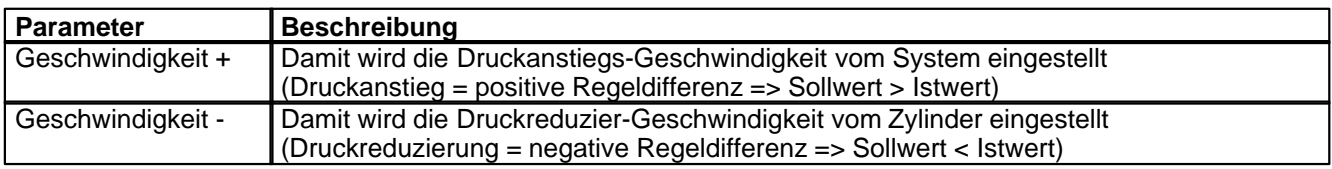

#### <span id="page-29-3"></span>**5.9 Fensterfunktionen einstellen**

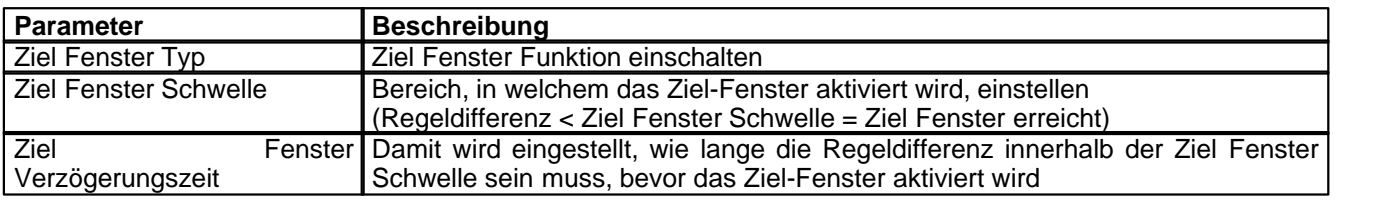

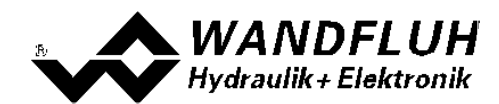

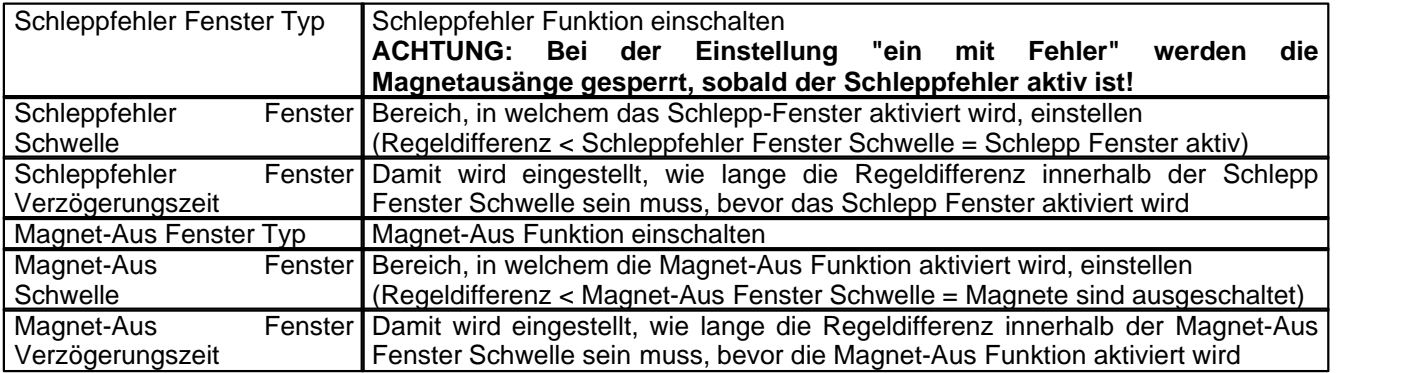

Das "Magnet-Aus Fenster" muss bei diesem Reglermodus auf "aus" eingestellt sein.

### <span id="page-30-0"></span>**5.10 Regler einstellen**

#### **Allgemein**

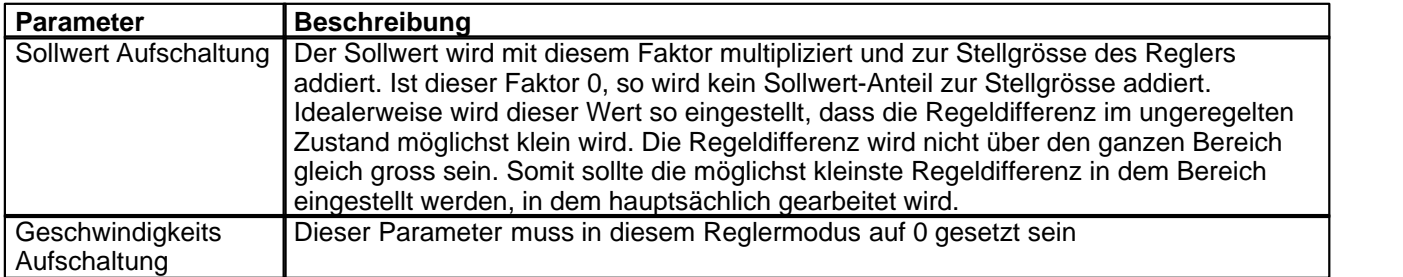

#### **PID-Regler**

Mittels den Parameter vom PID-Regler kann das Regelverhalten eingestellt werden. Der Parameter "I-Fenster Aussen" sollte der höchsten Regeldifferenz plus ca. 10 bar entsprechen.

#### <span id="page-30-1"></span>**5.11 Magnettreiber 1 einstellen**

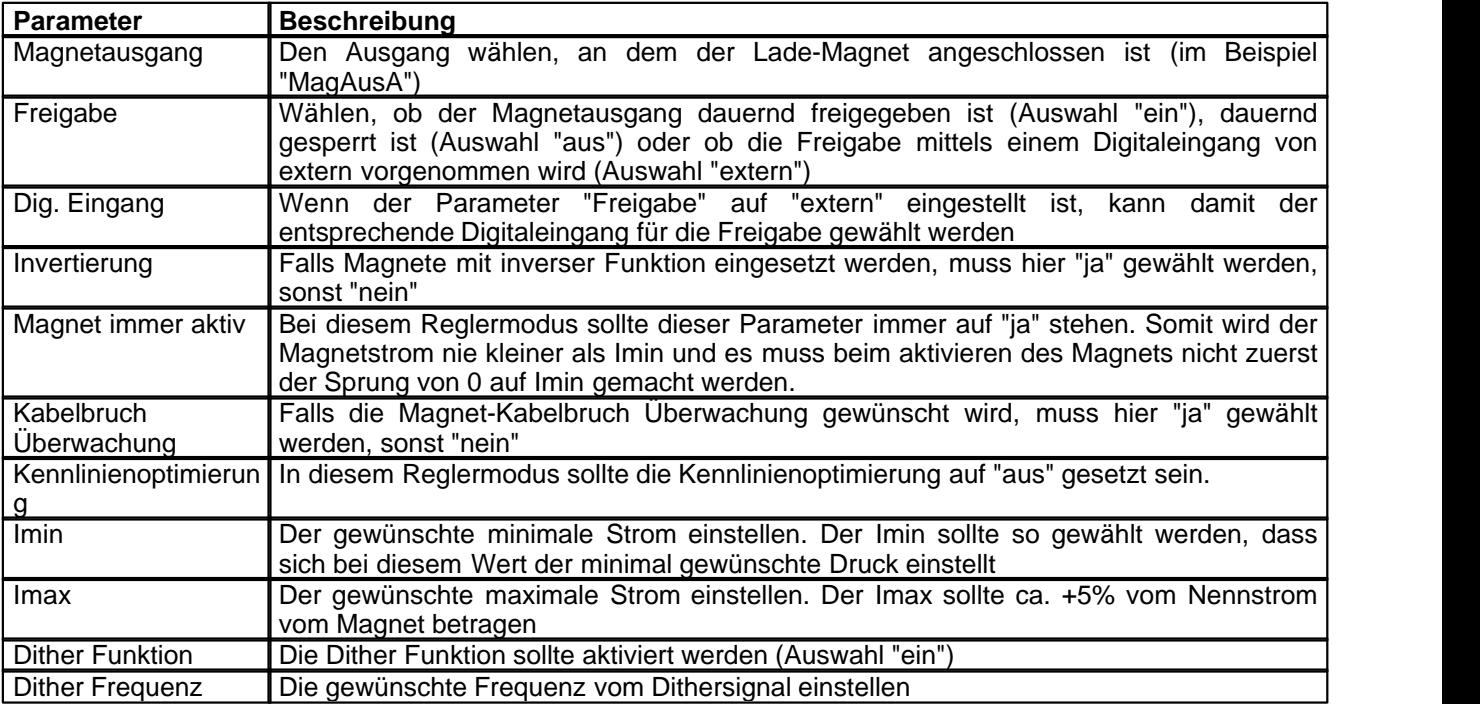

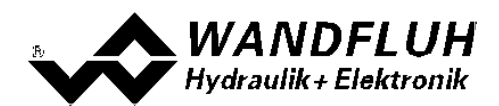

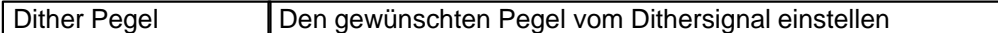

Die restlichen Parameter haben in diesem Reglermodus keine Funktion

### <span id="page-31-0"></span>**5.12 Magnettreiber 2 einstellen**

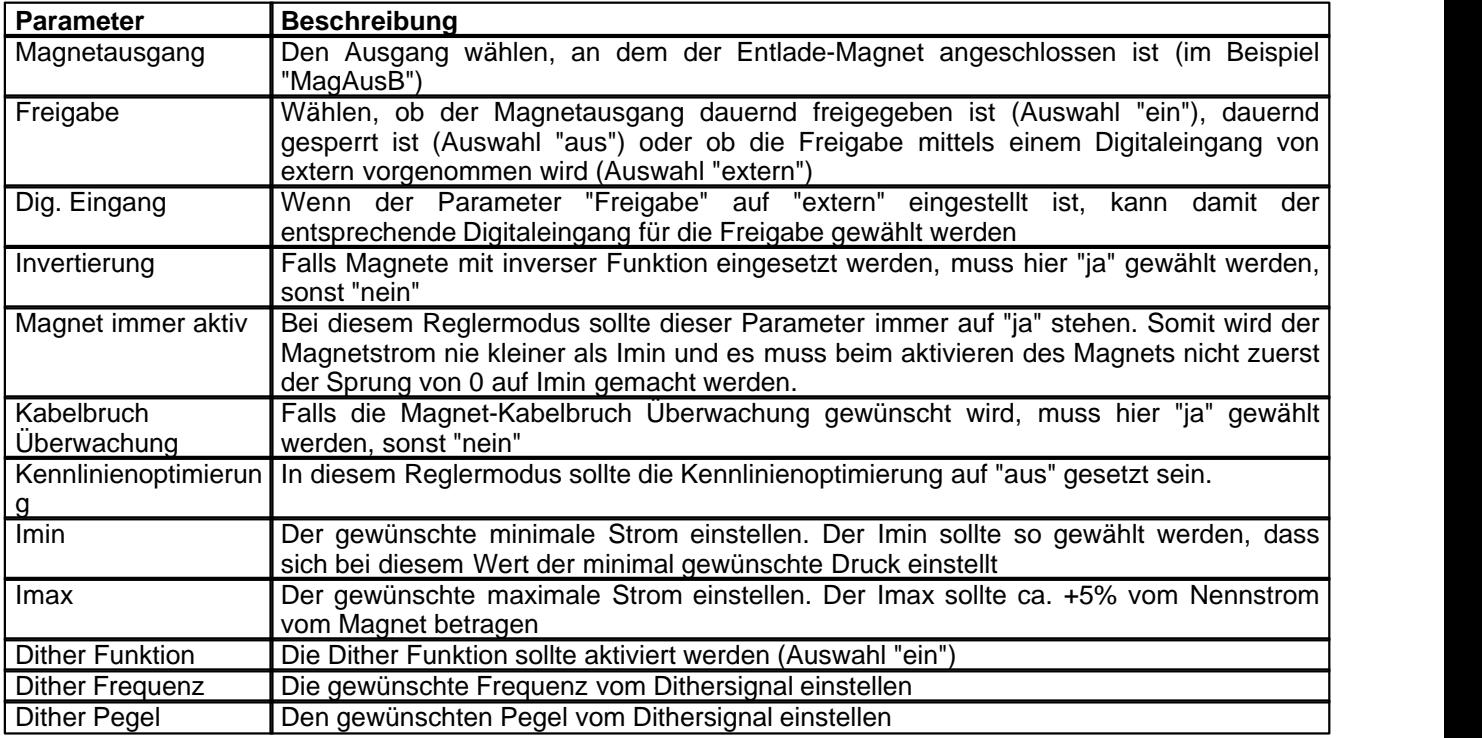

Die restlichen Parameter haben in diesem Reglermodus keine Funktion

#### <span id="page-31-1"></span>**5.13 Fehlerauswertung einstellen (optional)**

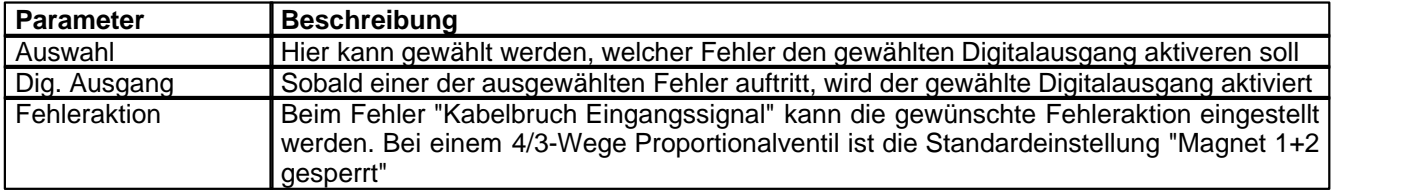

### <span id="page-31-2"></span>**5.14 Funktion einstellen (optional)**

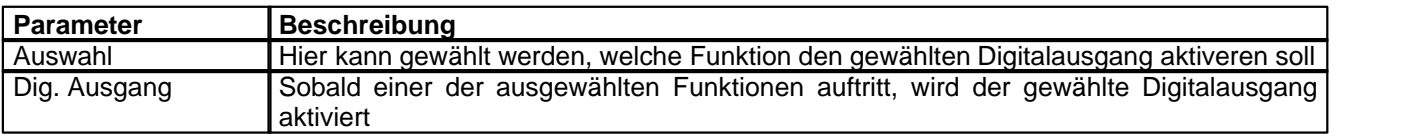

#### <span id="page-31-3"></span>**5.15 Kanalfreigabe einstellen**

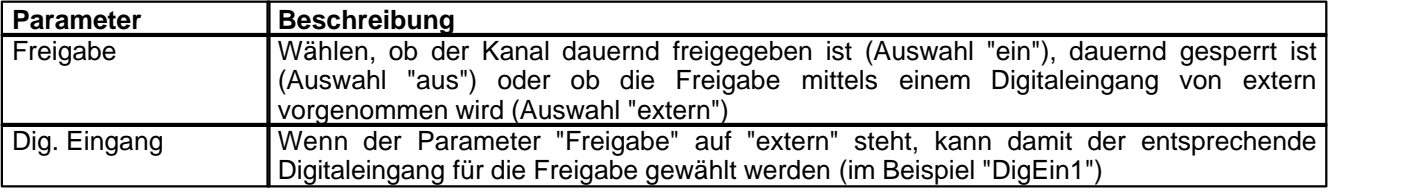

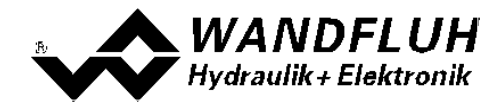

*Wandfluh AG Postfach CH-3714 Frutigen*

П

*Tel: +41 33 672 72 72 Fax: +41 33 672 72 12*

*Email: sales@wandfluh.com Internet: www.wandfluh.com*

*Seite 33 Ausgabe 09 13 DSV\_StepByStep\_d.pdf*

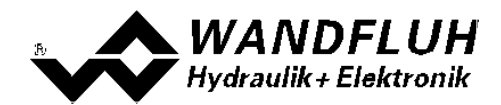

#### <span id="page-33-0"></span>**5.16 Parameter in eine Datei speichern**

Menu "Datei - Speichern unter ..." anklicken

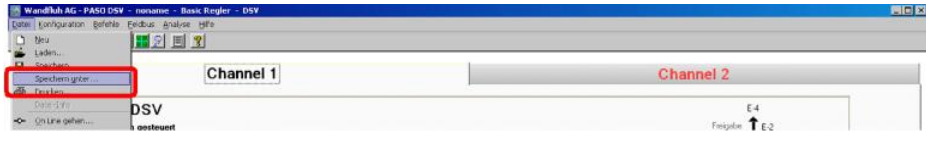

Pfad und Dateiname eingeben, anschliessend "OK" anklicken

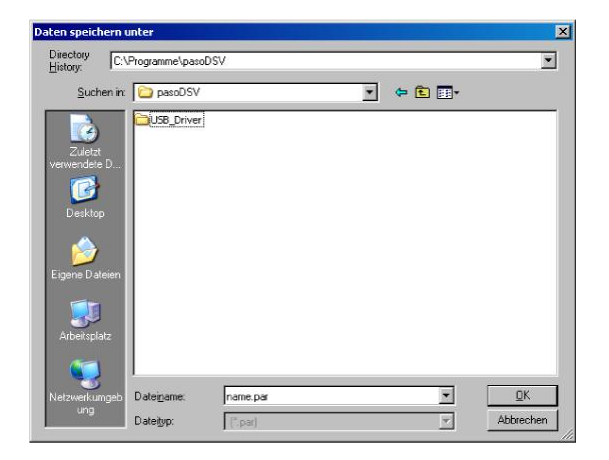

Falls gewünscht, unter "Bearbeiter" und "Bemerkungen" entsprechende Einträge vornehmen, anschliessend "OK" anklicken

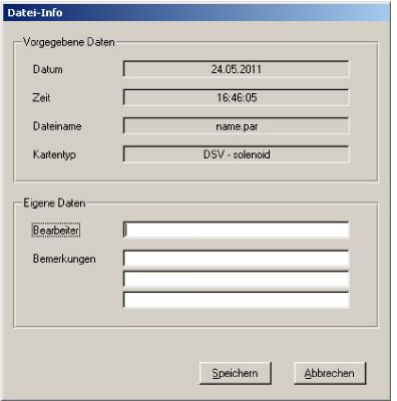

In der Kopfzeile wird der entsprechende Dateiname angezeigt

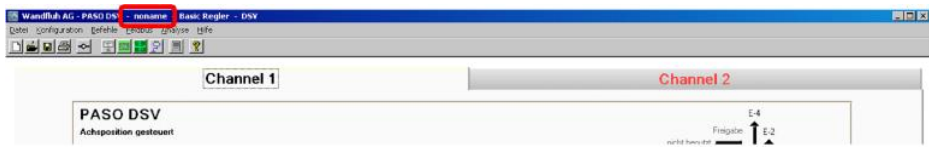

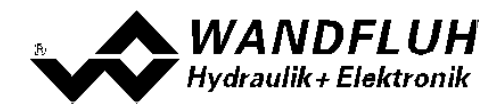

#### <span id="page-34-0"></span>**5.17 PASO in den On-Line Modus setzen**

Menu "Datei - On Line gehen" anklicken

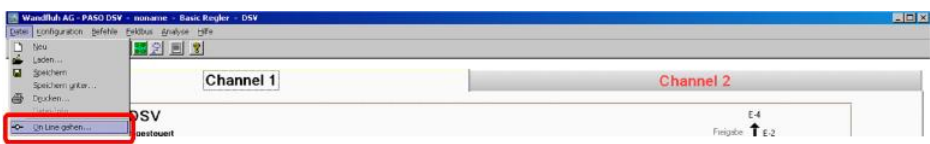

Die Auswahl "Wandfluh-Elektronik neu mit den aktuellen Daten programmieren?" anklicken

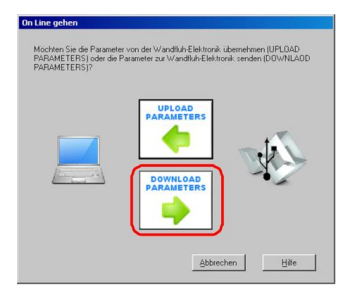

#### "OK" anklicken

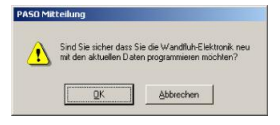

Die Auswahl "alle Parameter senden ohne die ventilspezifischen Parameter" anklicken

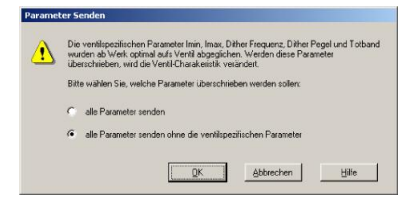

#### "OK" anklicken

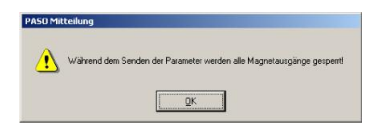

Warten, bis alle Parameter zur DSV-Elektronik gesendet wurden

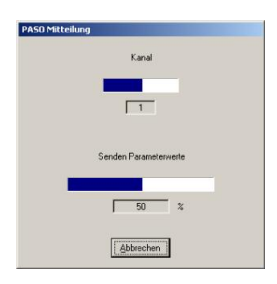

In der Statuszeile muss die Meldung "On-Line" erscheinen

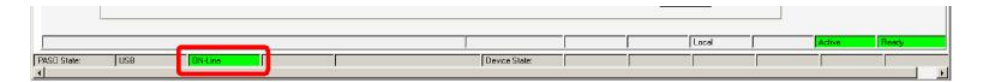

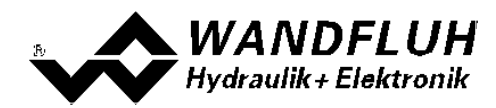

# <span id="page-35-0"></span>**6 Einstellanleitung Achsposition geregelt**

#### <span id="page-35-1"></span>**6.1 Einleitung**

Diese Anleitung zeigt an einem Beispiel, wie der Kanal 1 der DSV-Elektronik als Achspositionsregler eingestellt wird.

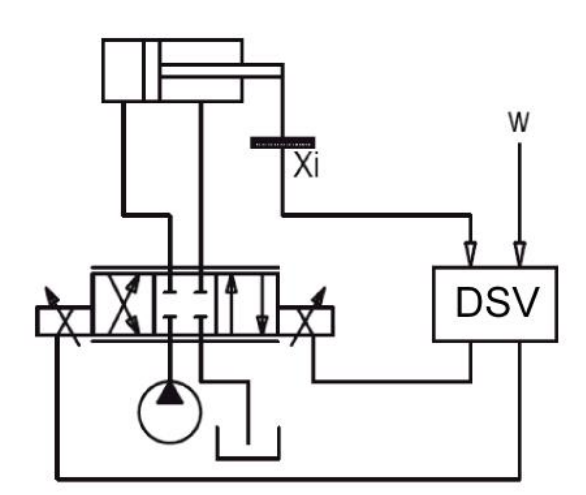

Vorgaben:<br>Reglermodus:

maximaler Arbeitsbereich: gewünschter Ärbeitsbereich:<br>Ventilanschluss:

Achsposition geregelt (2-Mag) Sollwertsignal: 0 ... 10V am Analogeingang 1 0 ... 10V am Analogeingang 3 0 ... 500mm

20 ... 480mm

Ventilanschluss: 4/3-Wege Proportionalventil, Ausfahren = Magnet A, Einfahren = Magnet B extern über Digitaleingang 1
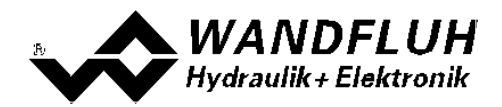

Die folgenden Schritte sind dazu notwendig (Schritte mit dem Vermerk "optional" sind nur bei Bedarf nötig):

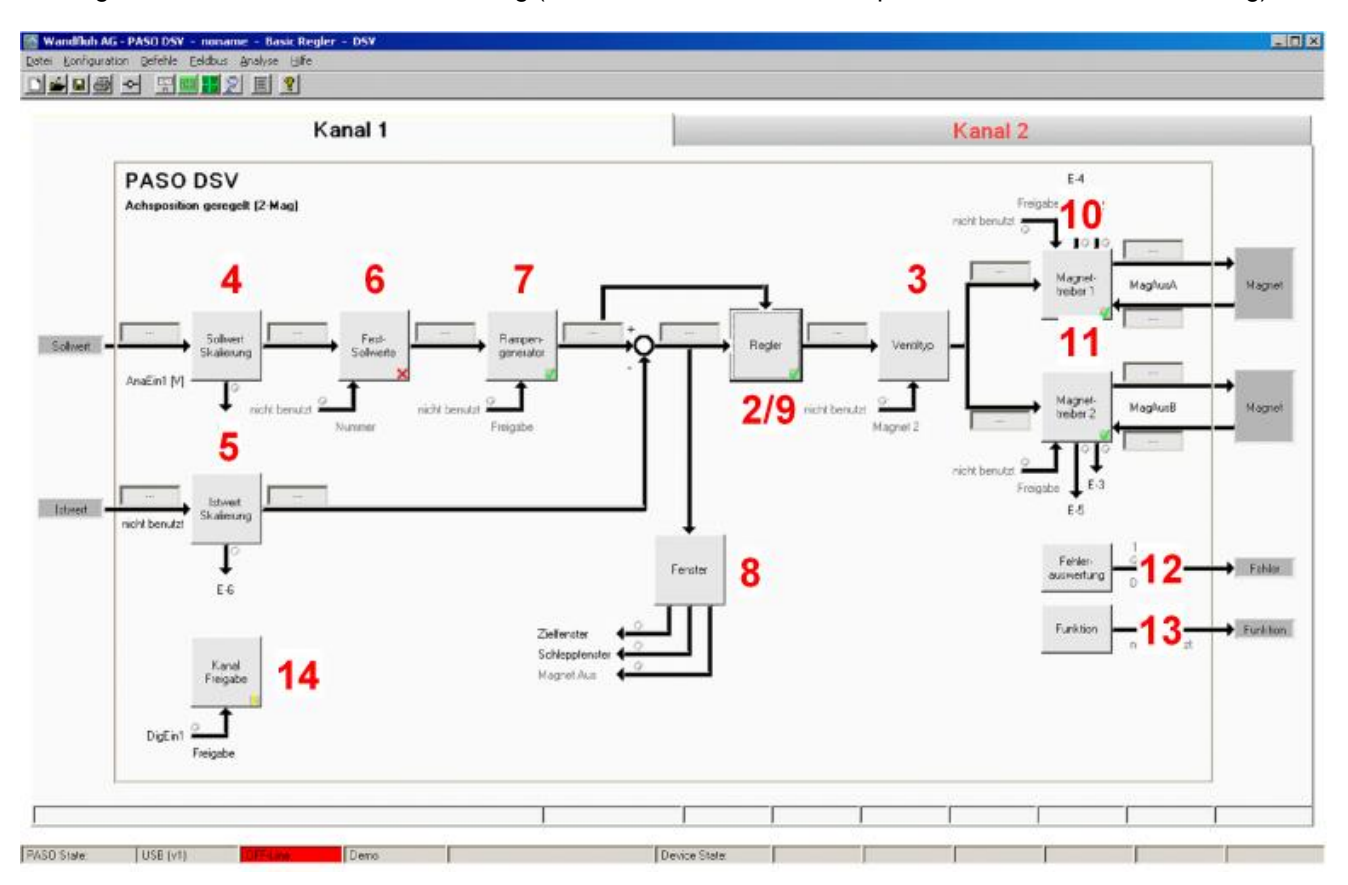

- 1. <u>[PASO in den OFF-Line Modus setzen](#page-37-0)</u> I <sup>38</sup> I
- 2. <u>[Reglermodus wählen](#page-37-1)</u> | звे]
- 3. <u>[Ventiltyp wählen](#page-37-2)</u> গুৰী
- 4. <u>[Sollwertsignal skalieren](#page-37-3)|</u>38<sup>5</sup>
- 5. <u>[Istwertsignal sklaieren](#page-38-0)</u>|ঞ্চী
- 6. <u>[Festsollwerte einstellen](#page-38-1)</u> | з9 (optional)
- 7. <u>[Geschwindigkeiten einstellen](#page-38-2)</u> 39 f
- 8. <u>[Fensterfunktionen einstellen](#page-38-3)</u> I <sup>39</sup> I
- 9. <mark>[Regler einstellen](#page-39-0)</mark> l<sup>40</sup> ì
- 10. [Magnettreiber 1 einstellen](#page-39-1) 40<sup>4</sup>
- 11. [Magnettreiber 2 einstellen](#page-40-0) 41<sup>9</sup>
- 12. Eehlerauswertung einstellen 41<sup>h</sup> (optional)
- 13. <mark>[Funktion einstellen](#page-40-2)</mark> l 41 (optional)
- 14. [Kanalfreigabe einstellen](#page-40-3) 41<sup>9</sup>
- 15. [Parameter in eine Datei speichern](#page-41-0) 42 (optional)
- 16. <mark>[PASO in den On-Line Modus setzen](#page-42-0)</mark> l43 i
- 17. Durch aktivieren des Digitaleingang 1 wird nun der Kanal im Reglermodus "Achsposition geregelt" freigegeben

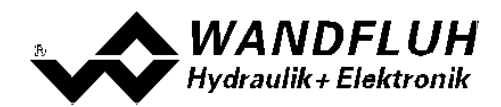

#### <span id="page-37-0"></span>**6.2 PASO in den OFF-Line Modus setzen**

Menu "Datei - Off Line gehen" anklicken

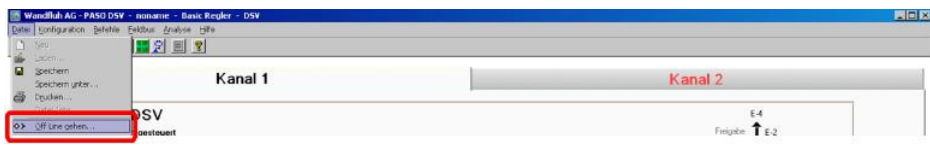

#### "OK" anklicken

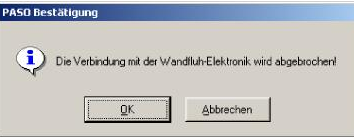

In der Statuszeile muss die Meldung "Off-Line" erscheinen

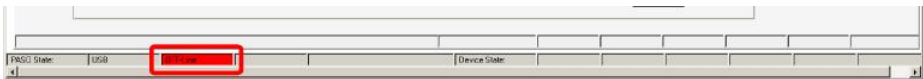

#### <span id="page-37-1"></span>**6.3 Reglermodus wählen**

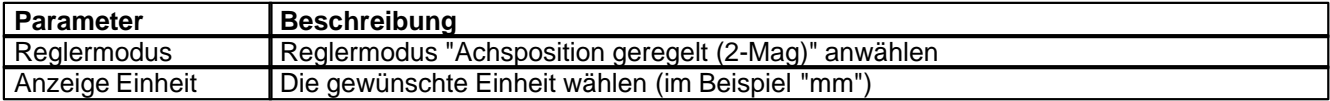

Alle weiteren Parameter in diesem Fenster werden zu einem späteren Zeitpunkt eingestellt.

#### <span id="page-37-2"></span>**6.4 Ventiltyp wählen**

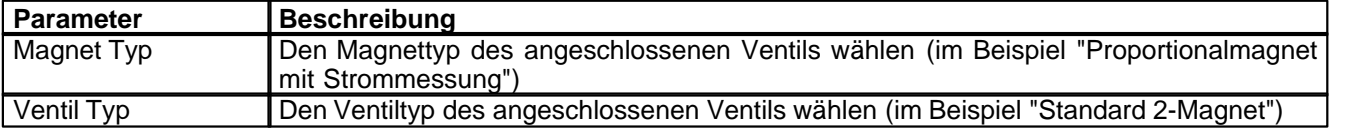

Die restlichen Parameter haben in diesem Reglermodus keine Funktion

# <span id="page-37-3"></span>**6.5 Sollwertsignal skalieren**

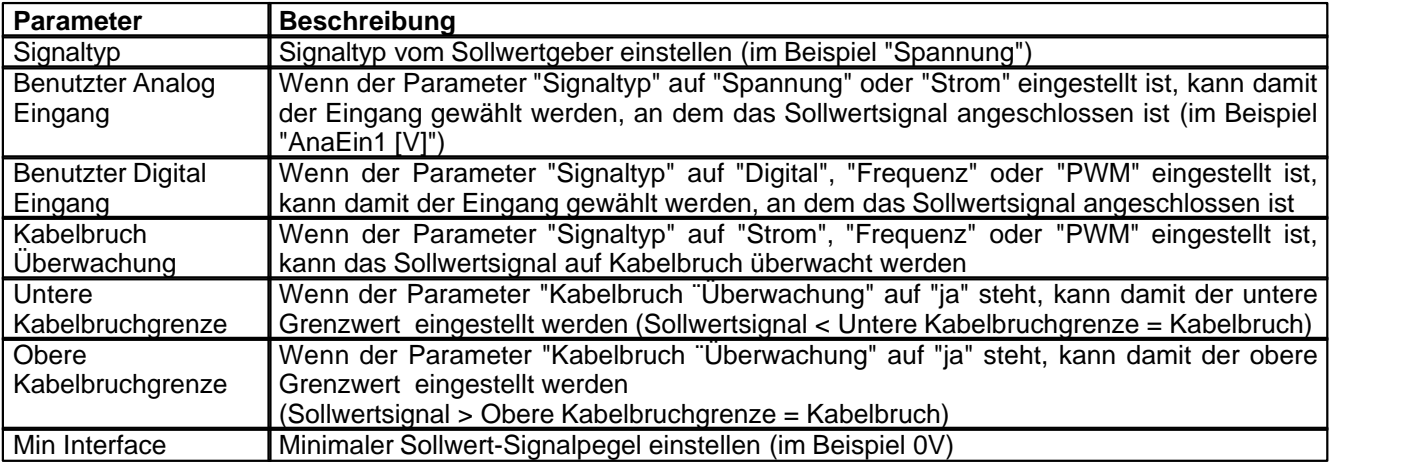

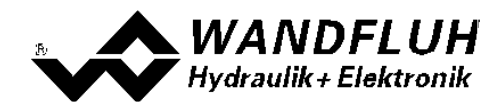

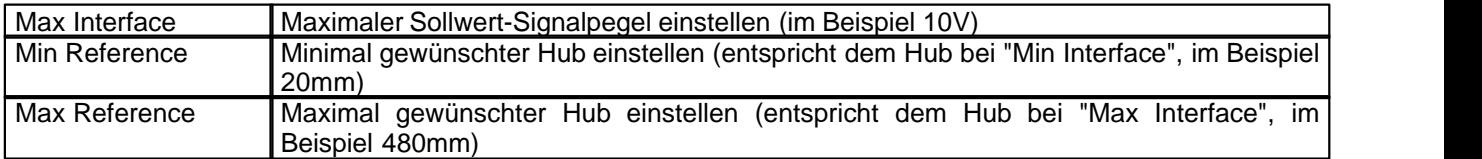

Die restlichen Parameter haben in diesem Reglermodus keine Funktion

# <span id="page-38-0"></span>**6.6 Istwertsignal skalieren**

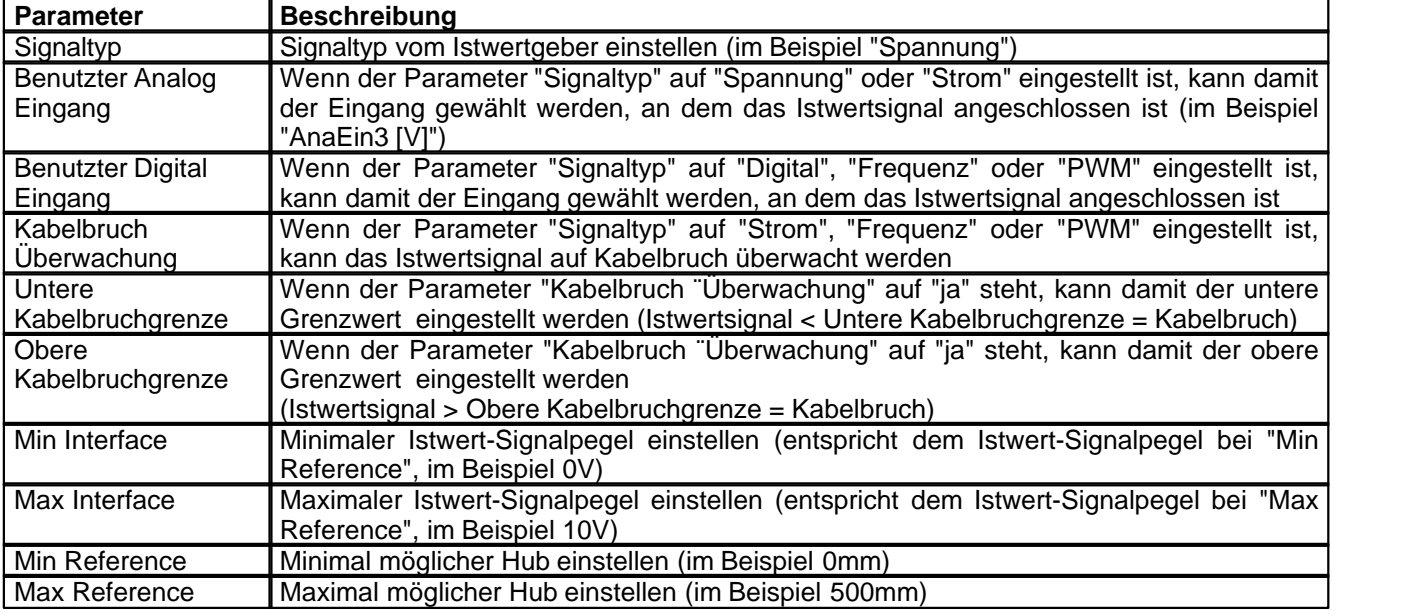

## <span id="page-38-1"></span>**6.7 Festsollwerte einstellen**

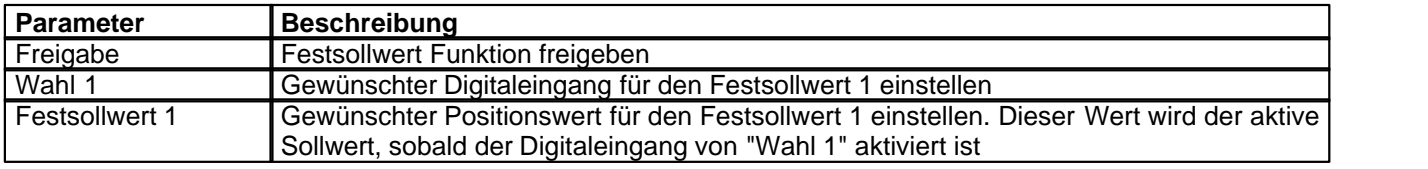

# <span id="page-38-2"></span>**6.8 Geschwindigkeiten einstellen**

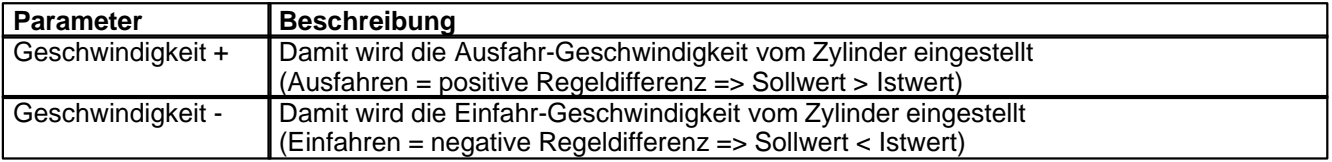

# <span id="page-38-3"></span>**6.9 Fensterfunktionen einstellen**

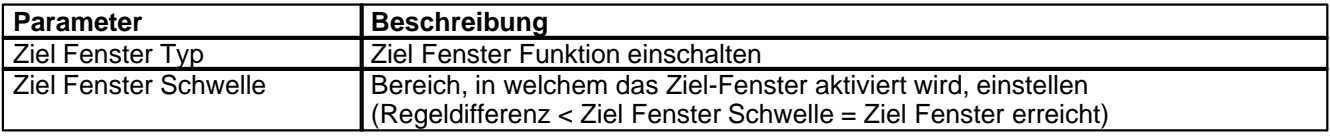

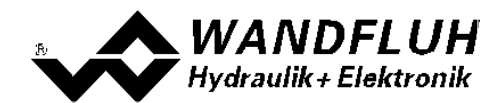

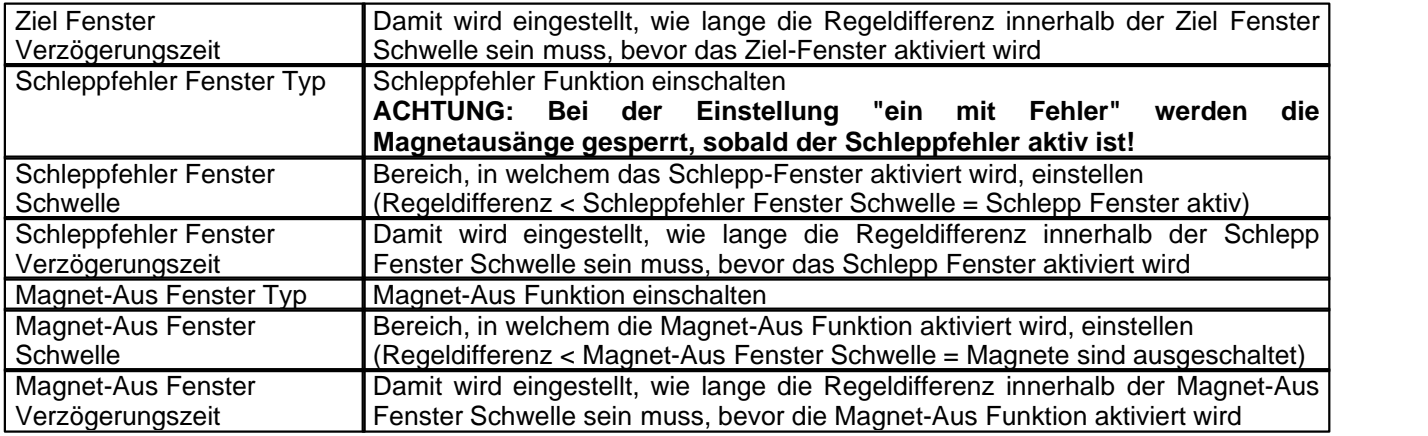

## <span id="page-39-0"></span>**6.10 Regler einstellen**

#### **Allgemein**

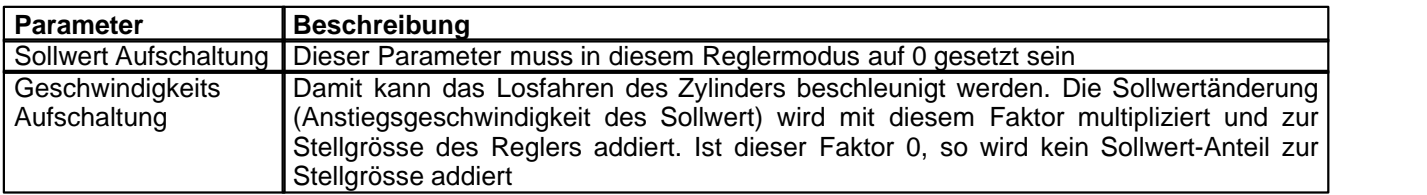

#### **PID-Regler**

Mittels den Parameter vom PID-Regler kann das Regelverhalten eingestellt werden. Da es sich bei einer Positionsregelung um eine dynamische Regelung handelt, kann in vielen Fällen auf einen I-Anteil verzichtet werden.

#### <span id="page-39-1"></span>**6.11 Magnettreiber 1 einstellen**

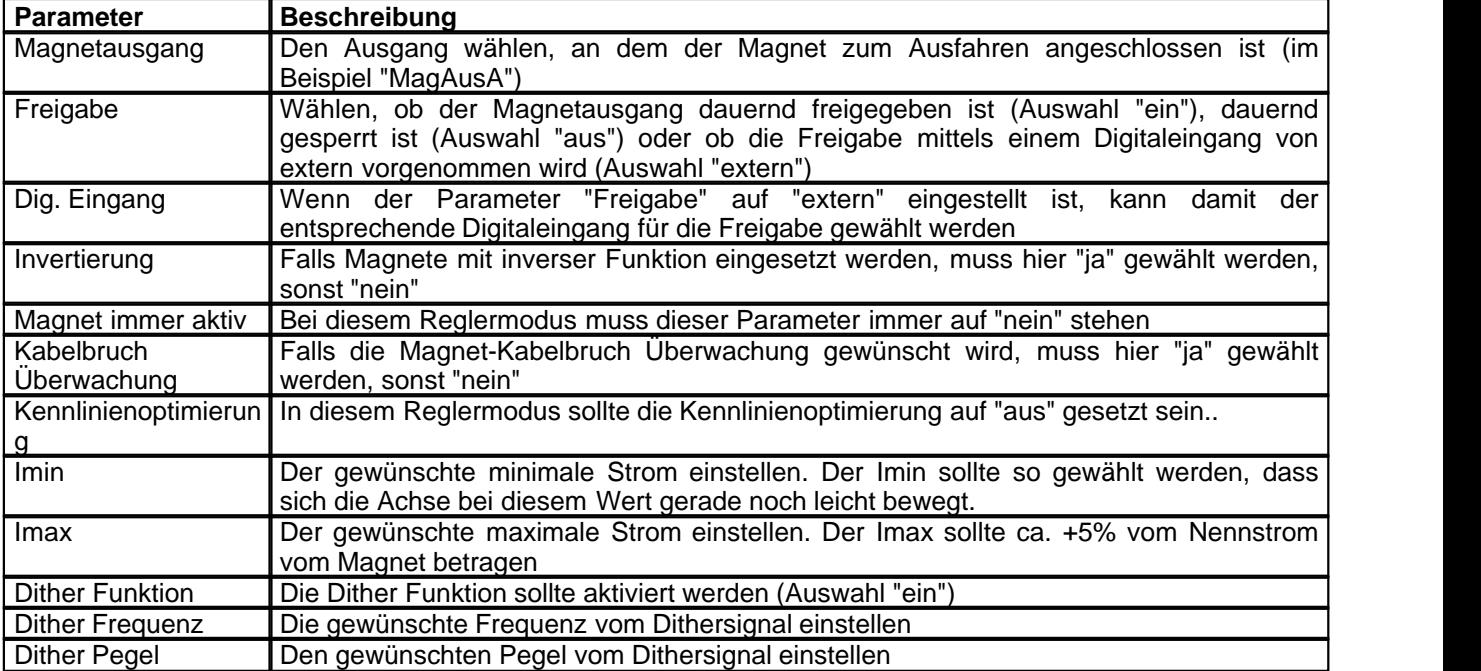

Die restlichen Parameter haben in diesem Reglermodus keine Funktion

T.

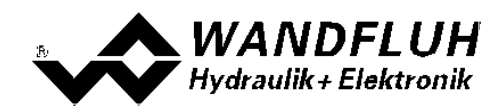

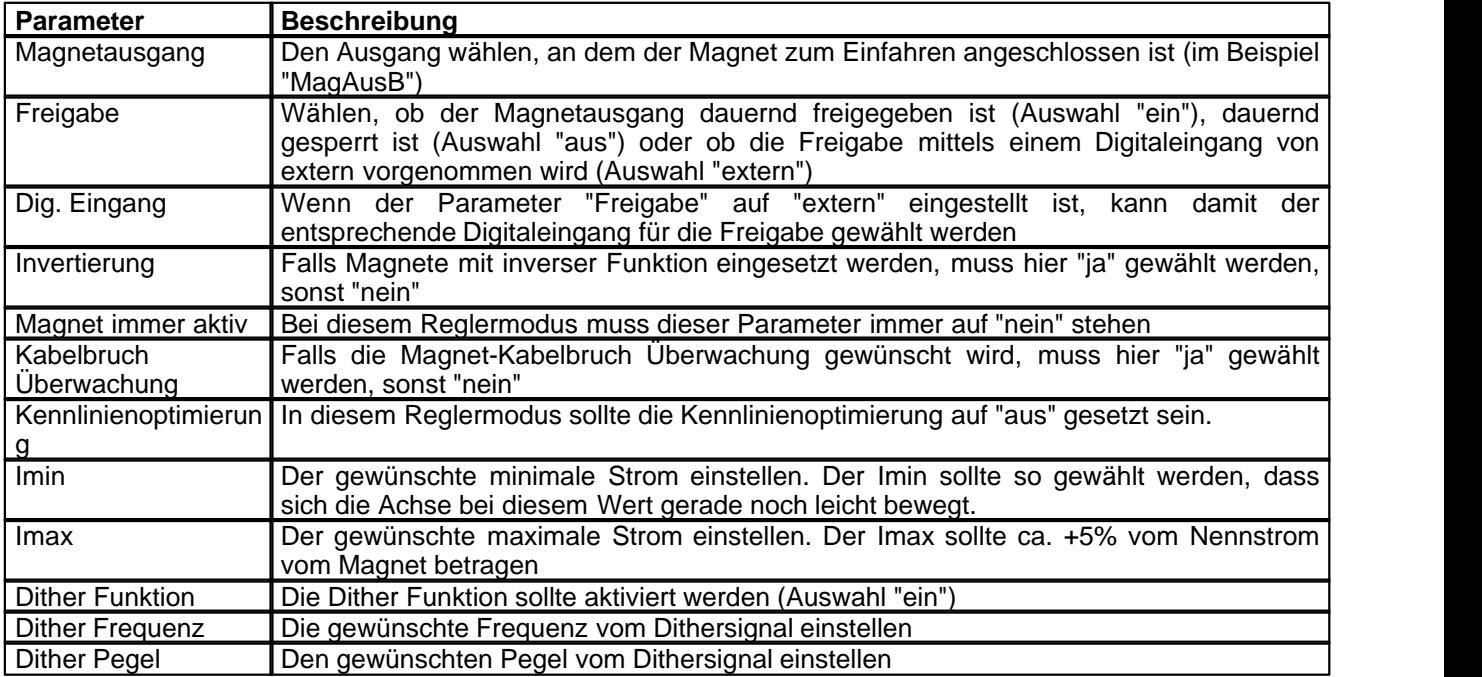

# <span id="page-40-0"></span>**6.12 Magnettreiber 2 einstellen**

Die restlichen Parameter haben in diesem Reglermodus keine Funktion

## <span id="page-40-1"></span>**6.13 Fehlerauswertung einstellen (optional)**

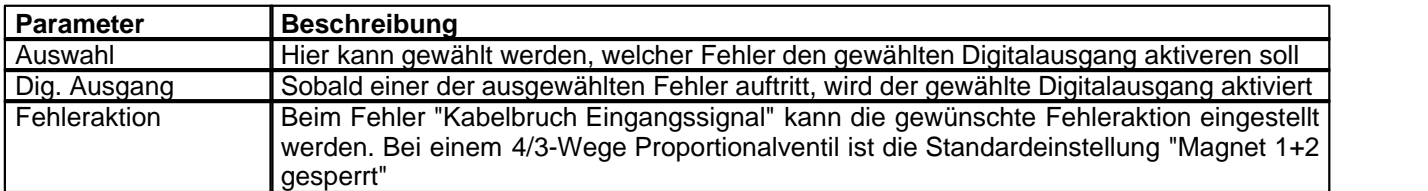

# <span id="page-40-2"></span>**6.14 Funktion einstellen (optional)**

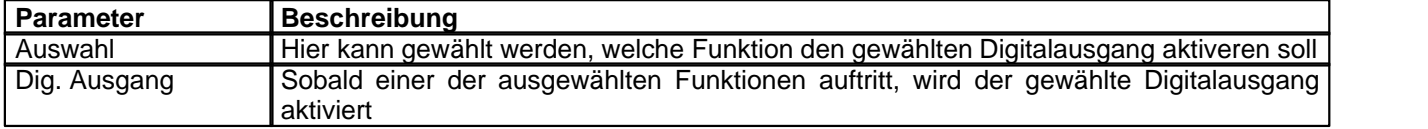

# <span id="page-40-3"></span>**6.15 Kanalfreigabe einstellen**

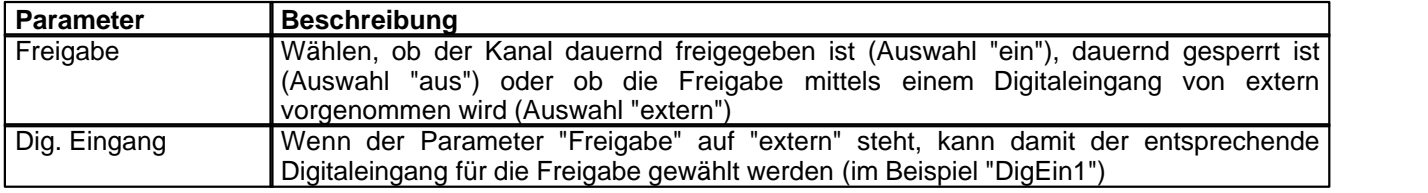

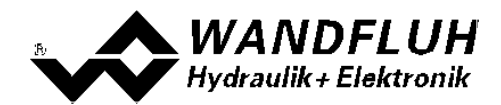

#### <span id="page-41-0"></span>**6.16 Parameter in eine Datei speichern**

Menu "Datei - Speichern unter ..." anklicken

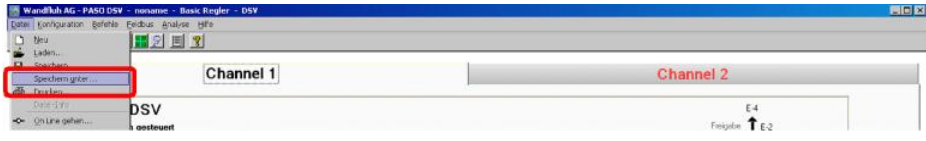

Pfad und Dateiname eingeben, anschliessend "OK" anklicken

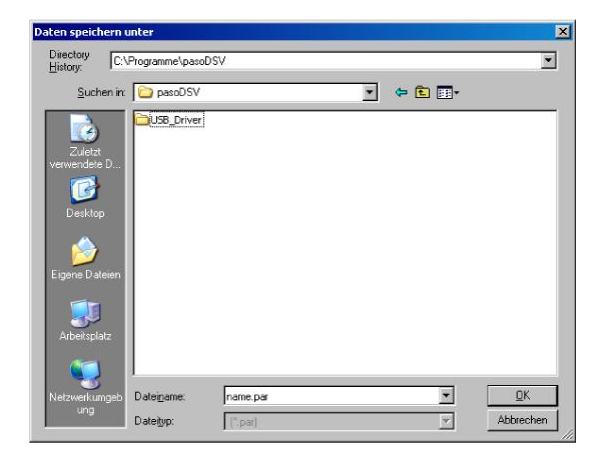

Falls gewünscht, unter "Bearbeiter" und "Bemerkungen" entsprechende Einträge vornehmen, anschliessend "OK" anklicken

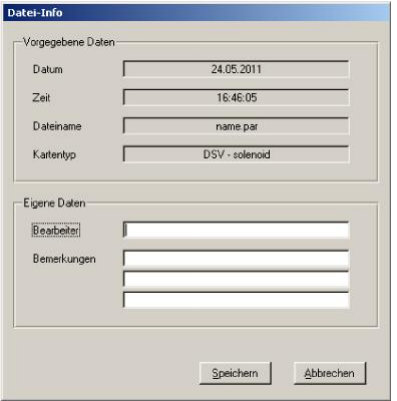

In der Kopfzeile wird der entsprechende Dateiname angezeigt

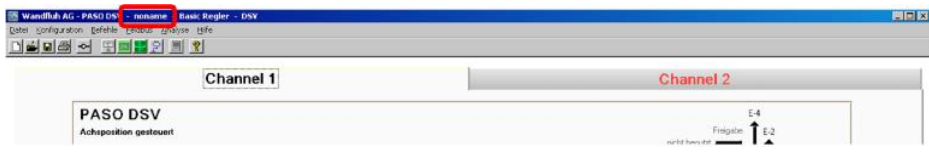

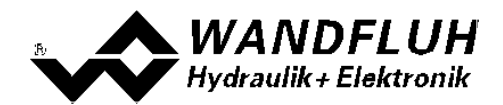

#### <span id="page-42-0"></span>**6.17 PASO in den On-Line Modus setzen**

Menu "Datei - On Line gehen" anklicken

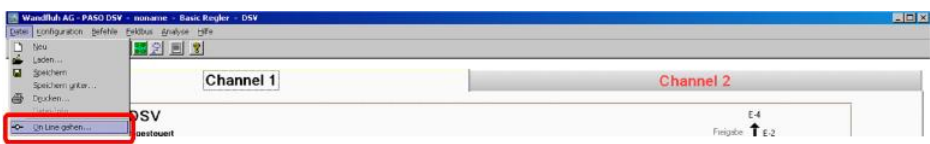

Die Auswahl "Wandfluh-Elektronik neu mit den aktuellen Daten programmieren?" anklicken

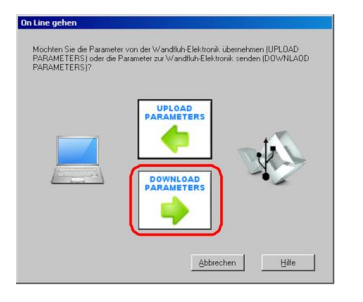

#### "OK" anklicken

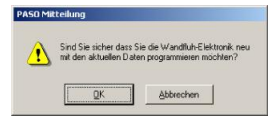

Die Auswahl "alle Parameter senden ohne die ventilspezifischen Parameter" anklicken

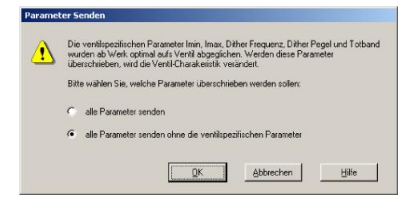

#### "OK" anklicken

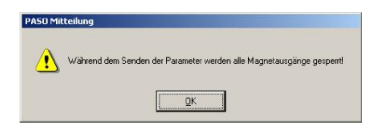

Warten, bis alle Parameter zur DSV-Elektronik gesendet wurden

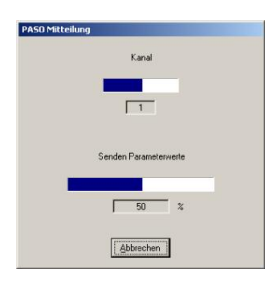

In der Statuszeile muss die Meldung "On-Line" erscheinen

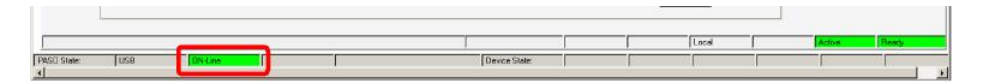

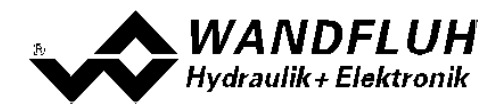

# **7 Einstellanleitung Geschwindigkeitsregelung**

#### **7.1 Einleitung**

Diese Anleitung zeigt an einem Beispiel, wie der Kanal 1 der DSV-Elektronik als Geschwindigkeitsregler eingestellt wird.

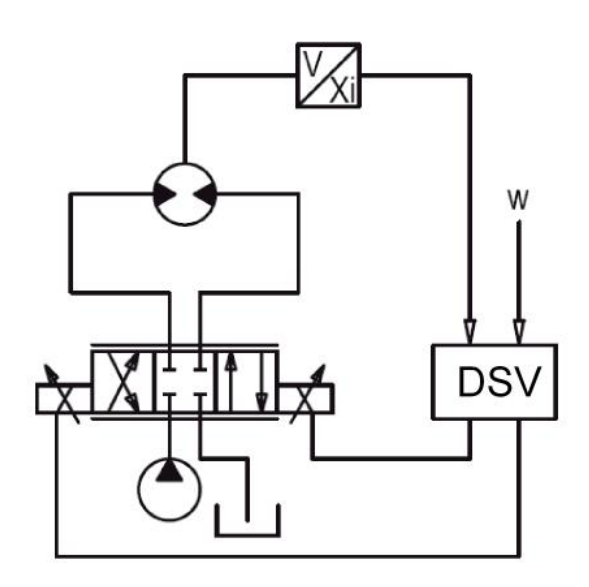

Vorgaben:<br>Reglermodus:

maximaler Arbeitsbereich: gewünschter Arbeitsbereich:<br>Ventilanschluss:

Reglermodus: Geschwindigkeitsregelung<br>Sollwertsignal: 0 ... 10V am Analogeingan Sollwertsignal: 0 ... 10V am Analogeingang 1<br>Istwertsignal: 0 ... 10V am Analogeingang 3 0 ... 10V am Analogeingang 3 0 ... 20l/min

2 ... 18l/min

4/3-Wege Proportionalventil, Magnet A = Drehrichtung rechts, Magnet B = Drehrichtung links

Kanalfreigabe: extern über Digitaleingang 1

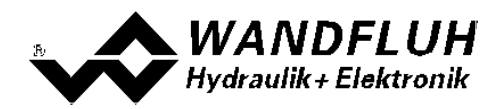

Die folgenden Schritte sind dazu notwendig (Schritte mit dem Vermerk "optional" sind nur bei Bedarf nötig):

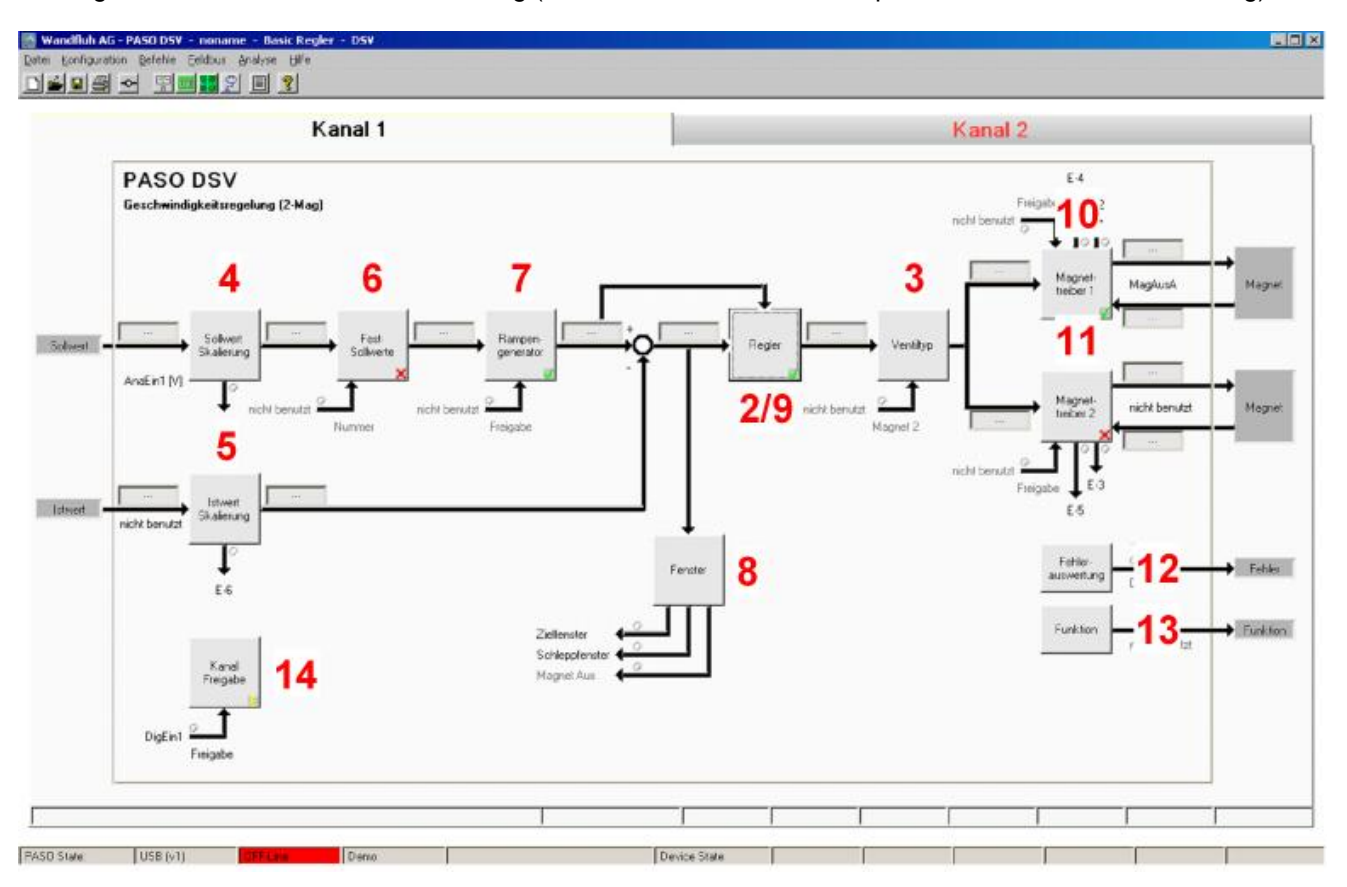

- 1. <u>[PASO in den OFF-Line Modus setzen](#page-45-0)</u> 46<sup>5</sup>
- 2. <u>[Reglermodus wählen](#page-45-1)</u> 46<sup>5</sup>
- 3. <u>[Ventiltyp wählen](#page-46-0)</u> 47
- 4. <u>[Sollwertsignal skalieren](#page-46-1)|</u>47
- 5. <u>[Istwertsignal sklaieren](#page-46-2)</u>|47
- 6. <u>[Festsollwerte einstellen](#page-47-0)</u> l<sup>48</sup> (optional)
- 7. <u>[Geschwindigkeiten einstellen](#page-47-1)</u> 48<sup>4</sup>
- 8. <u>[Fensterfunktionen einstellen](#page-47-2)</u> l<sup>48</sup> i
- 9. [Regler einstellen](#page-47-3) 48
- 10. [Magnettreiber 1 einstellen](#page-48-0) 49
- 11. [Magnettreiber 2 einstellen](#page-48-1) 49
- 12. [Fehlerauswertung einstellen](#page-49-0) soh (optional)
- 13. <u>[Funktion einstellen](#page-49-1)</u>│ၷ<sup>⊢</sup>) (optional)
- 14. [Kanalfreigabe einstellen](#page-49-2) | ফ্ৰী
- 15. [Parameter in eine Datei speichern](#page-50-0) sth (optional)
- 16. <mark>[PASO in den On-Line Modus setzen](#page-51-0)</mark> s<sup>h</sup>
- 17. Durch aktivieren des Digitaleingang 1 wird nun der Kanal im Reglermodus "Achsposition geregelt" freigegeben

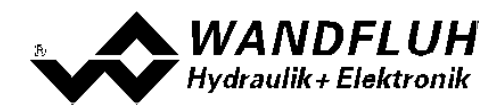

### <span id="page-45-0"></span>**7.2 PASO in den OFF-Line Modus setzen**

Menu "Datei - Off Line gehen" anklicken

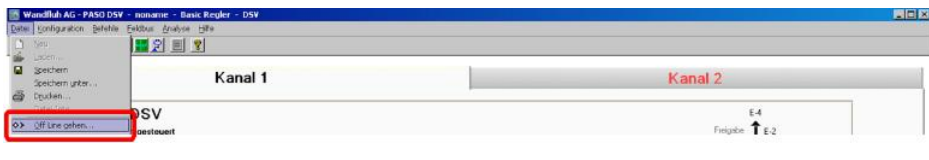

#### "OK" anklicken

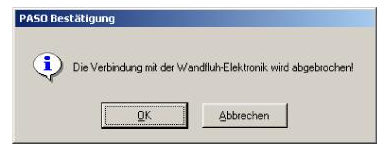

In der Statuszeile muss die Meldung "Off-Line" erscheinen

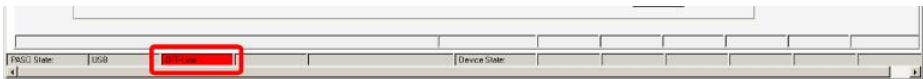

#### <span id="page-45-1"></span>**7.3 Reglermodus wählen**

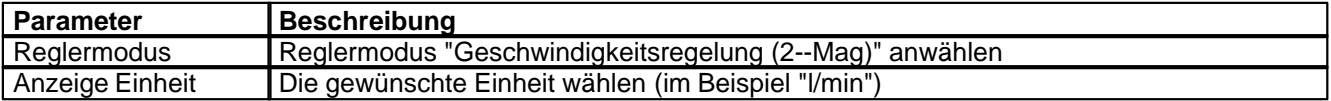

Alle weiteren Parameter in diesem Fenster werden zu einem späteren Zeitpunkt eingestellt.

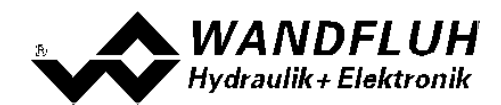

# <span id="page-46-0"></span>**7.4 Ventiltyp wählen**

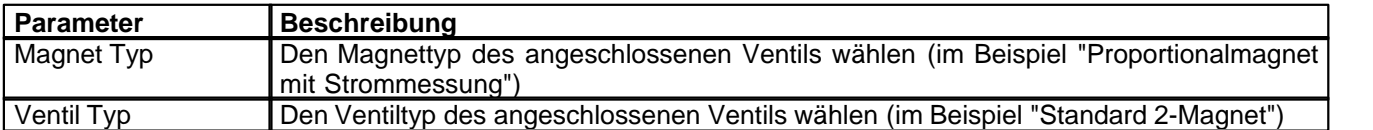

Die restlichen Parameter haben in diesem Reglermodus keine Funktion

## <span id="page-46-1"></span>**7.5 Sollwertsignal skalieren**

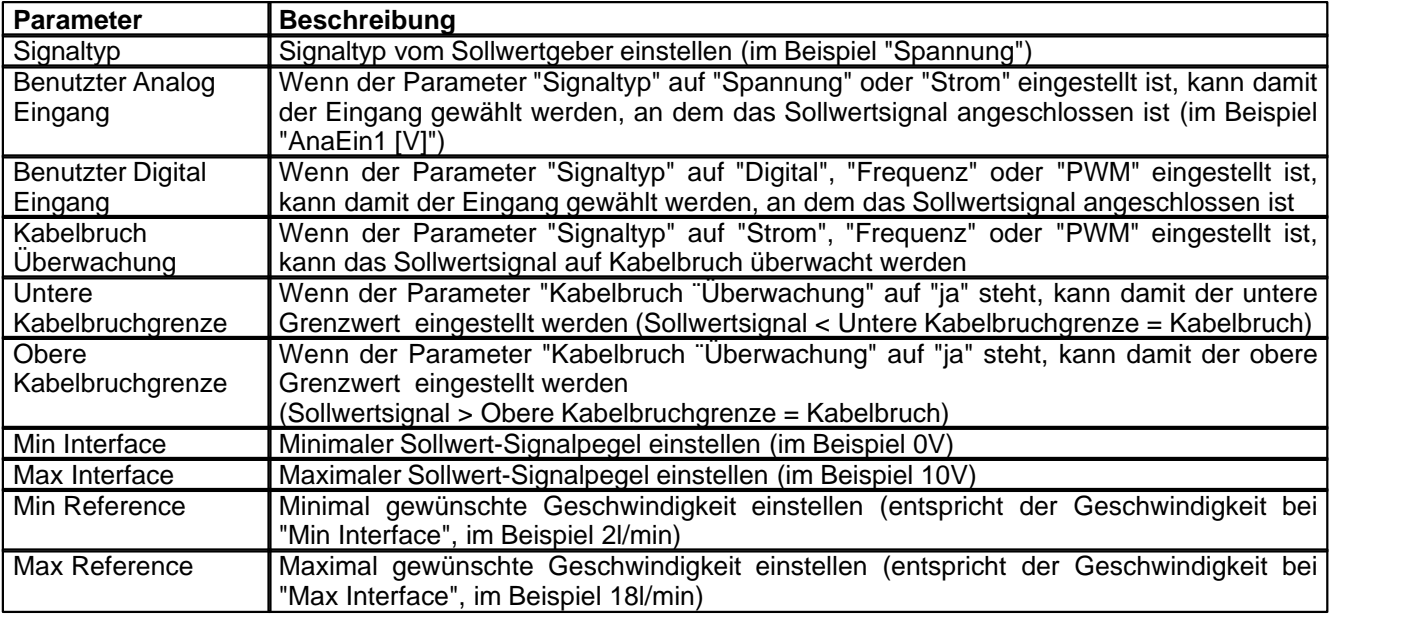

Die restlichen Parameter haben in diesem Reglermodus keine Funktion

# <span id="page-46-2"></span>**7.6 Istwertsignal skalieren**

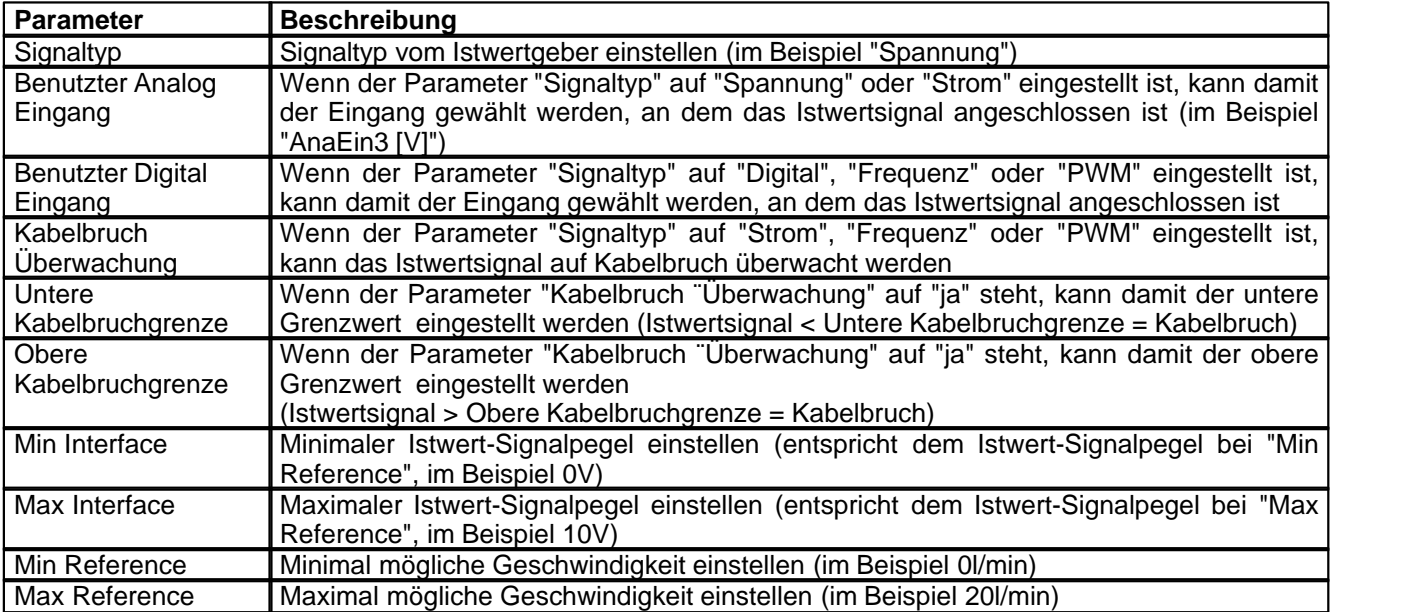

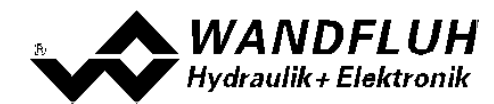

# <span id="page-47-0"></span>**7.7 Festsollwerte einstellen (optional)**

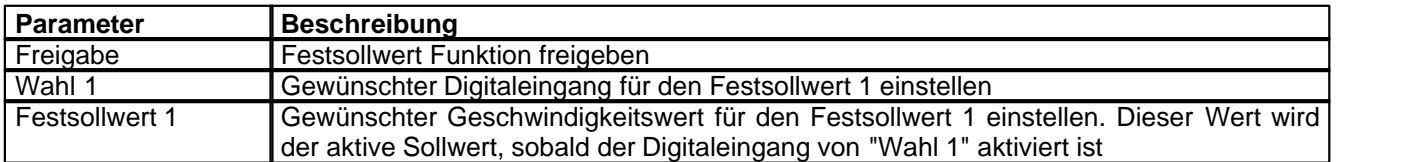

# <span id="page-47-1"></span>**7.8 Geschwindigkeiten einstellen**

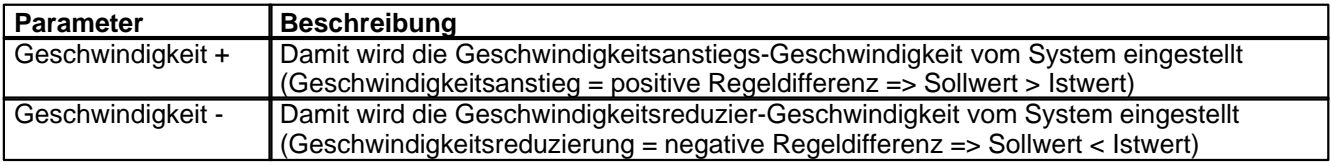

# <span id="page-47-2"></span>**7.9 Fensterfunktionen einstellen**

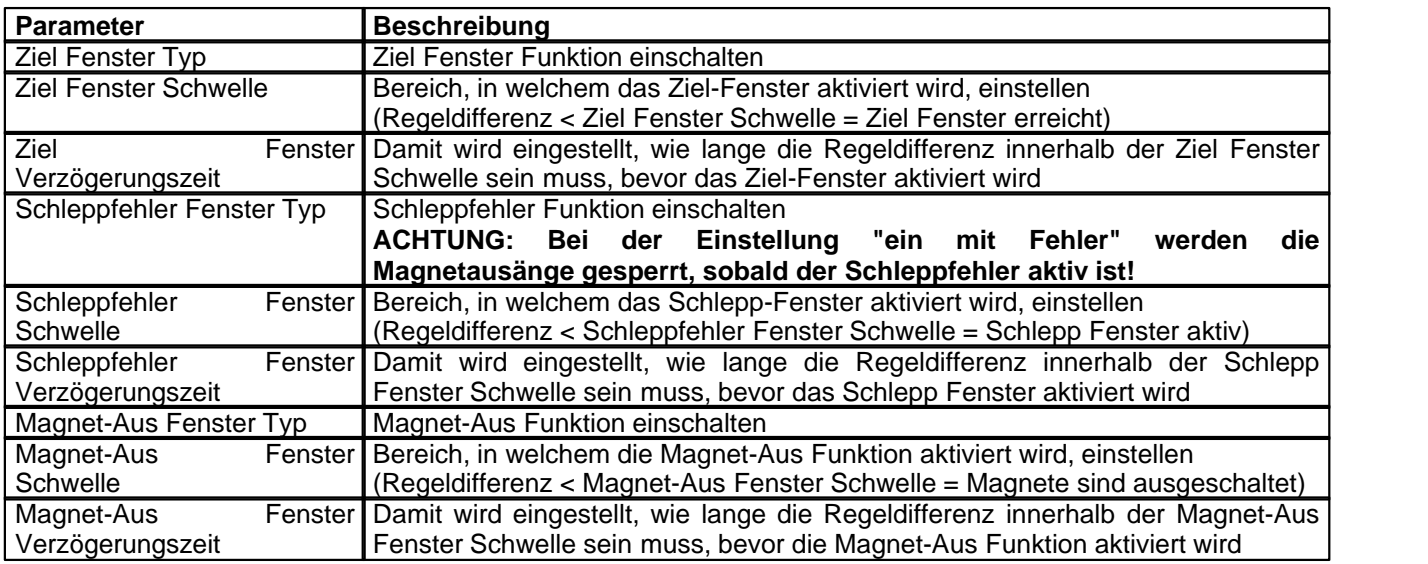

Das "Magnet-Aus Fenster" muss bei diesem Reglermodus auf "aus" eingestellt sein.

## <span id="page-47-3"></span>**7.10 Regler einstellen**

#### **Allgemein**

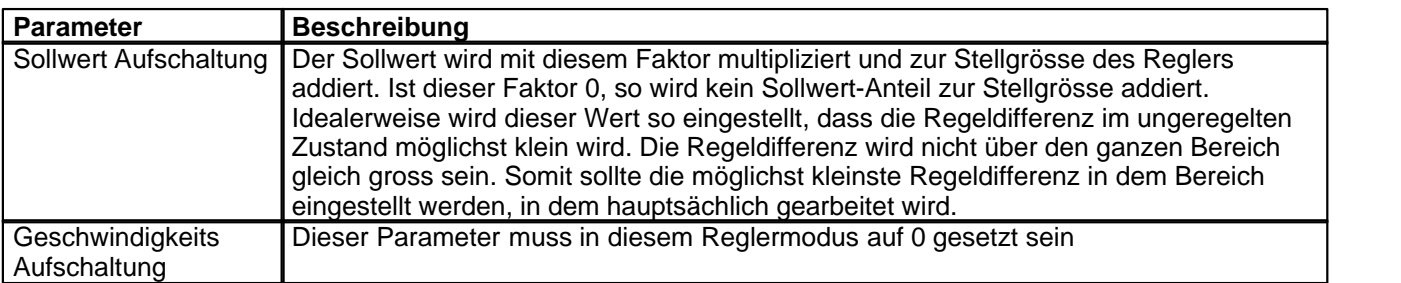

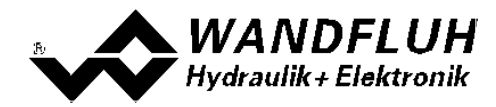

#### **PID-Regler**

Mittels den Parameter vom PID-Regler kann das Regelverhalten eingestellt werden. Da es sich bei einer Positionsregelung um eine dynamische Regelung handelt, kann in vielen Fällen auf einen I-Anteil verzichtet werden.

#### <span id="page-48-0"></span>**7.11 Magnettreiber 1 einstellen**

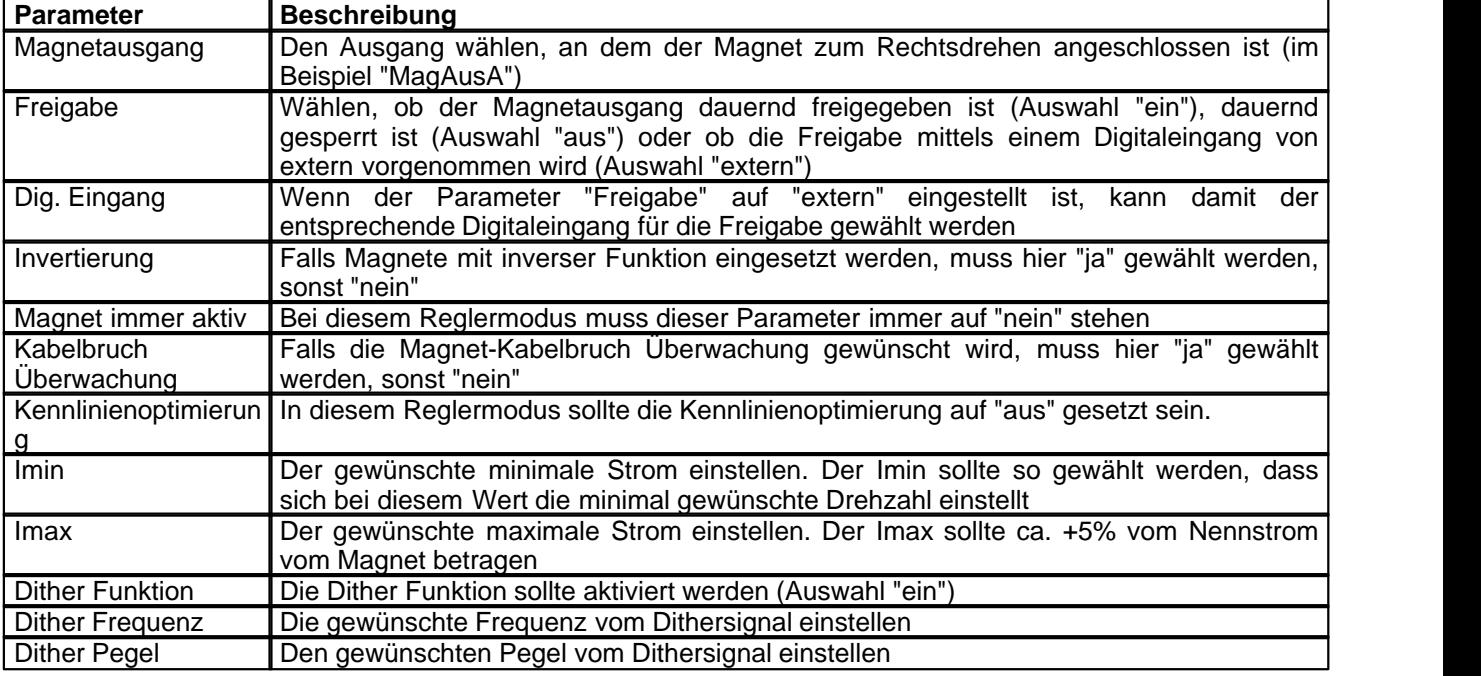

Die restlichen Parameter haben in diesem Reglermodus keine Funktion

## <span id="page-48-1"></span>**7.12 Magnettreiber 2 einstellen**

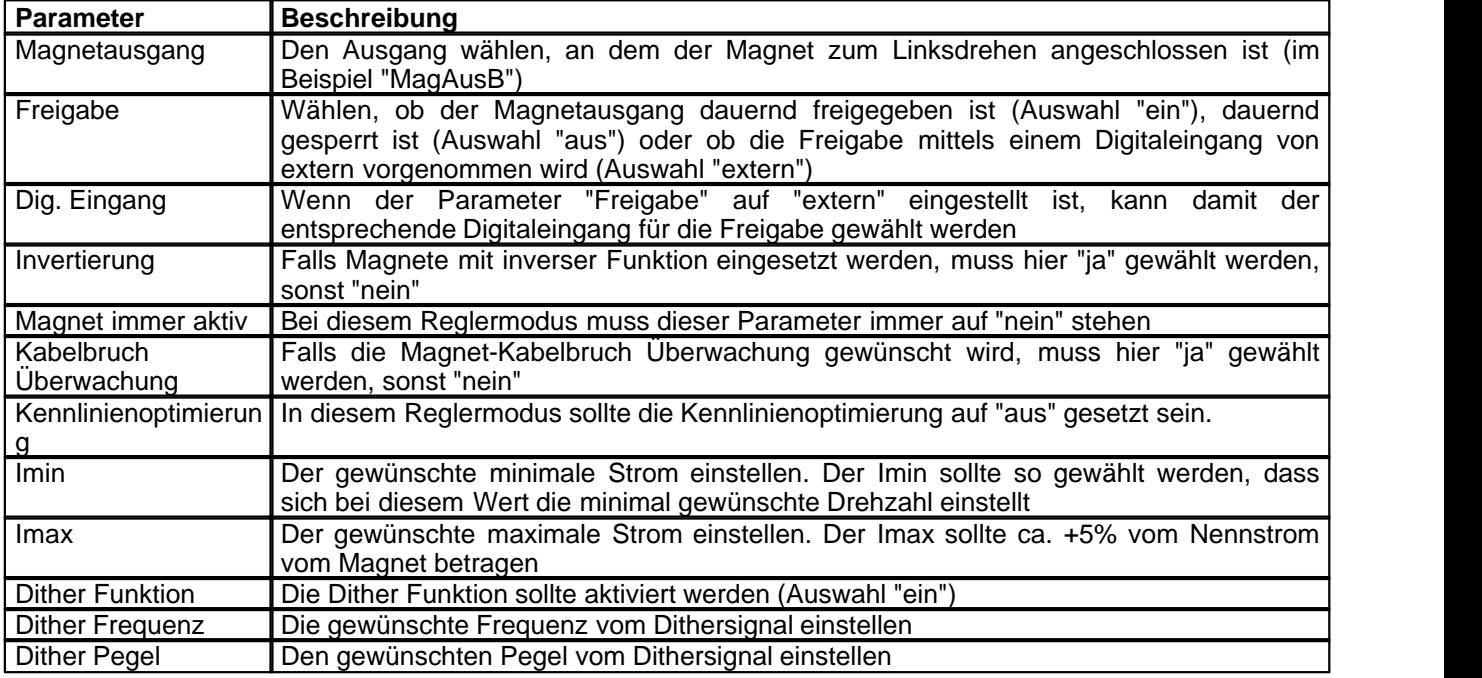

Die restlichen Parameter haben in diesem Reglermodus keine Funktion

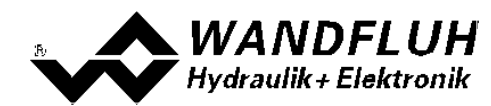

# <span id="page-49-0"></span>**7.13 Fehlerauswertung einstellen (optional)**

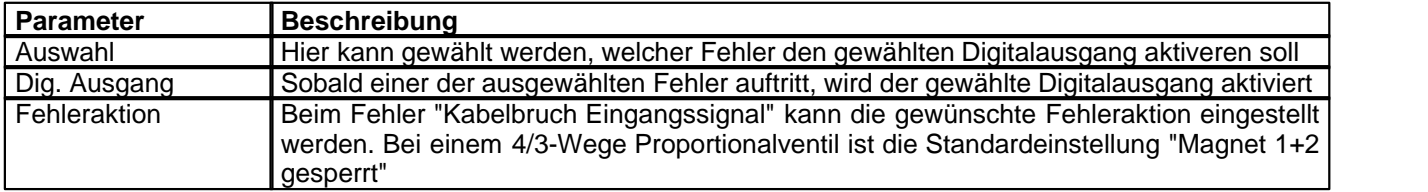

# <span id="page-49-1"></span>**7.14 Funktion einstellen (optional)**

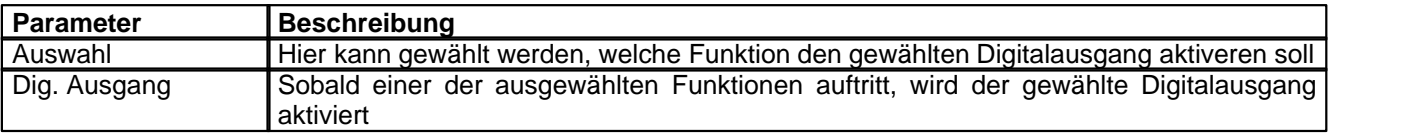

# <span id="page-49-2"></span>**7.15 Kanalfreigabe einstellen**

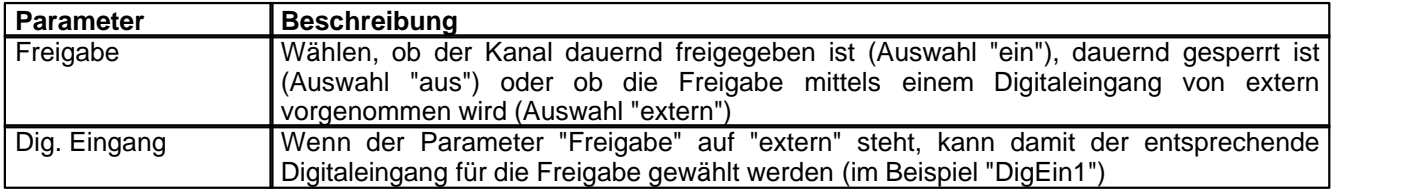

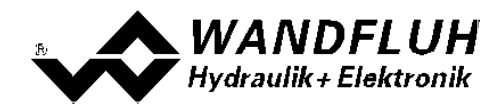

#### <span id="page-50-0"></span>**7.16 Parameter in eine Datei speichern**

Menu "Datei - Speichern unter ..." anklicken

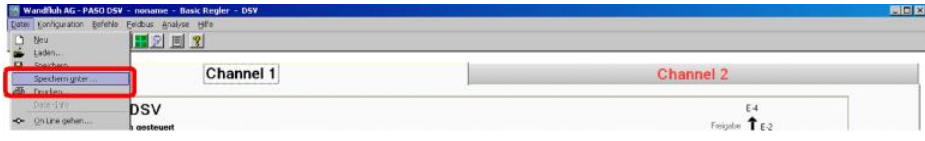

Pfad und Dateiname eingeben, anschliessend "OK" anklicken

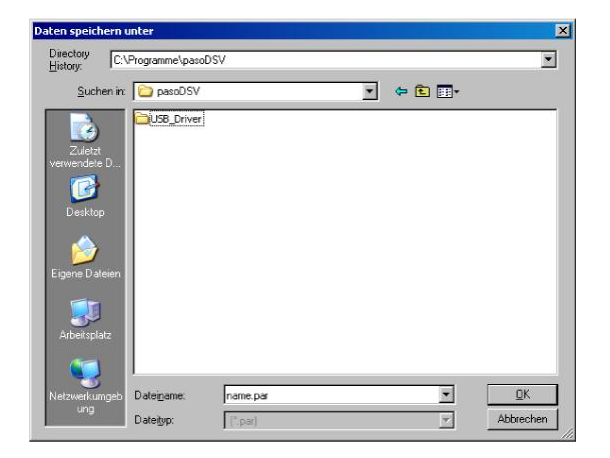

Falls gewünscht, unter "Bearbeiter" und "Bemerkungen" entsprechende Einträge vornehmen, anschliessend "OK" anklicken

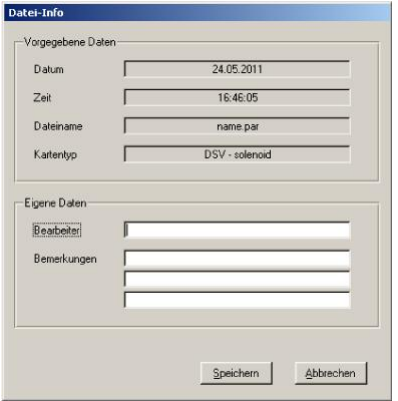

In der Kopfzeile wird der entsprechende Dateiname angezeigt

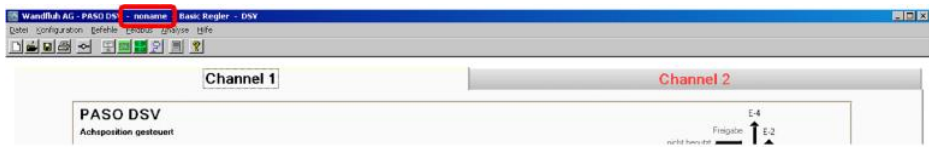

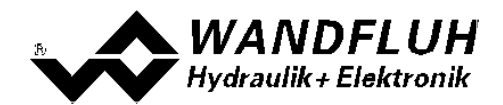

#### <span id="page-51-0"></span>**7.17 PASO in den On-Line Modus setzen**

Menu "Datei - On Line gehen" anklicken

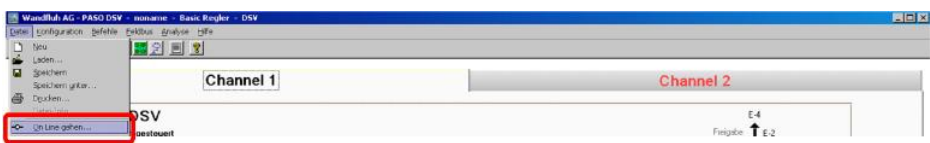

Die Auswahl "Wandfluh-Elektronik neu mit den aktuellen Daten programmieren?" anklicken

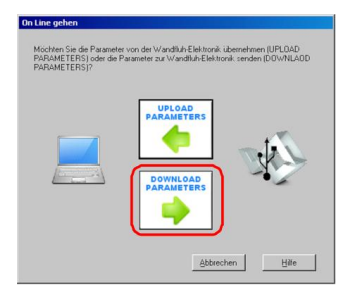

#### "OK" anklicken

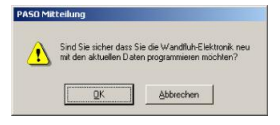

Die Auswahl "alle Parameter senden ohne die ventilspezifischen Parameter" anklicken

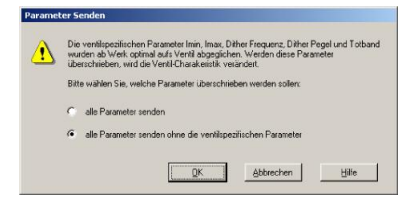

#### "OK" anklicken

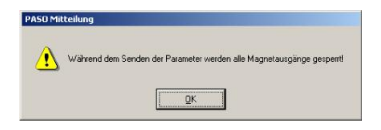

Warten, bis alle Parameter zur DSV-Elektronik gesendet wurden

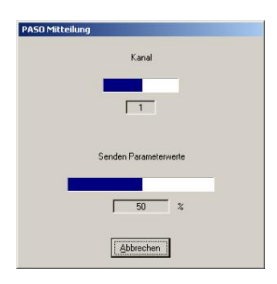

In der Statuszeile muss die Meldung "On-Line" erscheinen

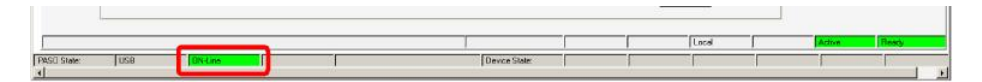

*Tel: +41 33 672 72 72 Fax: +41 33 672 72 12*

*Email: sales@wandfluh.com Internet: www.wandfluh.com*

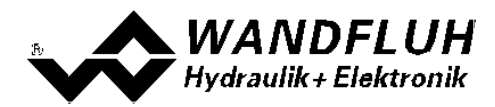

# **8 Einstellanleitung 2-Punkt Regler 1-Magnet**

## **8.1 Einleitung**

Diese Anleitung zeigt an einem Beispiel, wie der Kanal 1 der DSV-Elektronik als 2-Punktregler (1-Magnet) eingestellt wird.

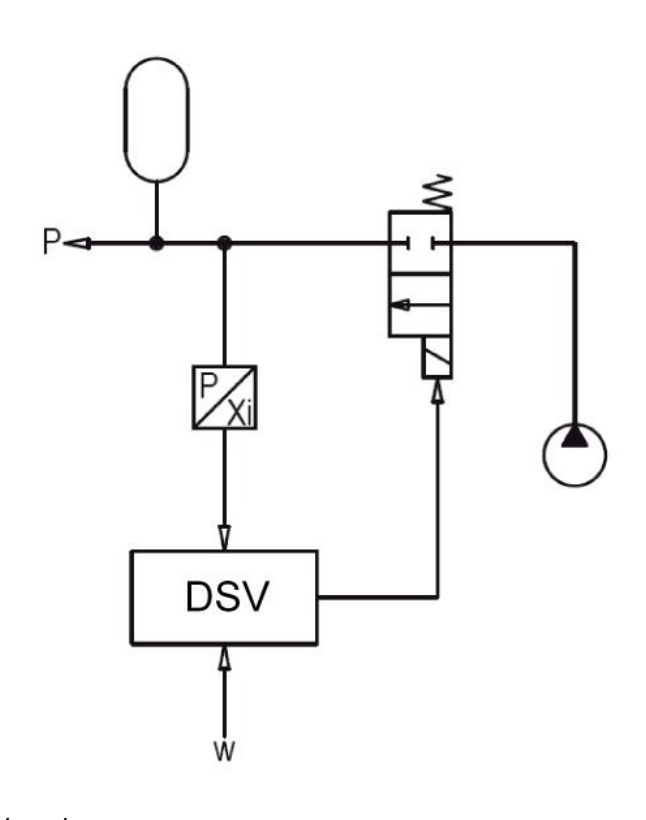

Vorgaben:<br>Reglermodus: Reglermodus: 2-Punkt Regler (1-Mag)<br>Sollwertsignal: 0 ... 10V am Analogeing Sollwertsignal: 0 ... 10V am Analogeingang 1<br>Istwertsignal: 0 ... 10V am Analogeingang 3 maximaler Arbeitsbereich: gewünschter Arbeitsbereich:<br>Regelverhalten:

- 
- 0 ... 10V am Analogeingang 3
- 0 ... 200bar

0 ... 200bar

Regelverhalten: p < Solldruck, Speicher muss aufgeladen werden<br>Ventilanschluss: Magnet A = 2/2-Wege Schaltventil zum Aufladen Ventilanschluss: Magnet A = 2/2-Wege Schaltventil zum Aufladen des Speichers<br>Kanalfreigabe: extern über Digitaleingang 1 extern über Digitaleingang 1

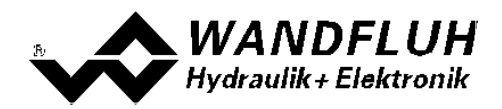

Die folgenden Schritte sind dazu notwendig (Schritte mit dem Vermerk "optional" sind nur bei Bedarf nötig):

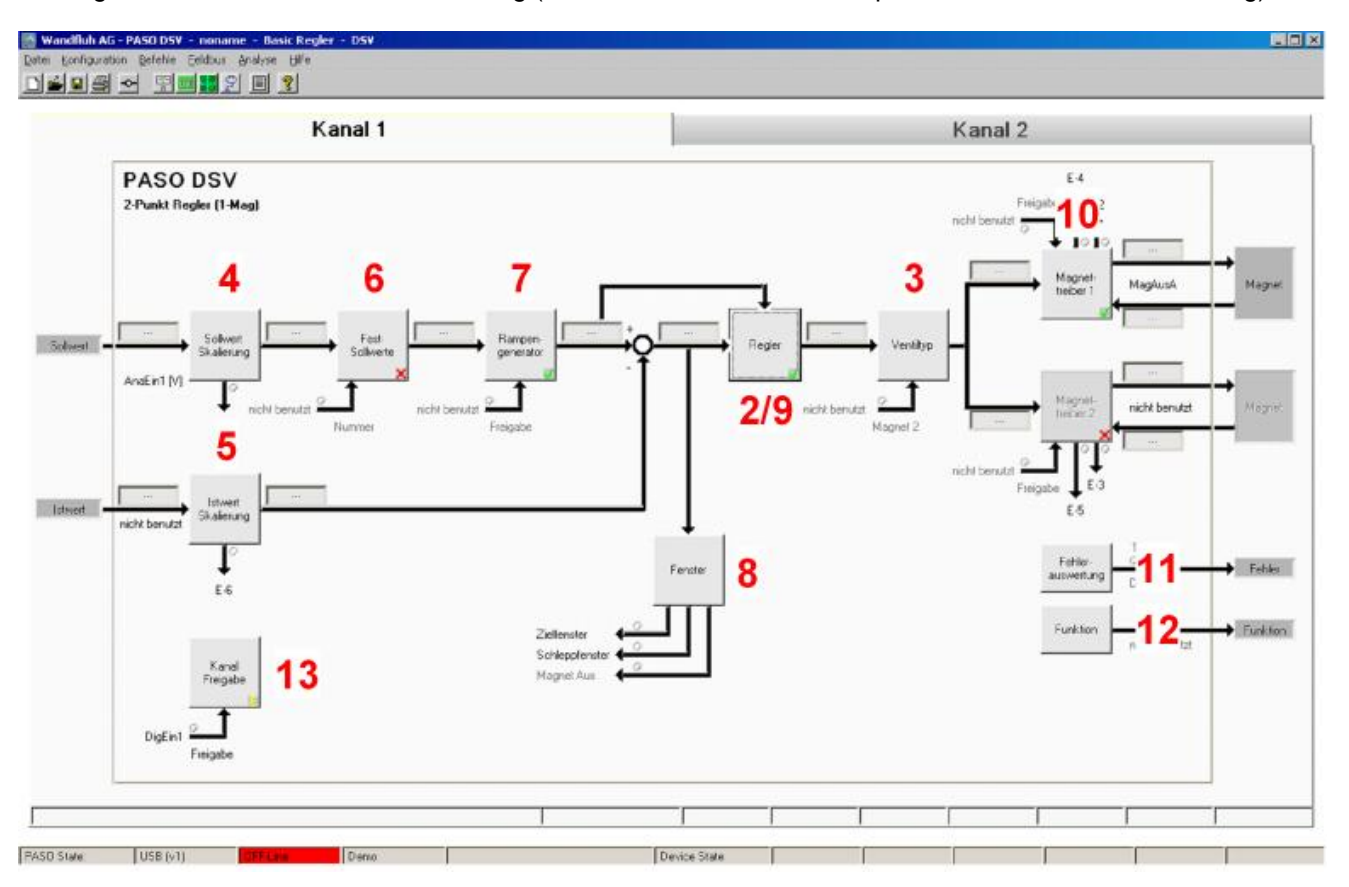

- 1. <u>[PASO in den OFF-Line Modus setzen](#page-54-0)</u>l ss<sup>h</sup>
- 2. [Reglermodus wählen](#page-54-1) 55
- 3. <u>[Ventiltyp wählen](#page-54-2)</u> গ্রি
- 4. <u>[Sollwertsignal skalieren](#page-54-3)|</u>ණী
- 5. <u>[Istwertsignal sklaieren](#page-55-0)</u>|ଈ<sup>⊢</sup>
- 6. [Festsollwerte einstellen](#page-55-1) (optional) 56
- 7. <u>[Geschwindigkeiten einstellen](#page-55-2)</u> ss<sup>e</sup>i
- 8. <u>[Fensterfunktionen einstellen](#page-55-3)</u> ss<sup>e</sup>i
- 9. <mark>[Regler einstellen](#page-56-0)</mark> lsr i
- 10. [Magnettreiber 1 einstellen](#page-56-1) 57
- 11. Eehlerauswertung einstellen så (optional)
- 12. <u>[Funktion einstellen](#page-57-1)</u>│ଛী (optional)
- 13. [Kanalfreigabe einstellen](#page-57-2) | 58<sup>5</sup>
- 14. [Parameter in eine Datei speichern](#page-58-0) ss<sup>A</sup> (optional)
- 15. [PASO in den On-Line Modus setzen](#page-59-0) 60
- 16. Durch aktivieren des Digitaleingang 1 wird nun der Kanal im Reglermodus "Achsposition geregelt" freigegeben

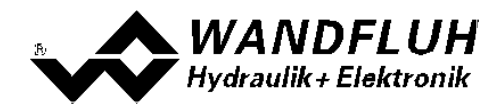

#### <span id="page-54-0"></span>**8.2 PASO in den OFF-Line Modus setzen**

Menu "Datei - Off Line gehen" anklicken

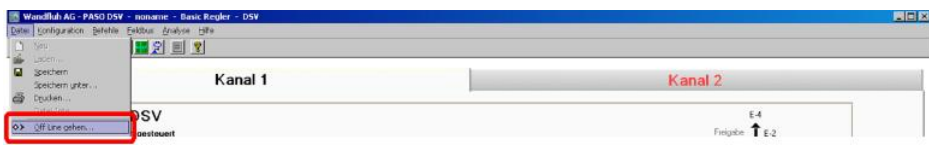

#### "OK" anklicken

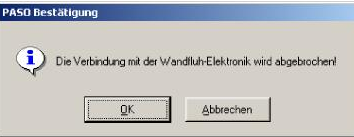

In der Statuszeile muss die Meldung "Off-Line" erscheinen

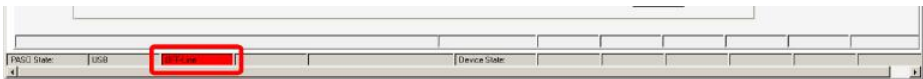

#### <span id="page-54-1"></span>**8.3 Reglermodus wählen**

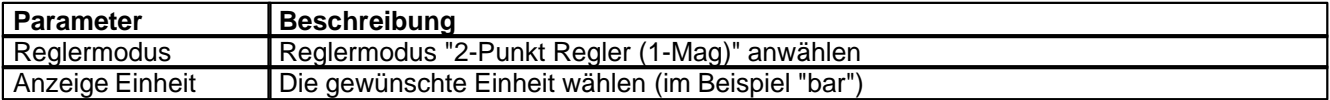

Alle weiteren Parameter in diesem Fenster werden zu einem späteren Zeitpunkt eingestellt.

#### <span id="page-54-2"></span>**8.4 Ventiltyp wählen**

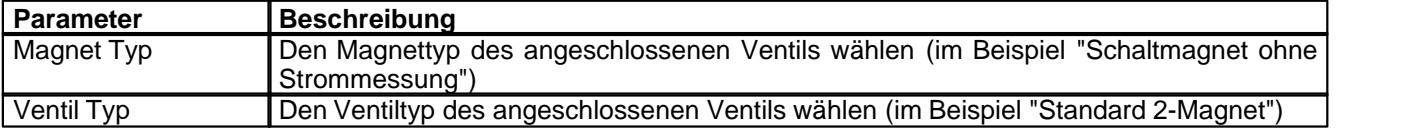

Die restlichen Parameter haben in diesem Reglermodus keine Funktion

#### <span id="page-54-3"></span>**8.5 Sollwertsignal skalieren**

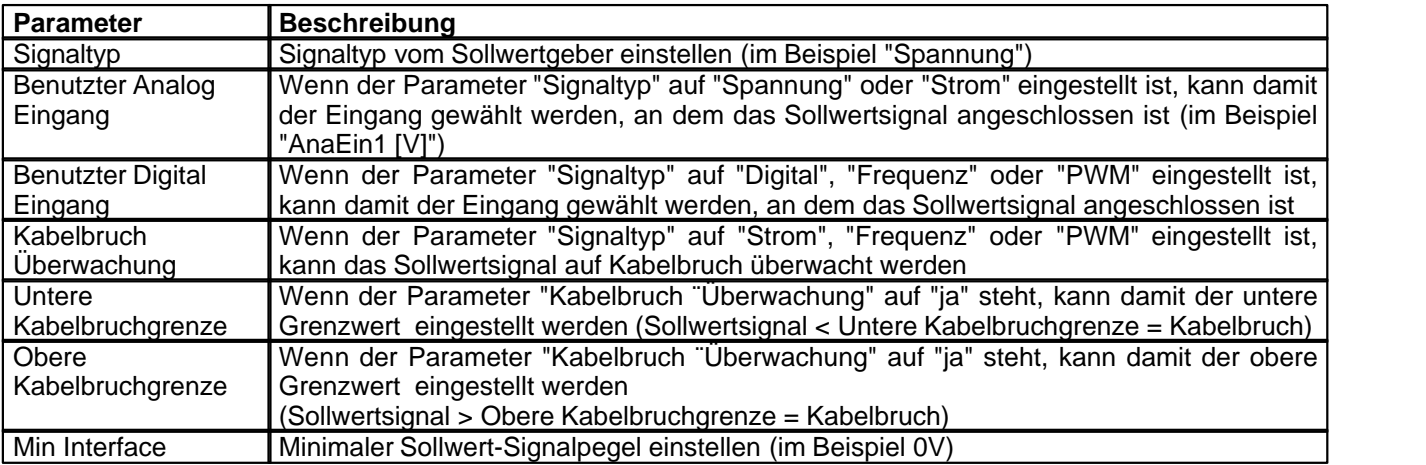

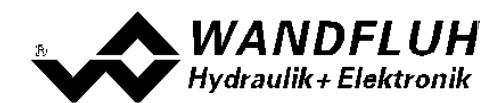

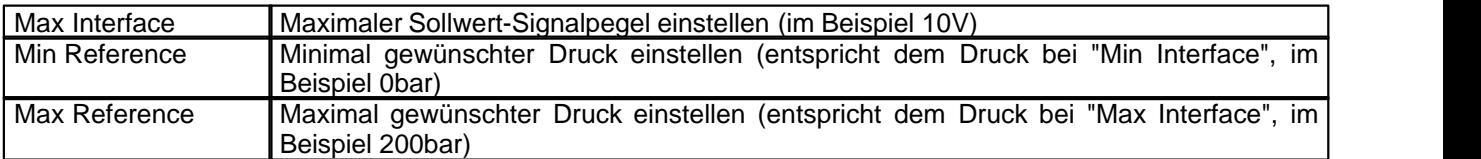

Die restlichen Parameter haben in diesem Reglermodus keine Funktion

### <span id="page-55-0"></span>**8.6 Istwertsignal skalieren**

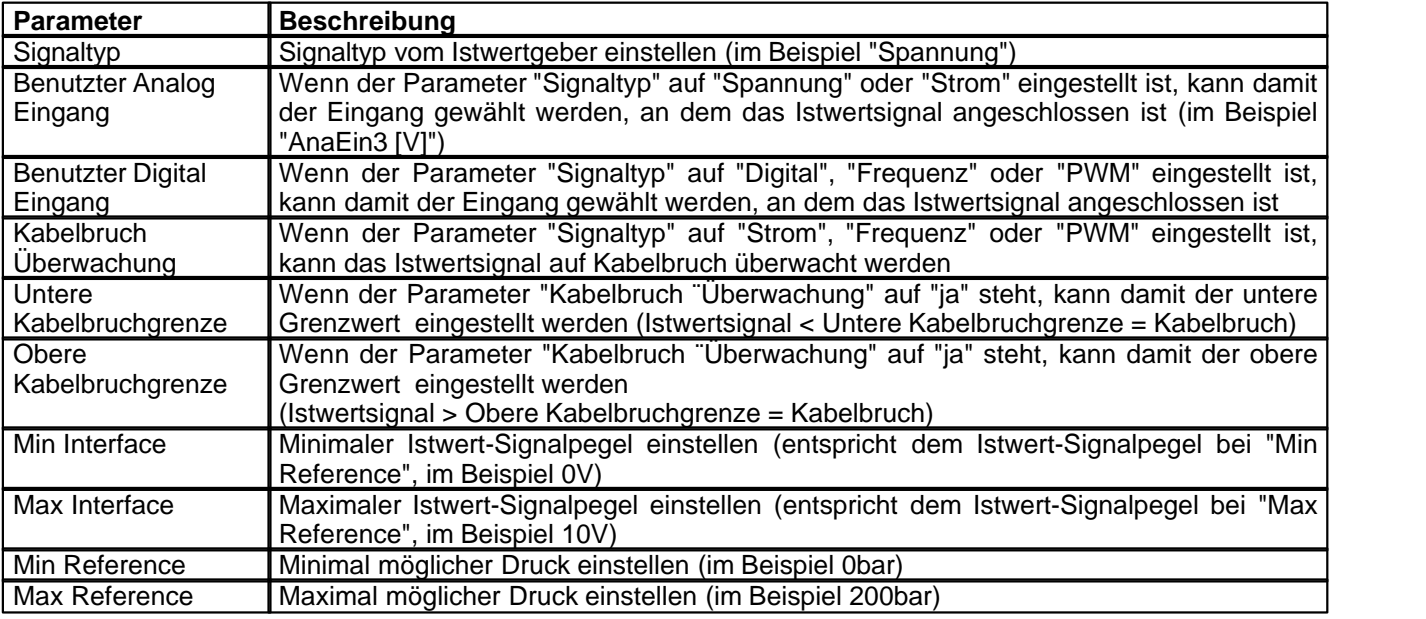

# <span id="page-55-1"></span>**8.7 Festsollwerte einstellen (optional)**

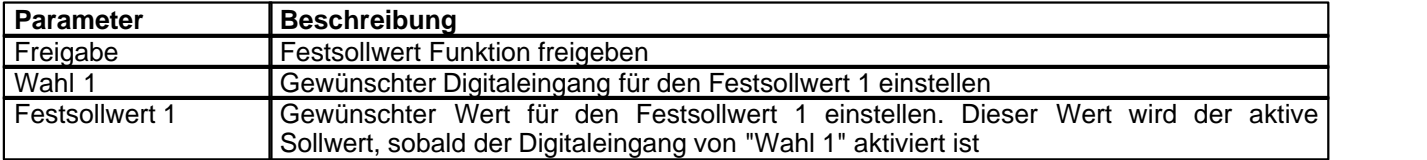

## <span id="page-55-2"></span>**8.8 Geschwindigkeiten einstellen**

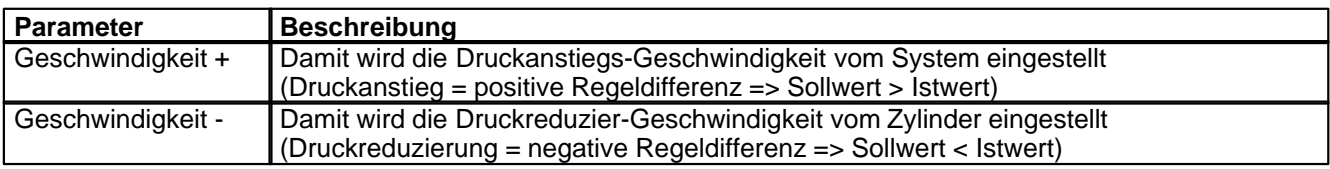

#### <span id="page-55-3"></span>**8.9 Fensterfunktionen einstellen**

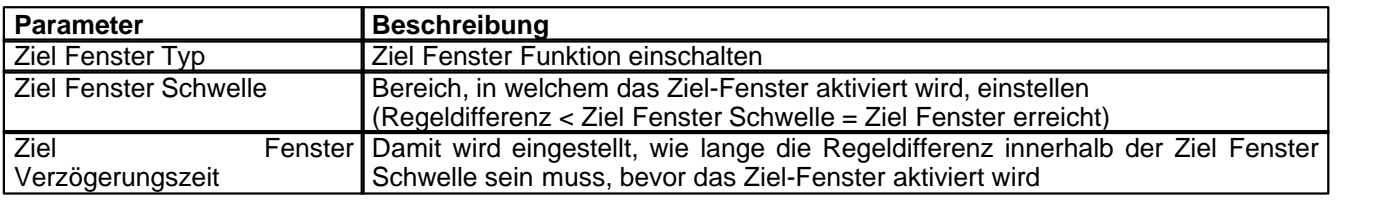

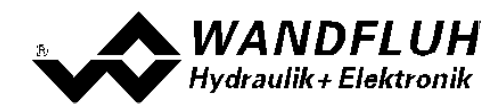

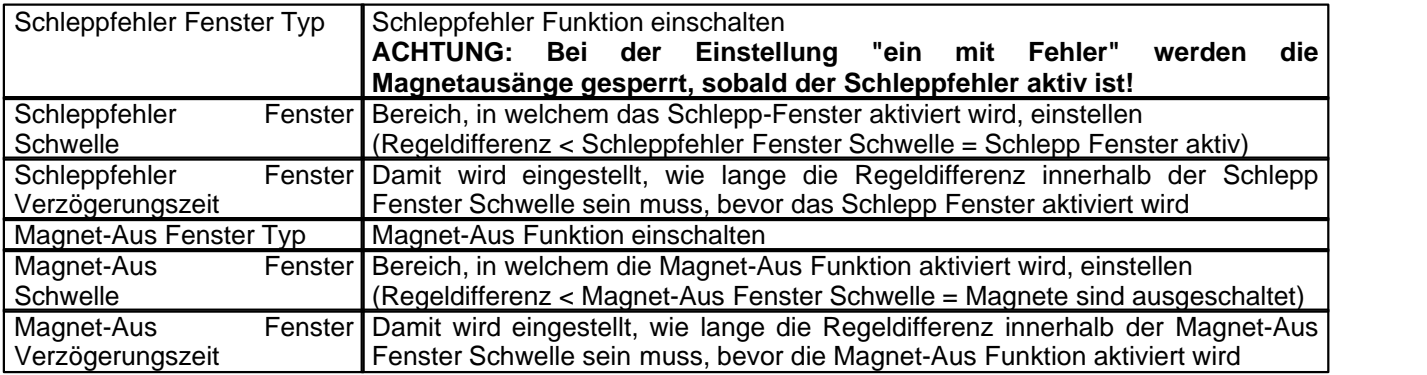

# <span id="page-56-0"></span>**8.10 Regler einstellen**

#### **Allgemein**

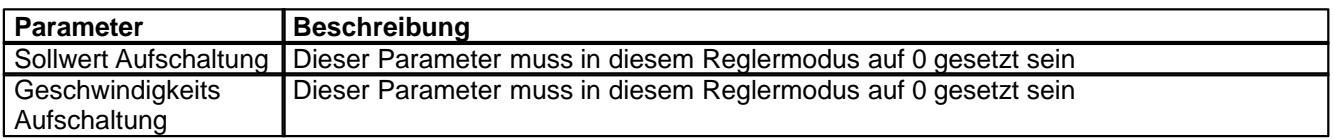

#### **n-Punkt Regler**

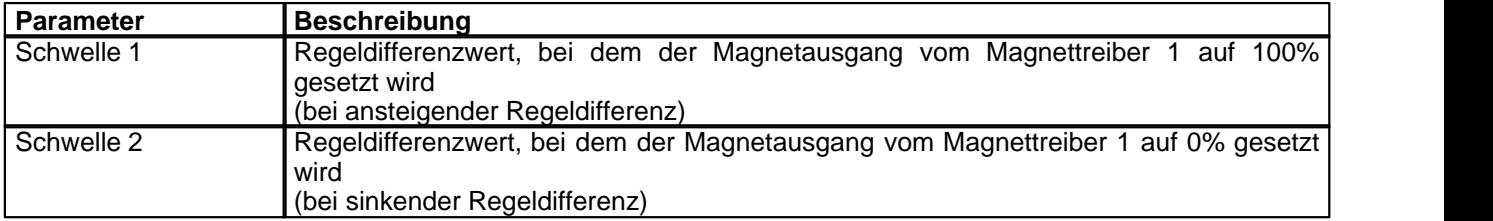

# <span id="page-56-1"></span>**8.11 Magnettreiber 1 einstellen**

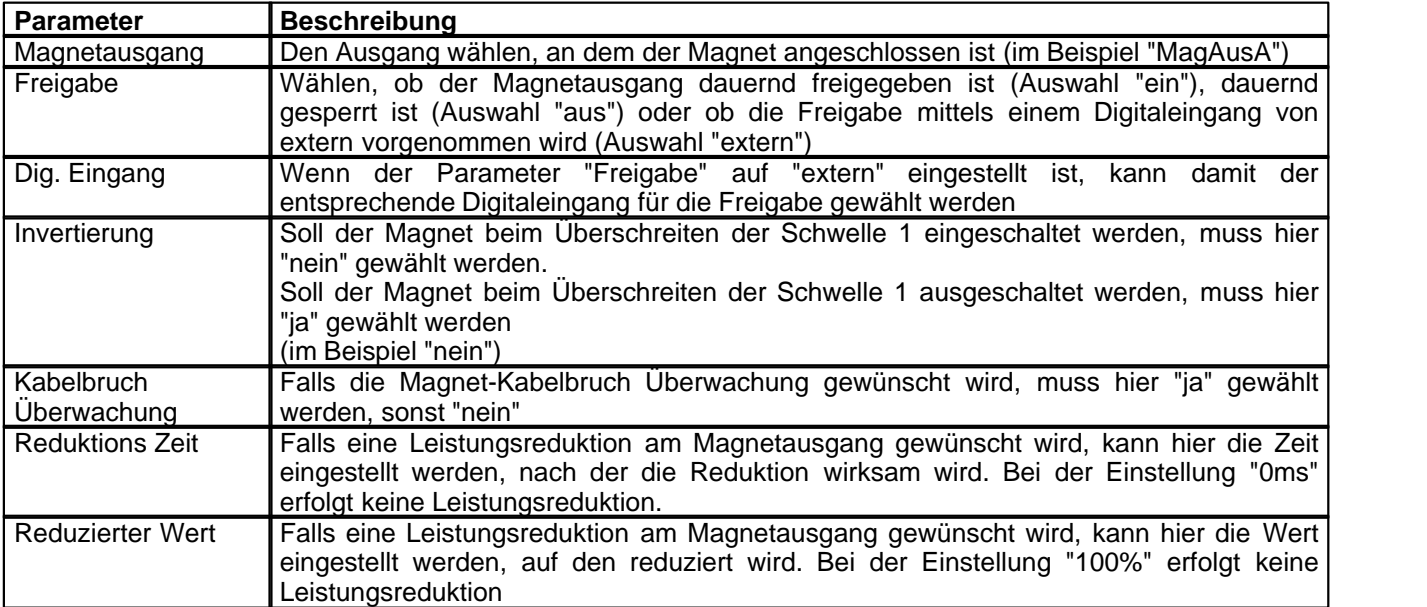

Die restlichen Parameter haben in diesem Reglermodus keine Funktion

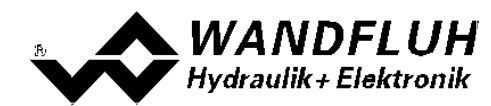

# <span id="page-57-0"></span>**8.12 Fehlerauswertung einstellen (optional)**

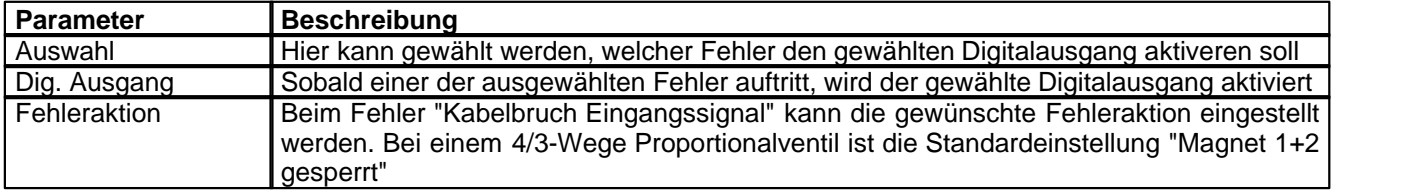

# <span id="page-57-1"></span>**8.13 Funktion einstellen (optional)**

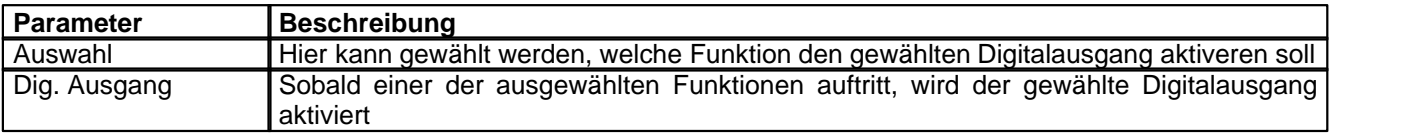

# <span id="page-57-2"></span>**8.14 Kanalfreigabe einstellen**

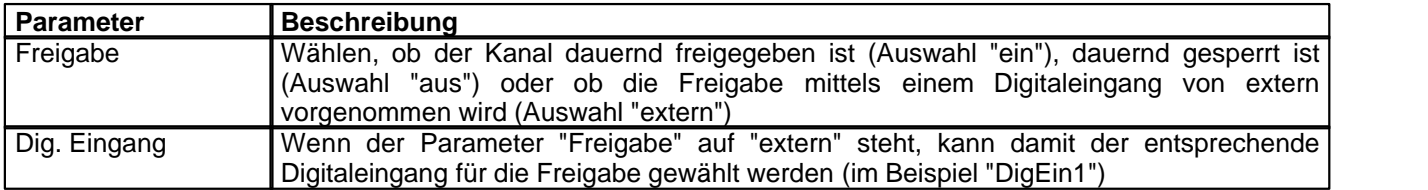

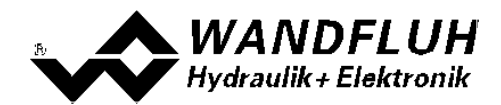

#### <span id="page-58-0"></span>**8.15 Parameter in eine Datei speichern**

Menu "Datei - Speichern unter ..." anklicken

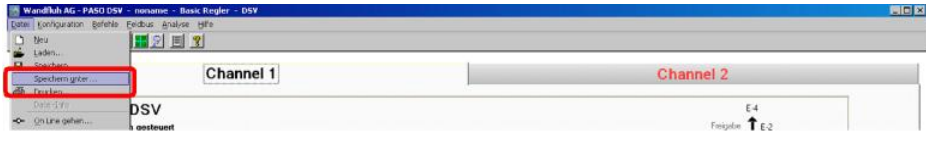

Pfad und Dateiname eingeben, anschliessend "OK" anklicken

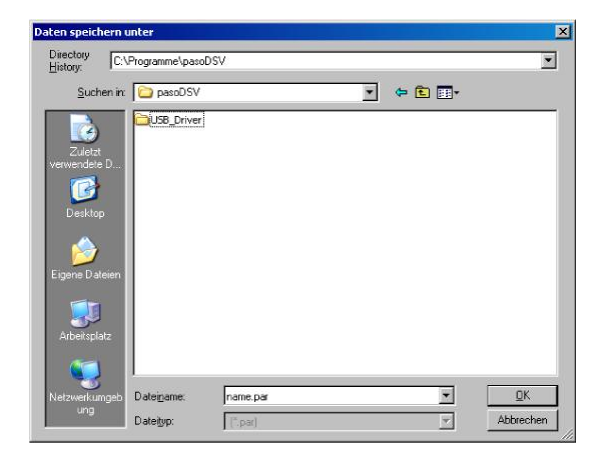

Falls gewünscht, unter "Bearbeiter" und "Bemerkungen" entsprechende Einträge vornehmen, anschliessend "OK" anklicken

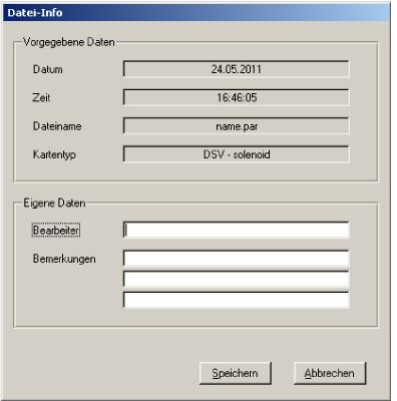

In der Kopfzeile wird der entsprechende Dateiname angezeigt

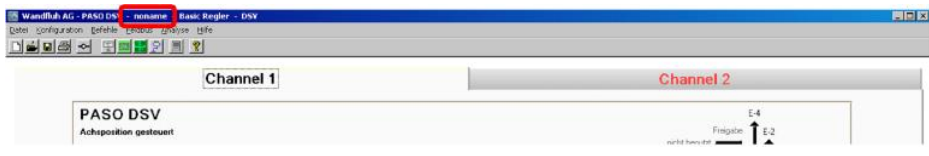

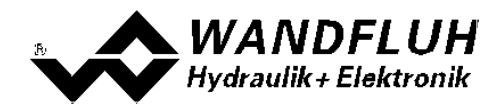

#### <span id="page-59-0"></span>**8.16 PASO in den On-Line Modus setzen**

Menu "Datei - On Line gehen" anklicken

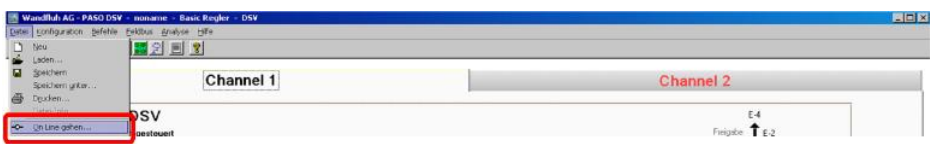

Die Auswahl "Wandfluh-Elektronik neu mit den aktuellen Daten programmieren?" anklicken

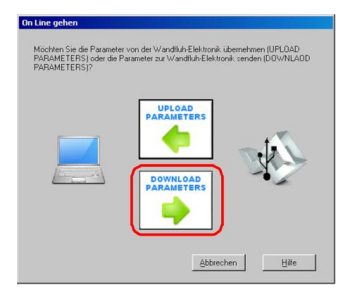

#### "OK" anklicken

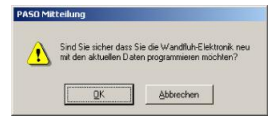

Die Auswahl "alle Parameter senden ohne die ventilspezifischen Parameter" anklicken

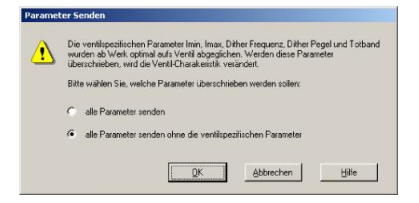

#### "OK" anklicken

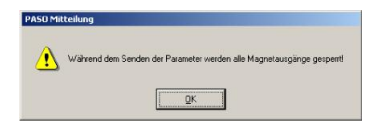

Warten, bis alle Parameter zur DSV-Elektronik gesendet wurden

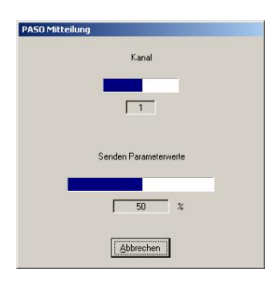

In der Statuszeile muss die Meldung "On-Line" erscheinen

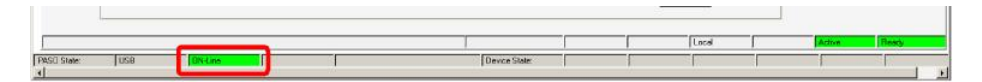

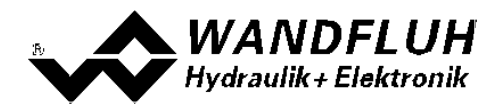

# **9 Einstellanleitung 2-Punkt Regler 2-Magnet**

### **9.1 Einleitung**

Diese Anleitung zeigt an einem Beispiel, wie der Kanal 1 der DSV-Elektronik als 2-Punktregler (2-Magnet) eingestellt wird.

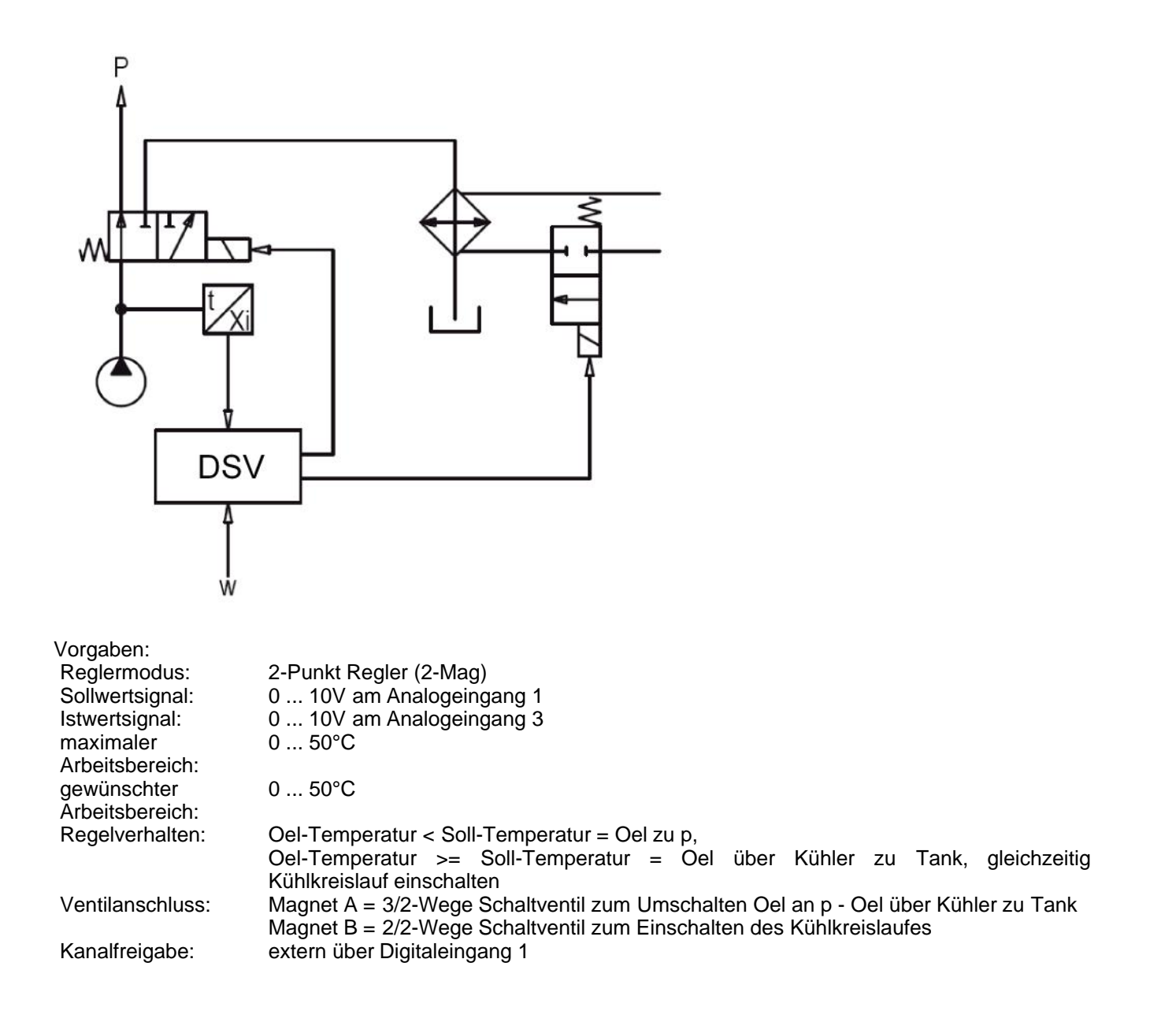

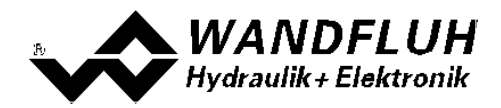

Die folgenden Schritte sind dazu notwendig (Schritte mit dem Vermerk "optional" sind nur bei Bedarf nötig):

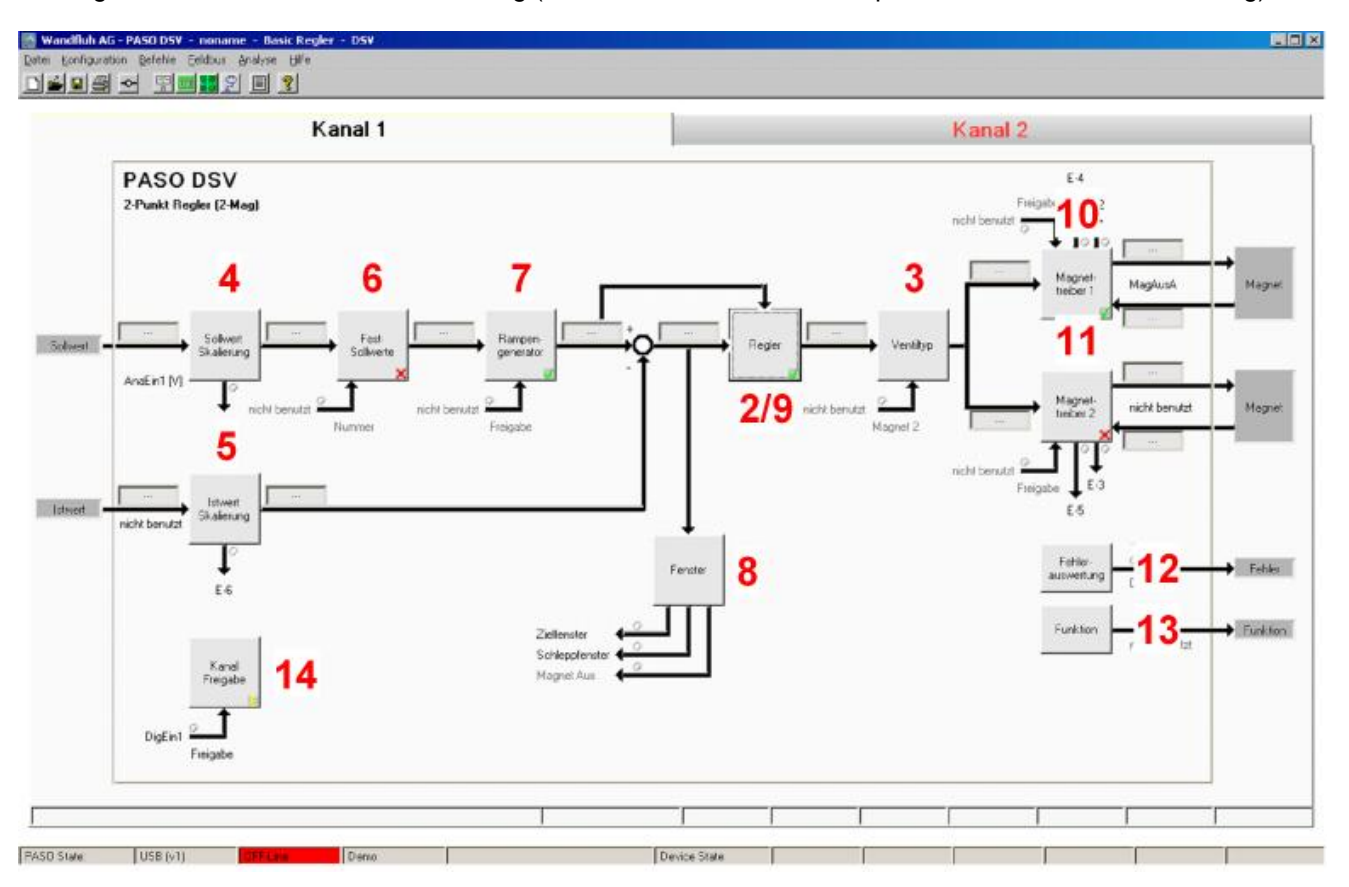

- 1. [PASO in den OFF-Line Modus setzen](#page-62-0) 63
- 2. <u>[Reglermodus wählen](#page-62-1)</u>les ।
- 3. <u>[Ventiltyp wählen](#page-62-2)</u>İ গুী
- 4. <u>[Sollwertsignal skalieren](#page-62-3)</u>|গুী
- 5. <u>[Istwertsignal sklaieren](#page-63-0)</u>|ଖ<sup></sup>
- 6. <u>[Festsollwerte einstellen](#page-63-1)</u> 64 (optional)
- 7. <u>[Geschwindigkeiten einstellen](#page-63-2)</u> 64<sup>5</sup>
- 8. <u>[Fensterfunktionen einstellen](#page-63-3)</u> l<sup>e4</sup>ì
- 9. <u>[Regler einstellen](#page-64-0)</u> ତি উ
- 10. [Magnettreiber 1 einstellen](#page-64-1) 65<sup>4</sup>
- 11. [Magnettreiber 2 einstellen](#page-65-0) 66)
- 12. Eehlerauswertung einstellen schaptional)
- 13. <u>[Funktion einstellen](#page-65-2)</u>│ଙ) (optional)
- 14. [Kanalfreigabe einstellen](#page-65-3) ତ୍ରି
- 15. [Parameter in eine Datei speichern](#page-66-0) 6<sup>A</sup> (optional)
- 16. <mark>[PASO in den On-Line Modus setzen](#page-67-0)</mark> l<sup>es</sup> i
- 17. Durch aktivieren des Digitaleingang 1 wird nun der Kanal im Reglermodus "Achsposition geregelt" freigegeben

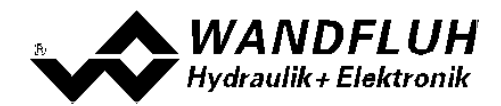

#### <span id="page-62-0"></span>**9.2 PASO in den OFF-Line Modus setzen**

Menu "Datei - Off Line gehen" anklicken

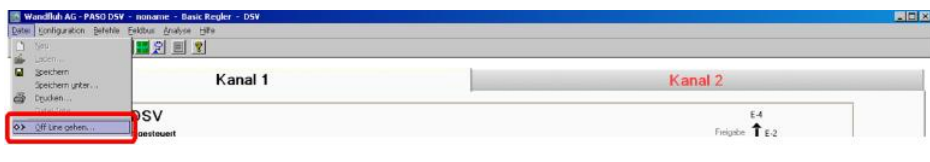

#### "OK" anklicken

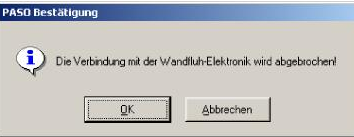

In der Statuszeile muss die Meldung "Off-Line" erscheinen

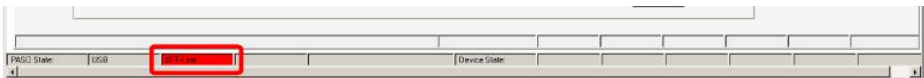

#### <span id="page-62-1"></span>**9.3 Reglermodus wählen**

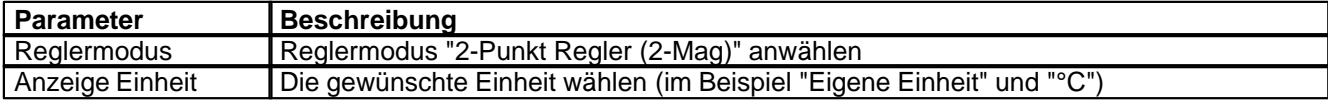

Alle weiteren Parameter in diesem Fenster werden zu einem späteren Zeitpunkt eingestellt.

#### <span id="page-62-2"></span>**9.4 Ventiltyp wählen**

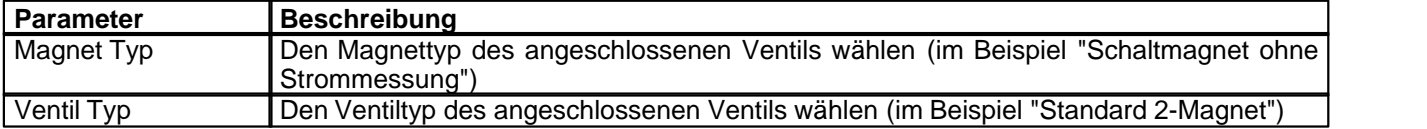

Die restlichen Parameter haben in diesem Reglermodus keine Funktion

# <span id="page-62-3"></span>**9.5 Sollwertsignal skalieren**

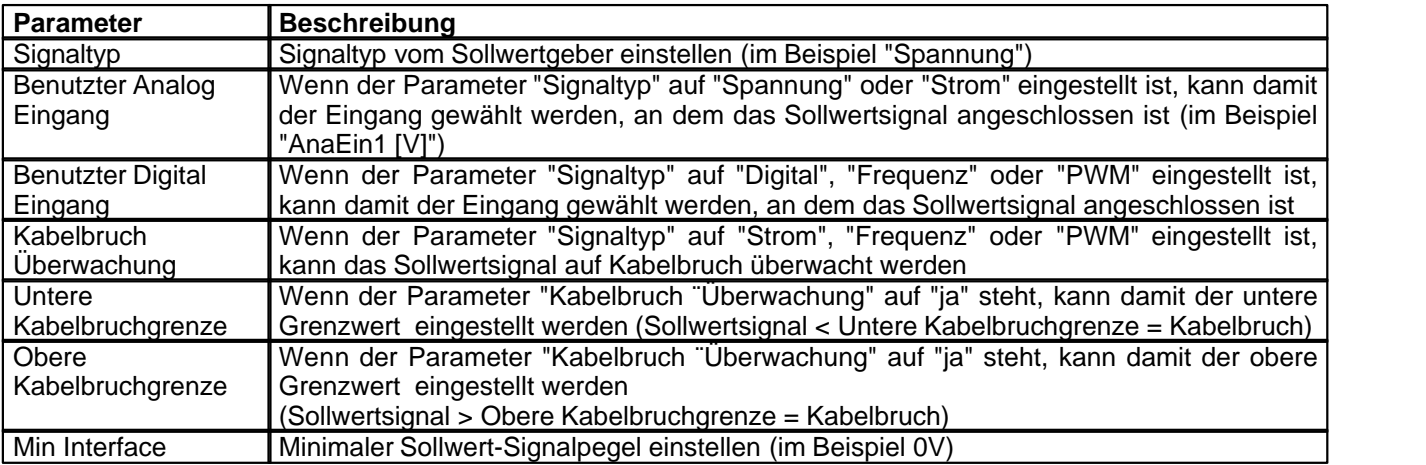

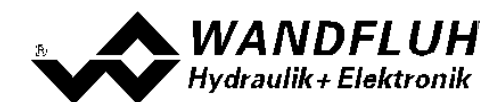

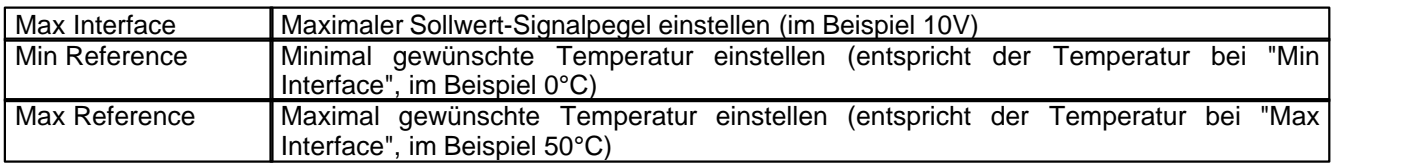

Die restlichen Parameter haben in diesem Reglermodus keine Funktion

### <span id="page-63-0"></span>**9.6 Istwertsignal skalieren**

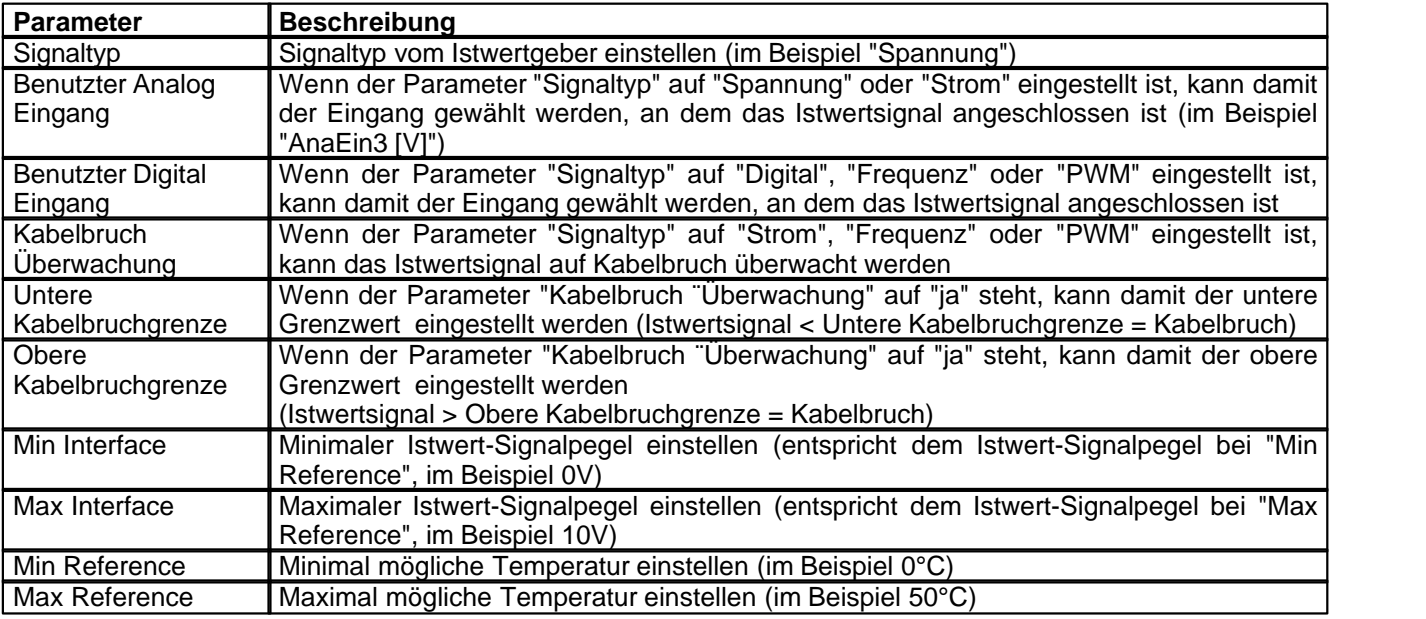

# <span id="page-63-1"></span>**9.7 Festsollwerte einstellen (optional)**

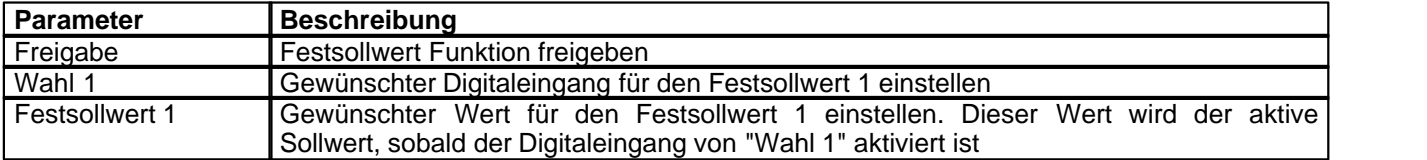

# <span id="page-63-2"></span>**9.8 Geschwindigkeiten einstellen**

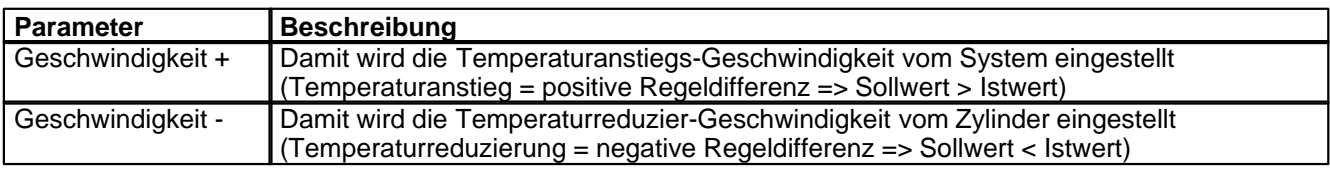

## <span id="page-63-3"></span>**9.9 Fensterfunktionen einstellen**

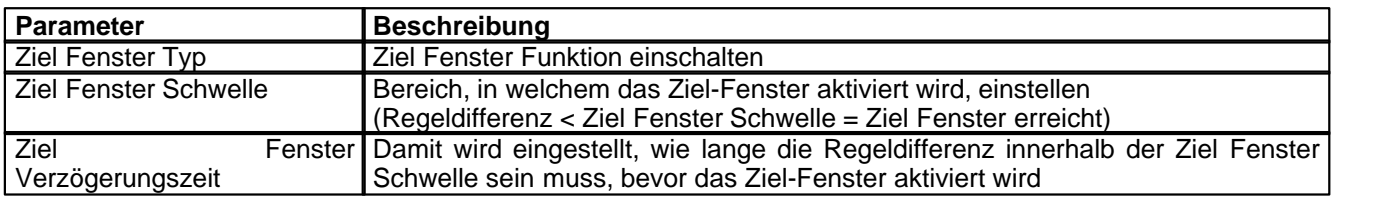

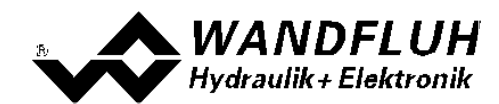

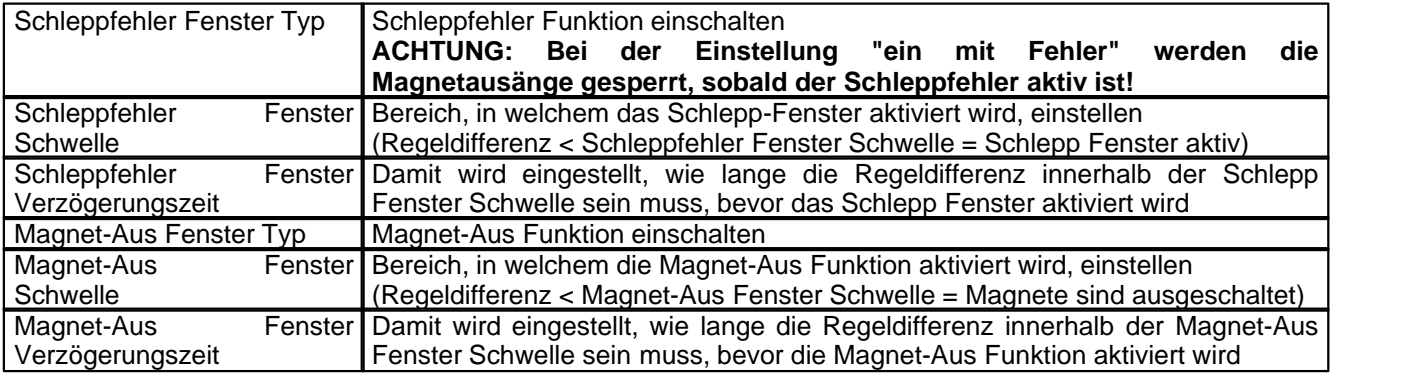

# <span id="page-64-0"></span>**9.10 Regler einstellen**

#### **Allgemein**

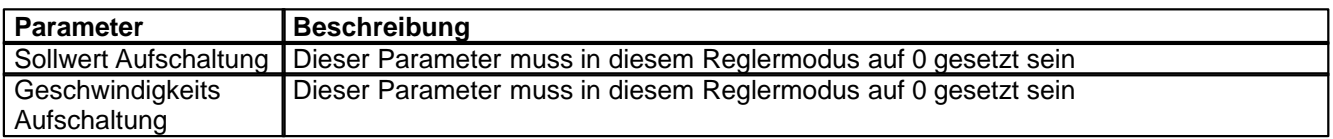

#### **n-Punkt Regler**

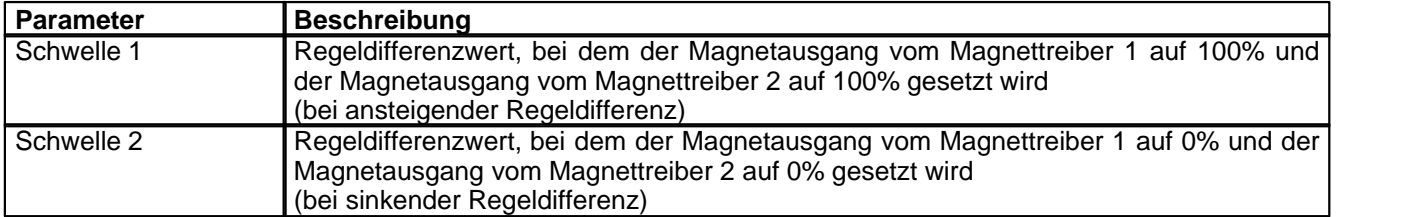

# <span id="page-64-1"></span>**9.11 Magnettreiber 1 einstellen**

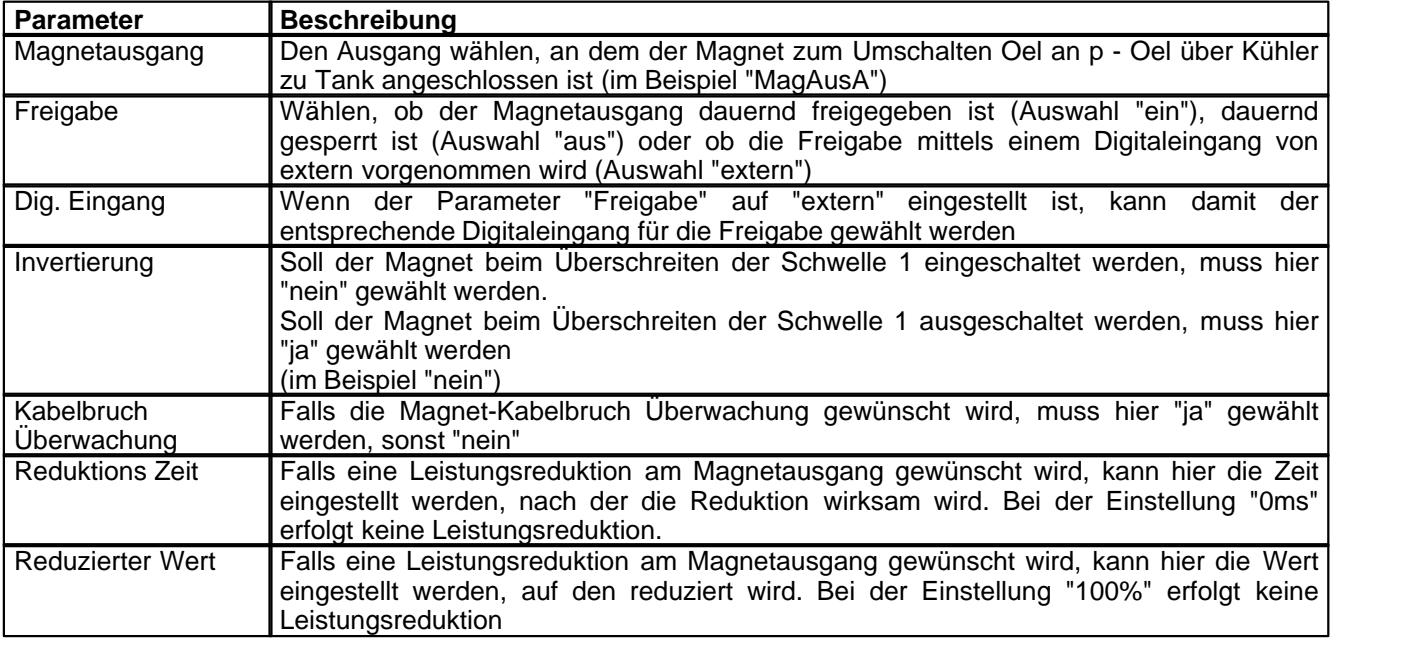

Die restlichen Parameter haben in diesem Reglermodus keine Funktion

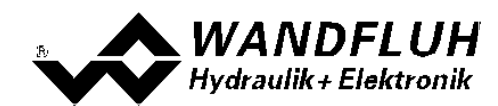

# <span id="page-65-0"></span>**9.12 Magnettreiber 2 einstellen**

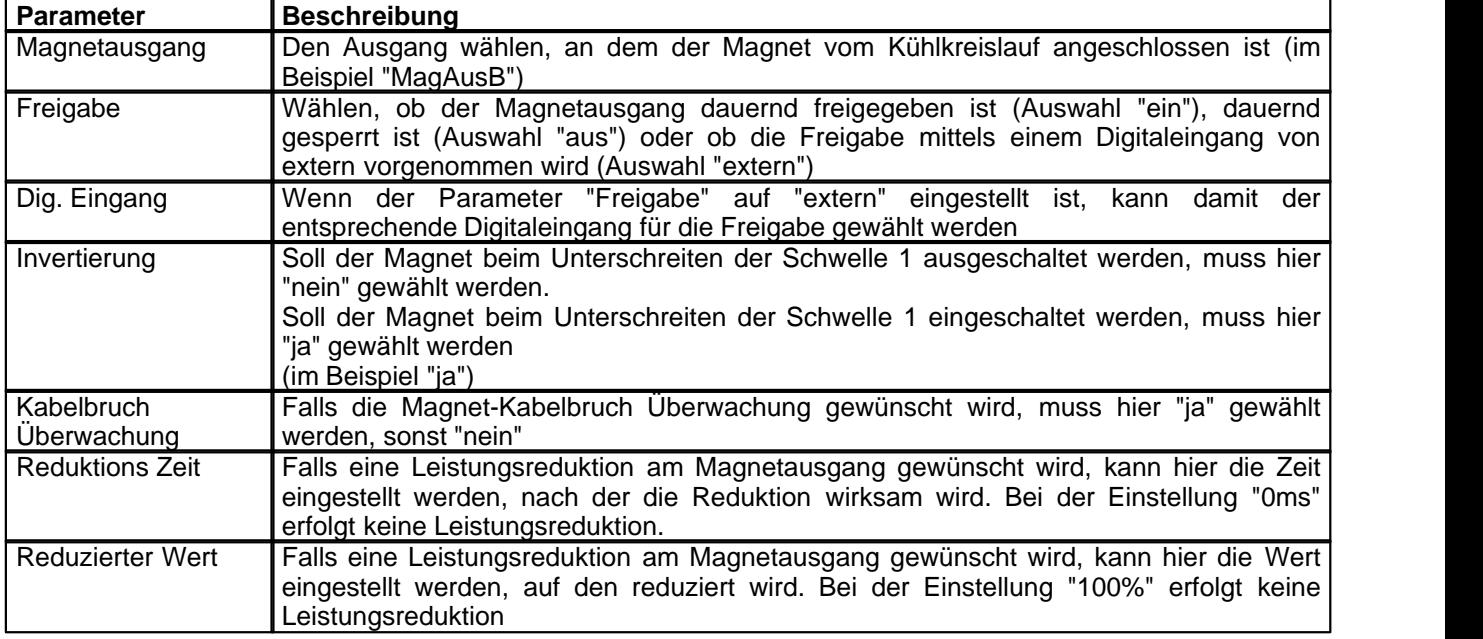

Die restlichen Parameter haben in diesem Reglermodus keine Funktion

## <span id="page-65-1"></span>**9.13 Fehlerauswertung einstellen (optional)**

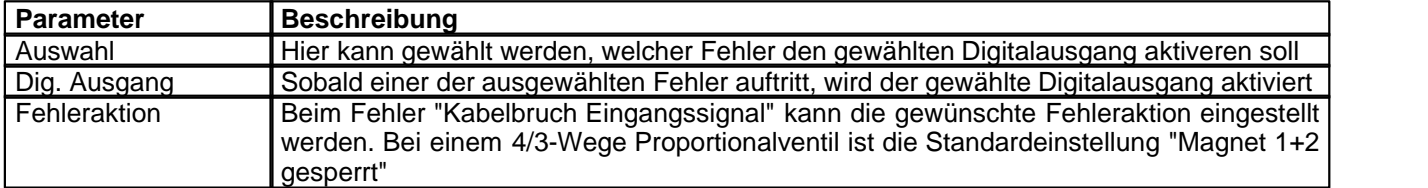

## <span id="page-65-2"></span>**9.14 Funktion einstellen (optional)**

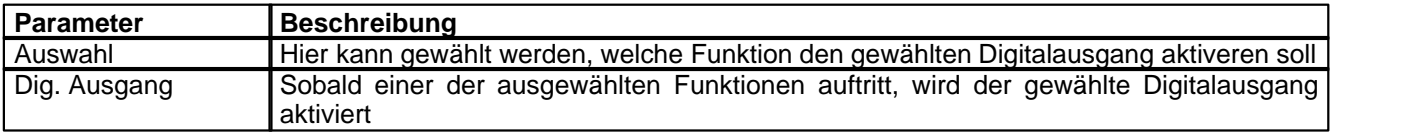

# <span id="page-65-3"></span>**9.15 Kanalfreigabe einstellen**

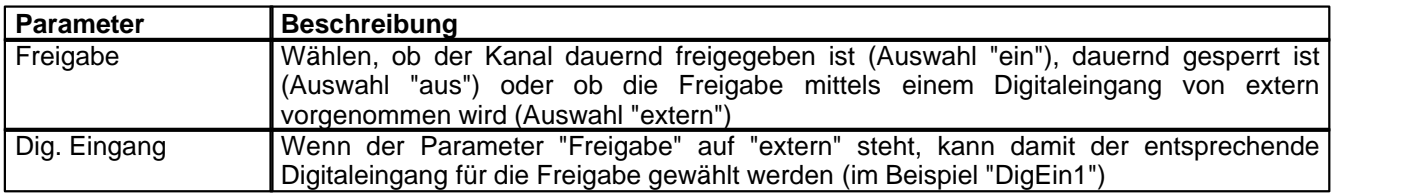

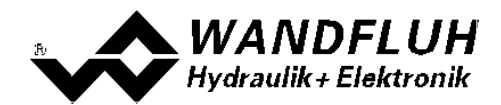

#### <span id="page-66-0"></span>**9.16 Parameter in eine Datei speichern**

Menu "Datei - Speichern unter ..." anklicken

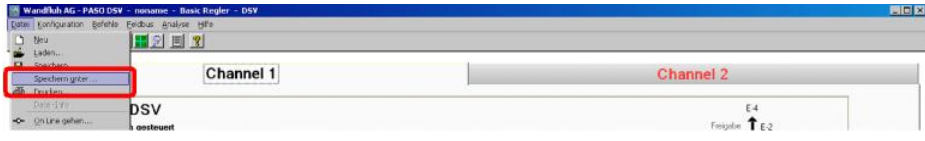

Pfad und Dateiname eingeben, anschliessend "OK" anklicken

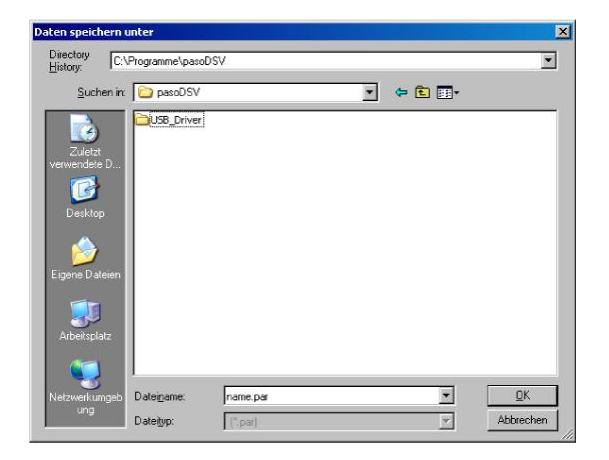

Falls gewünscht, unter "Bearbeiter" und "Bemerkungen" entsprechende Einträge vornehmen, anschliessend "OK" anklicken

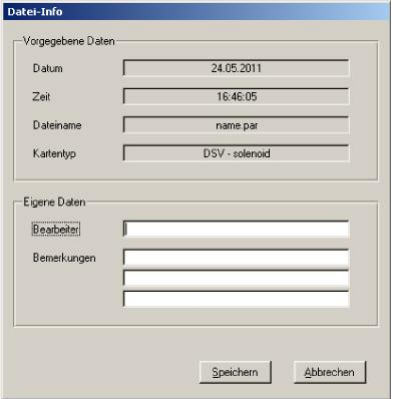

In der Kopfzeile wird der entsprechende Dateiname angezeigt

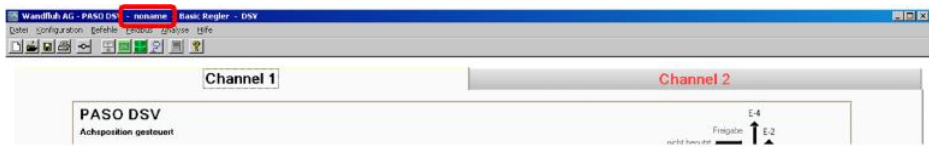

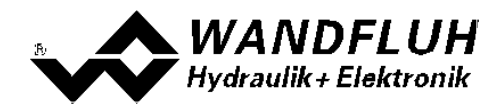

#### <span id="page-67-0"></span>**9.17 PASO in den On-Line Modus setzen**

Menu "Datei - On Line gehen" anklicken

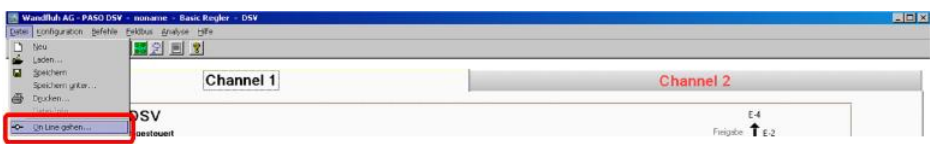

Die Auswahl "Wandfluh-Elektronik neu mit den aktuellen Daten programmieren?" anklicken

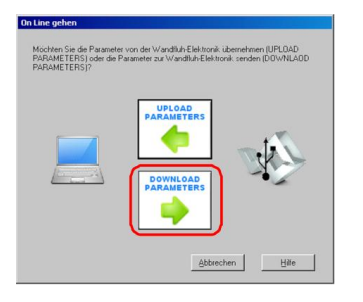

#### "OK" anklicken

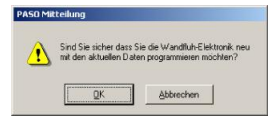

Die Auswahl "alle Parameter senden ohne die ventilspezifischen Parameter" anklicken

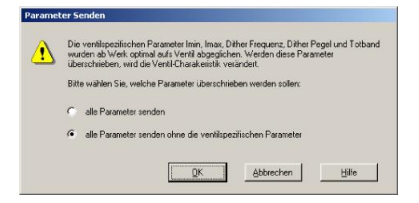

#### "OK" anklicken

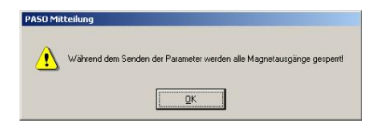

Warten, bis alle Parameter zur DSV-Elektronik gesendet wurden

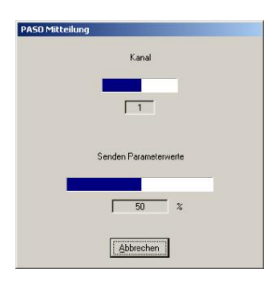

In der Statuszeile muss die Meldung "On-Line" erscheinen

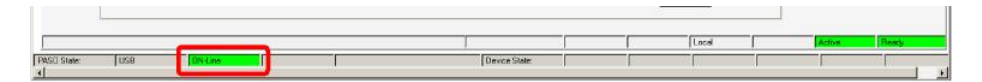

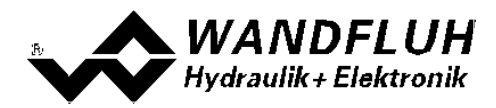

# **10 Einstellanleitung 3-Punkt Regler 2-Magnet**

### **10.1 Einleitung**

Diese Anleitung zeigt an einem Beispiel, wie der Kanal 1 der DSV-Elektronik als 3-Punktregler (2-Magnet) eingestellt wird.

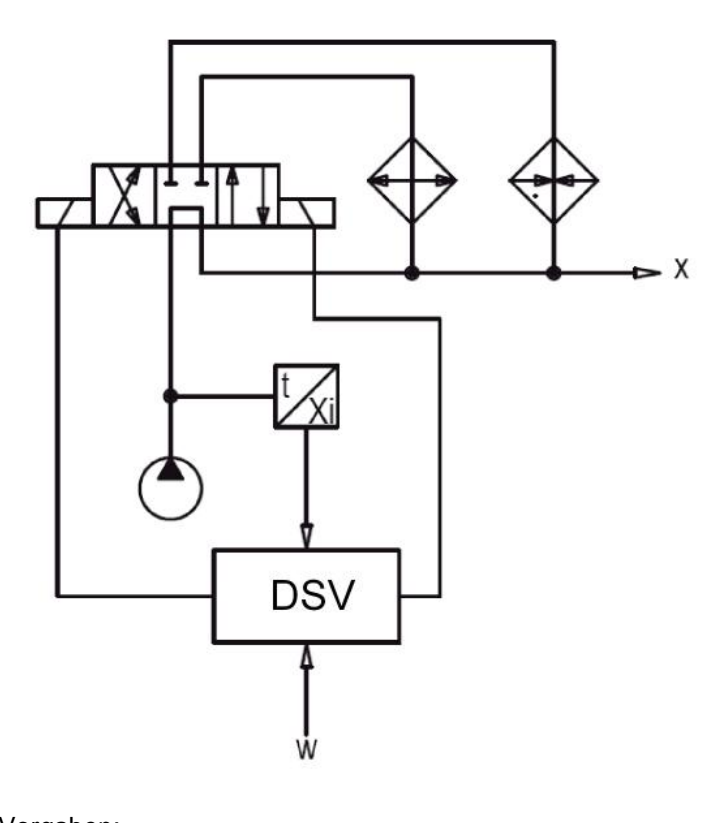

Vorgaben:<br>Reglermodus: Reglermodus: 3-Punkt Regler (2-Mag)<br>Sollwertsignal: 0 ... 10V am Analogeing maximaler Arbeitsbereich: gewünschter Arbeitsbereich:<br>Regelverhalten:

Sollwertsignal: 0 ... 10V am Analogeingang 1<br>Istwertsignal: 0 ... 20mA am Analogeingang 0 ... 20mA am Analogeingang 3 0 ... 50°C 0 ... 50°C Regelverhalten: Oel-Temperatur < Soll-Temperatur - 5°C = Oel über Heizung an x, Oel-Temperatur > Soll-Temperatur + 5°C =Oel über Kühler an x sonst Oel direkt an x Ventilanschluss: 4/3-Wege Schaltventil, Magnet A zum Kühlen, Magnet B zum Heizen Kanalfreigabe: extern über Digitaleingang 1

extern über Digitaleingang 1

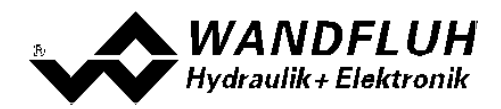

Die folgenden Schritte sind dazu notwendig (Schritte mit dem Vermerk "optional" sind nur bei Bedarf nötig):

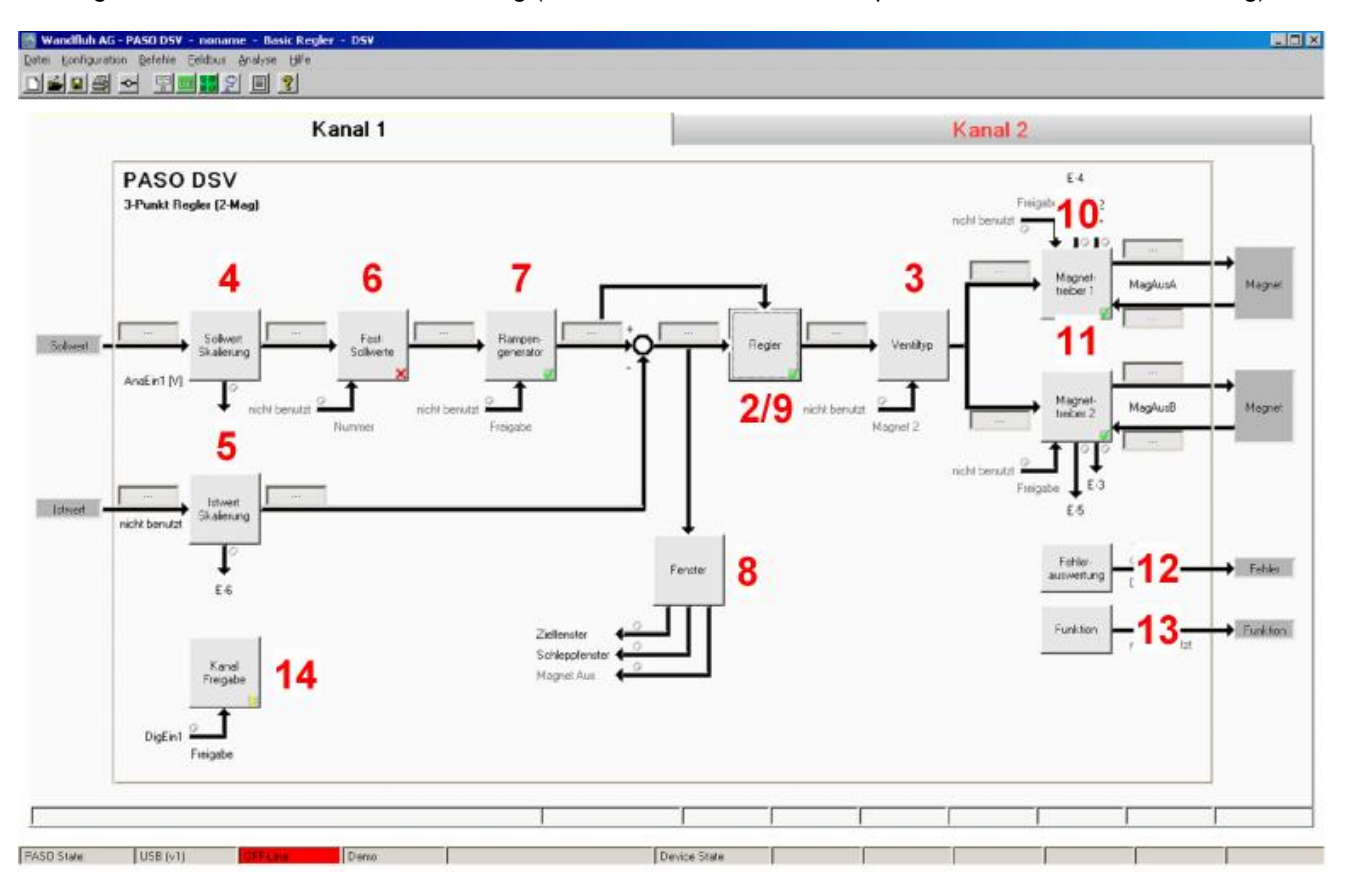

- 1. [PASO in den OFF-Line Modus setzen](#page-70-0) 71 m
- 2. [Reglermodus wählen](#page-70-1) 71
- 3. <u>[Ventiltyp wählen](#page-70-2)</u> 11<sup>9</sup>
- 4. <u>[Sollwertsignal skalieren](#page-70-3) [zi</u>ĥ
- 5. <u>[Istwertsignal sklaieren](#page-71-0)</u>| ⁊<sup>)</sup>
- 6. <u>[Festsollwerte einstellen](#page-71-1)</u> z2) (optional)
- 7. [Geschwindigkeiten einstellen](#page-71-2) z<sup>2</sup>
- 8. <u>[Fensterfunktionen einstellen](#page-71-3)</u> l $\mathrm{z}$ h
- 9. <mark>[Regler einstellen](#page-72-0)</mark> l*च*ौ
- 10. [Magnettreiber 1 einstellen](#page-72-1) 73
- 11. [Magnettreiber 2 einstellen](#page-73-0) 74
- 12. Eehlerauswertung einstellen 74 (optional)
- 13. <mark>[Funktion einstellen](#page-73-2)</mark> I <sup>z4</sup> (optional)
- 14. [Kanalfreigabe einstellen](#page-73-3) 14 F
- 15. [Parameter in eine Datei speichern](#page-75-0)  $\frac{1}{6}$  (optional)
- 16. <mark>[PASO in den On-Line Modus setzen](#page-76-0)</mark> 17 <sup>)</sup>
- 17. Durch aktivieren des Digitaleingang 1 wird nun der Kanal im Reglermodus "Achsposition geregelt" freigegeben

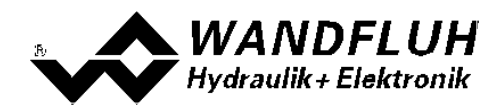

#### <span id="page-70-0"></span>**10.2 PASO in den OFF-Line Modus setzen**

Menu "Datei - Off Line gehen" anklicken

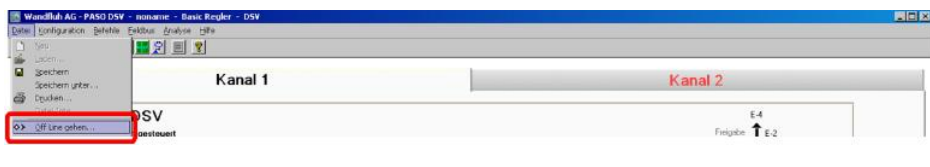

#### "OK" anklicken

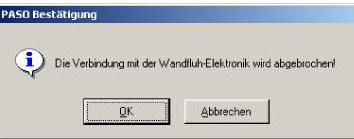

In der Statuszeile muss die Meldung "Off-Line" erscheinen

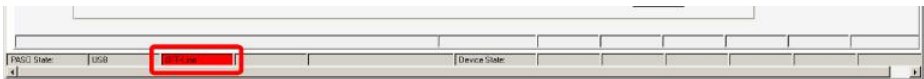

#### <span id="page-70-1"></span>**10.3 Reglermodus wählen**

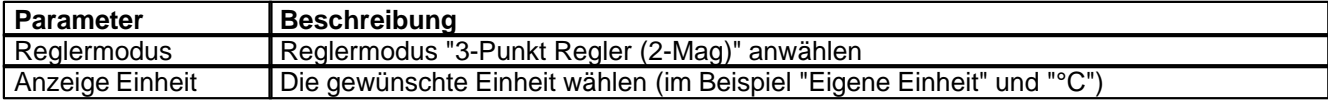

Alle weiteren Parameter in diesem Fenster werden zu einem späteren Zeitpunkt eingestellt.

#### <span id="page-70-2"></span>**10.4 Ventiltyp wählen**

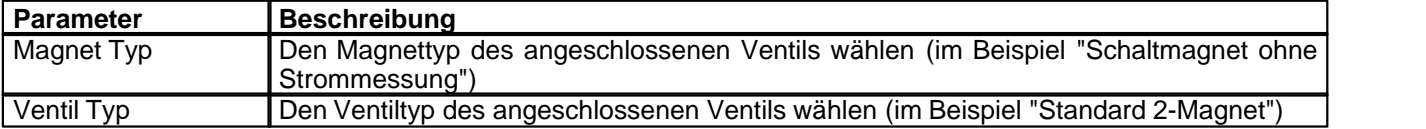

Die restlichen Parameter haben in diesem Reglermodus keine Funktion

# <span id="page-70-3"></span>**10.5 Sollwertsignal skalieren**

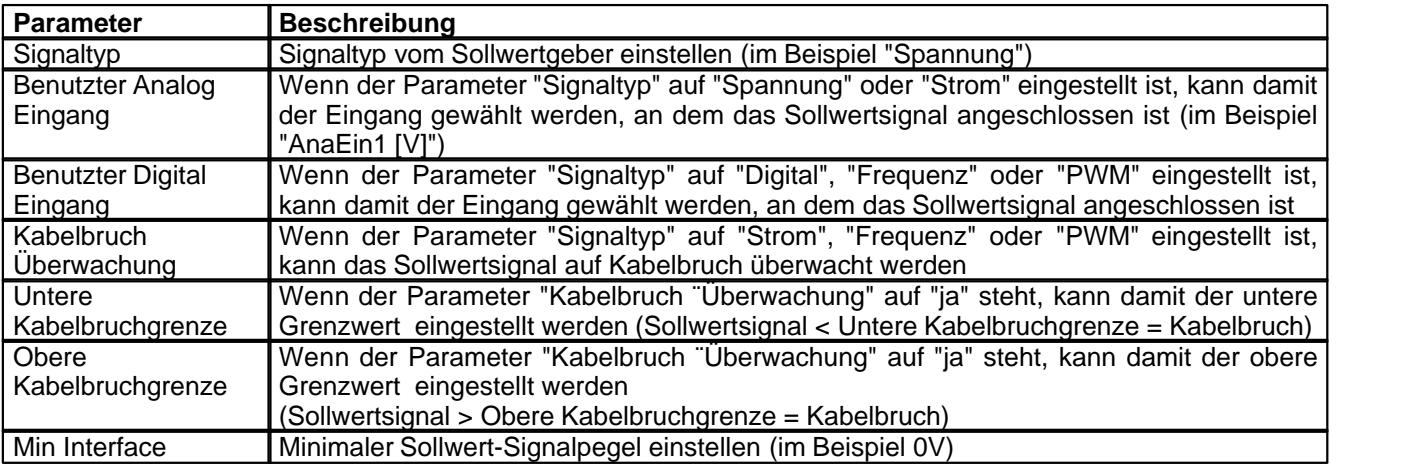

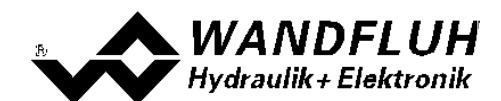

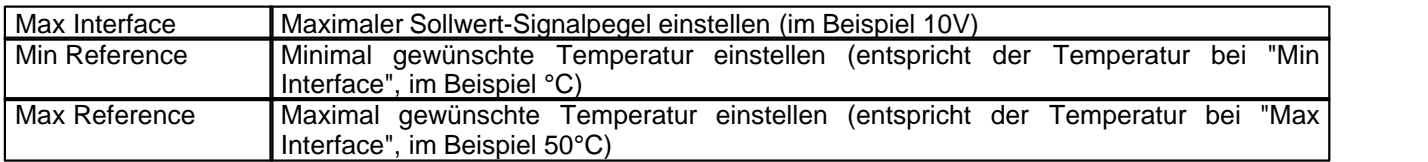

Die restlichen Parameter haben in diesem Reglermodus keine Funktion

### <span id="page-71-0"></span>**10.6 Istwertsignal skalieren**

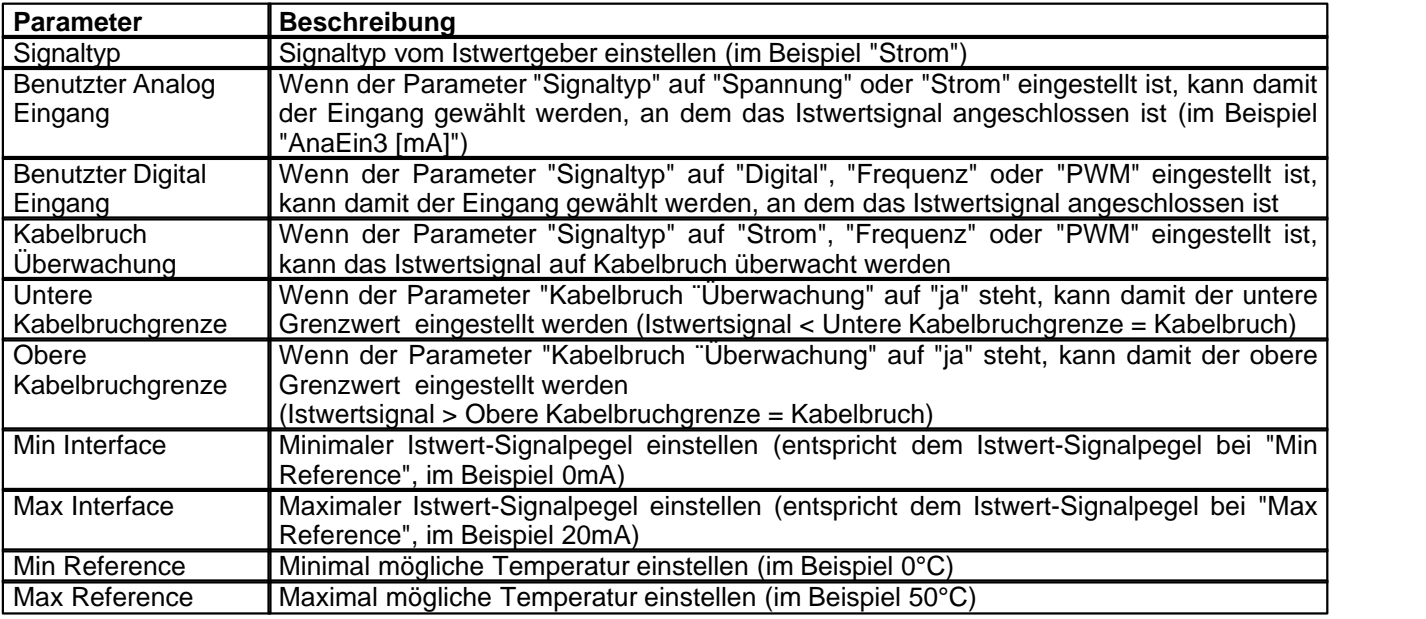

# <span id="page-71-1"></span>**10.7 Festsollwerte einstellen (optional)**

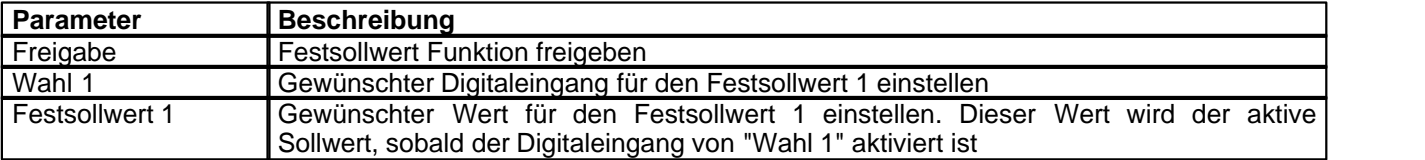

# <span id="page-71-2"></span>**10.8 Geschwindigkeiten einstellen**

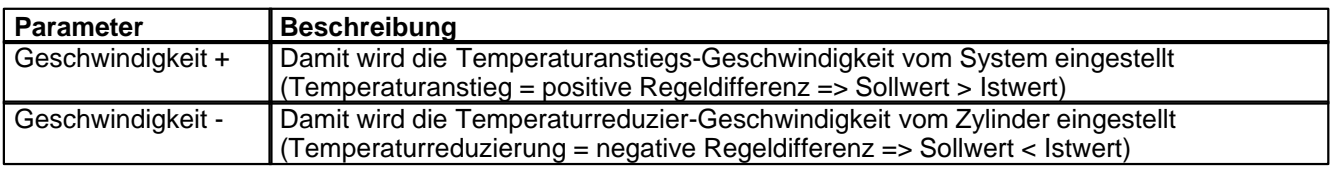

#### <span id="page-71-3"></span>**10.9 Fensterfunktionen einstellen**

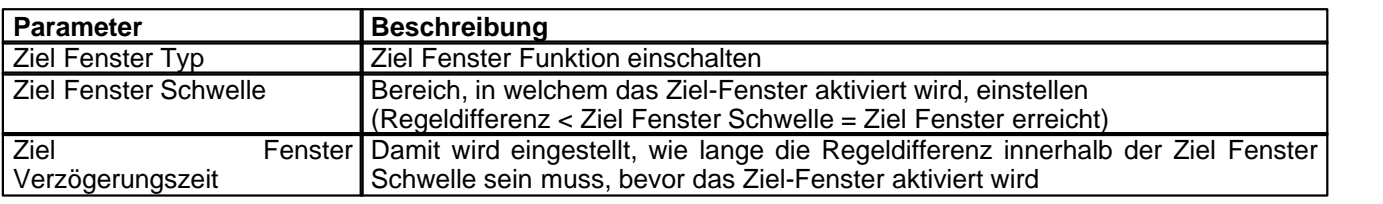
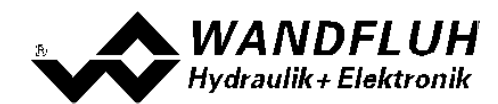

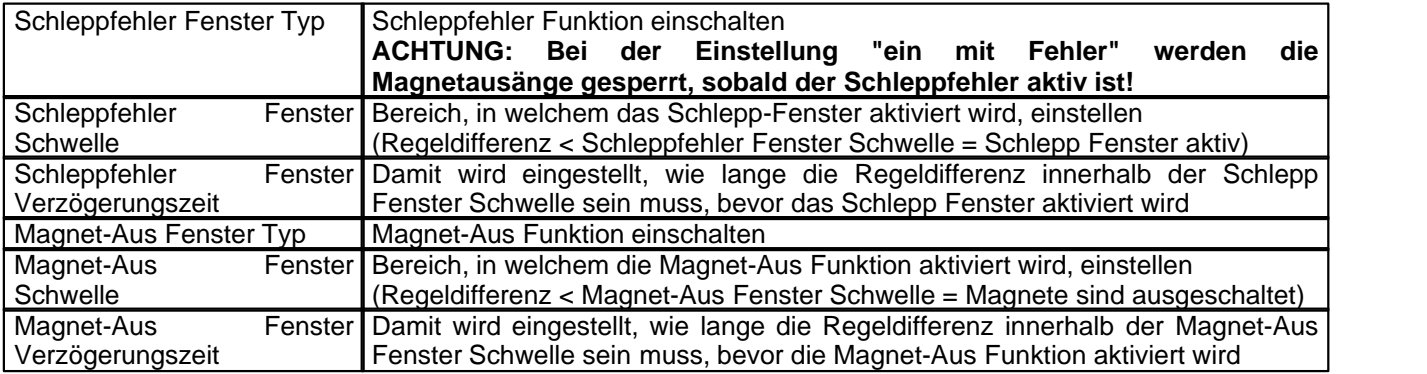

# **10.10 Regler einstellen**

### **Allgemein**

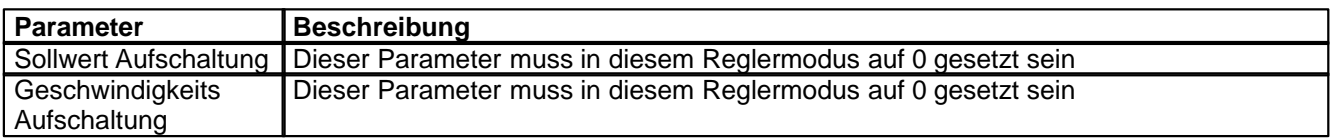

#### **n-Punkt Regler**

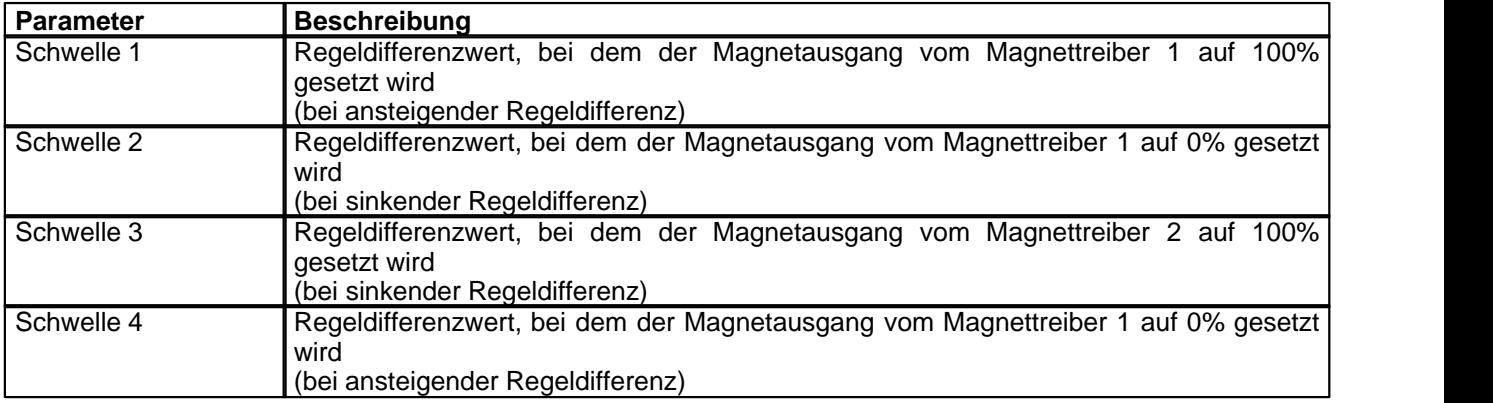

# **10.11 Magnettreiber 1 einstellen**

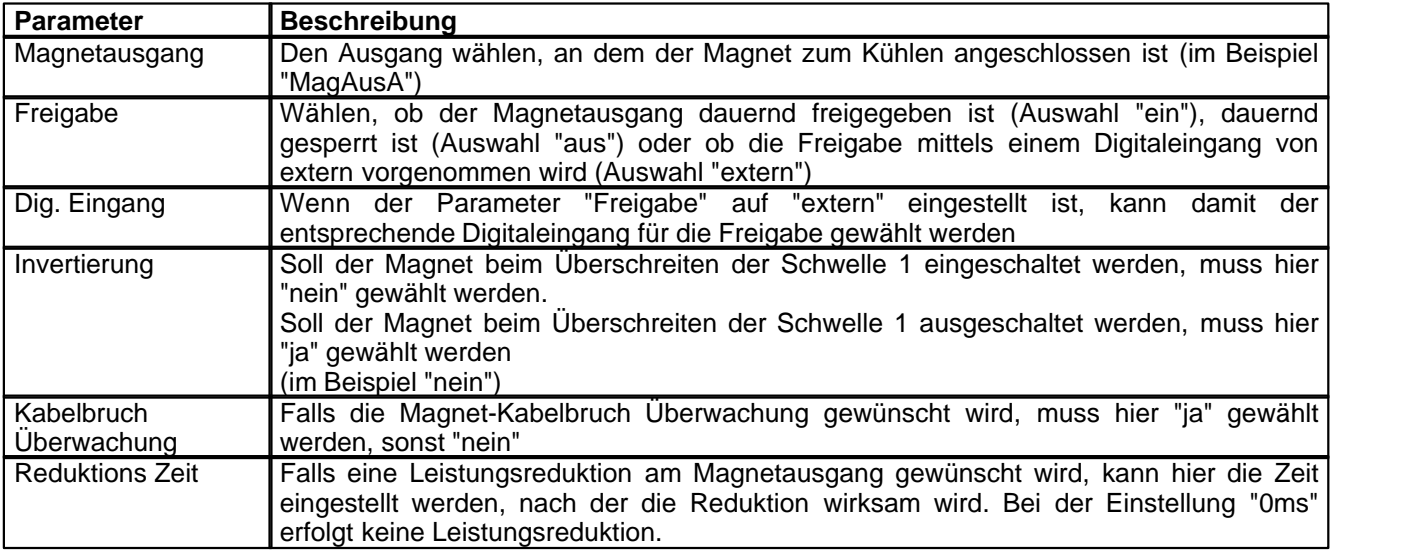

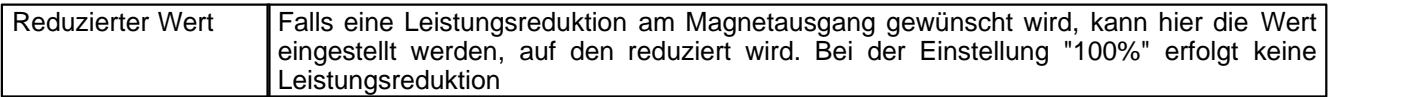

Die restlichen Parameter haben in diesem Reglermodus keine Funktion

## **10.12 Magnettreiber 2 einstellen**

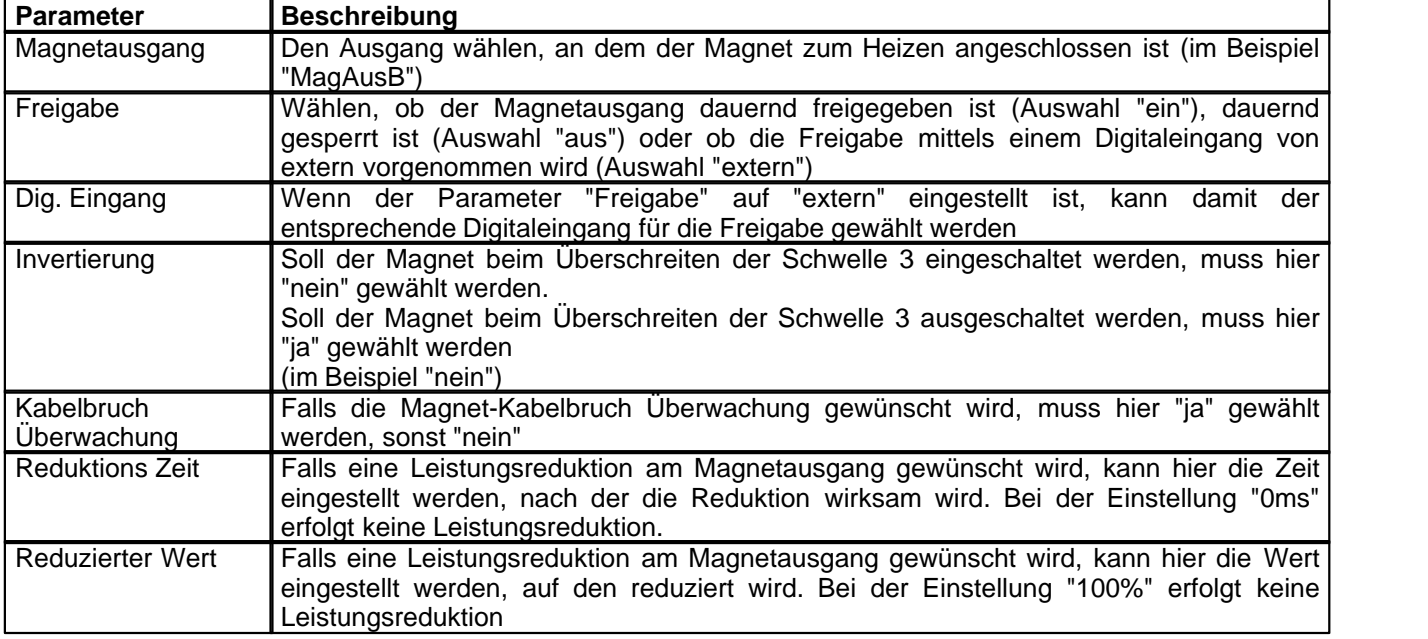

Die restlichen Parameter haben in diesem Reglermodus keine Funktion

## **10.13 Fehlerauswertung einstellen (optional)**

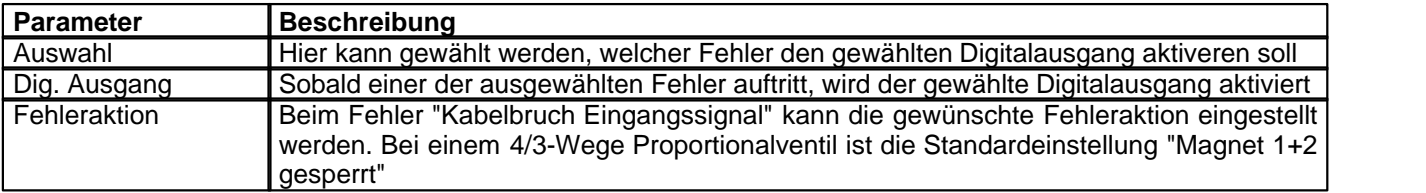

## **10.14 Funktion einstellen (optional)**

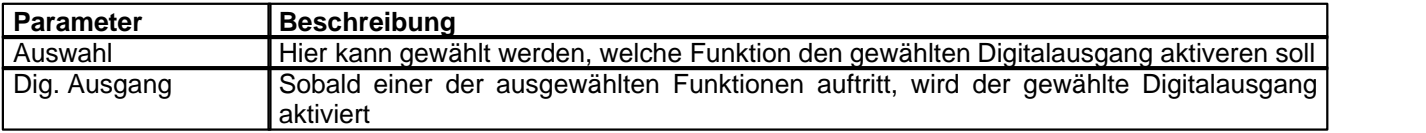

## **10.15 Kanalfreigabe einstellen**

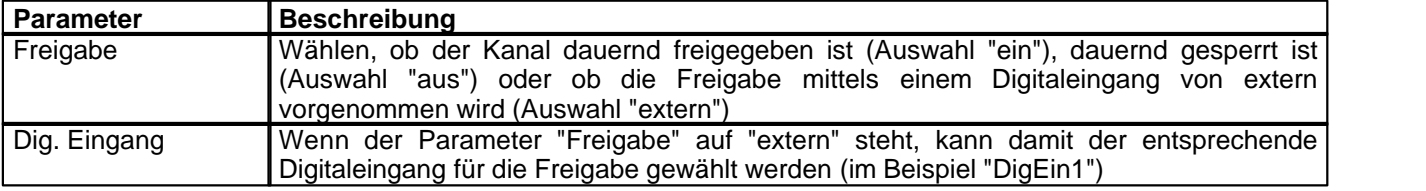

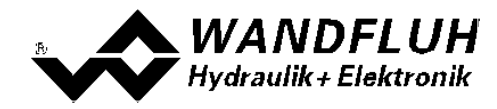

*Wandfluh AG Postfach CH-3714 Frutigen*

П

*Tel: +41 33 672 72 72 Fax: +41 33 672 72 12*

*Email: sales@wandfluh.com Internet: www.wandfluh.com*

*Seite 75 Ausgabe 09 13 DSV\_StepByStep\_d.pdf*

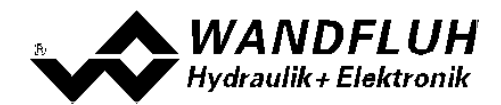

## **10.16 Parameter in eine Datei speichern**

Menu "Datei - Speichern unter ..." anklicken

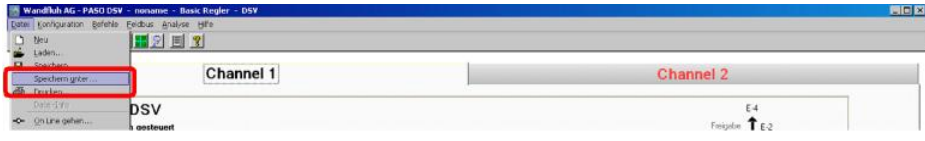

Pfad und Dateiname eingeben, anschliessend "OK" anklicken

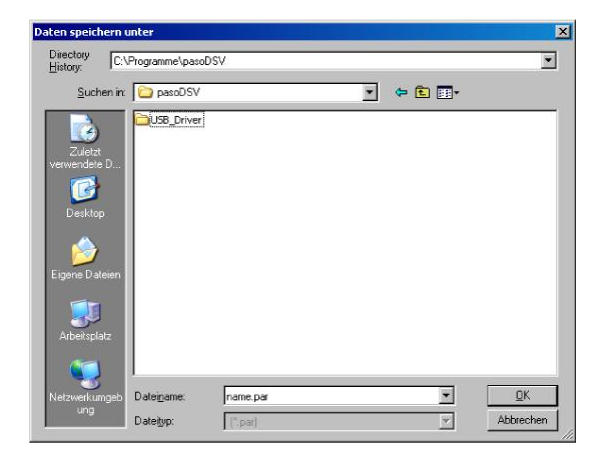

Falls gewünscht, unter "Bearbeiter" und "Bemerkungen" entsprechende Einträge vornehmen, anschliessend "OK" anklicken

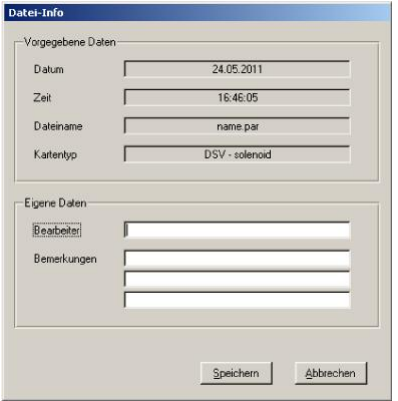

In der Kopfzeile wird der entsprechende Dateiname angezeigt

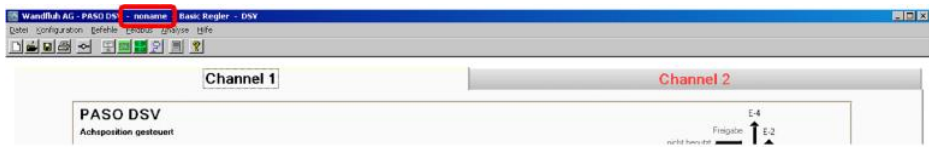

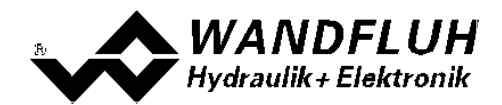

## **10.17 PASO in den On-Line Modus setzen**

Menu "Datei - On Line gehen" anklicken

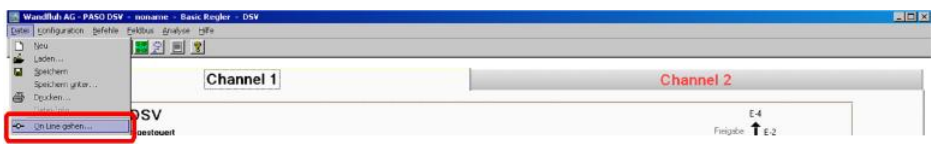

Die Auswahl "Wandfluh-Elektronik neu mit den aktuellen Daten programmieren?" anklicken

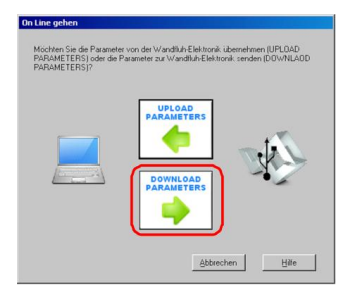

#### "OK" anklicken

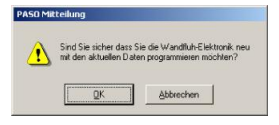

Die Auswahl "alle Parameter senden ohne die ventilspezifischen Parameter" anklicken

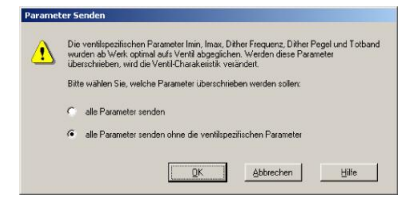

#### "OK" anklicken

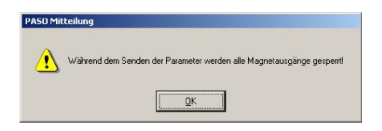

Warten, bis alle Parameter zur DSV-Elektronik gesendet wurden

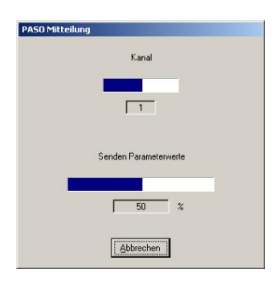

In der Statuszeile muss die Meldung "On-Line" erscheinen

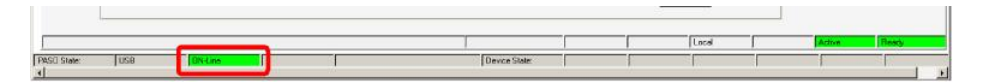